# ESCUELA SUPERIOR POLITÉCNICA DEL LITORAL

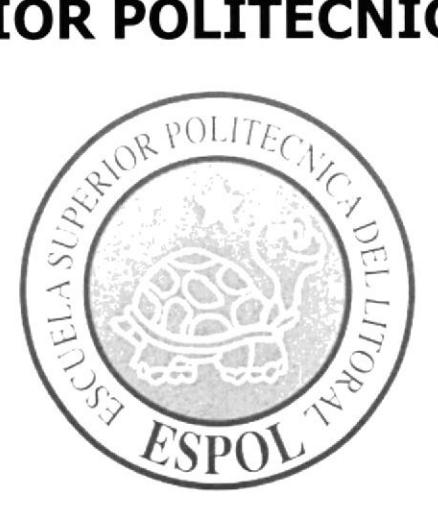

# PROGRAMA DE TECNOLOGÍA EN COMPUTACIÓN

# **TESIS DE GRADO**

# PREVIA A LA OBTENCIÓN DEL TÍTULO DE:

ANALISTA DE SOPORTE DE MICROCOMPUTADORES

## **TEMA:**

AUTOMATIZACIÓN MÓDULO DE CUENTAS POR PAGAR

## **MANUAL DE USUARIO**

## **AUTORES:**

MÓNICA HERRERA

ANGEL YÁNEZ

**DENISY ESTRELLA** 

## **DIRECTOR:**

ANL. MIGUEL SALAZAR

AÑO

2003

#### **DEDICATORIA**

Este trabajo se lo dedicamos a nuestras familias por la confianza que nos brindaron y que nos permitió continuar adelante con nuestra preparación académica. Así mismo dedicamos al Director de tesis y a todos aquellos amigos y compañeros, profesores que con su colaboración hicieron posible que este trabajo culminara con éxito.

#### AGRAOECIMIENTO

Agradecemos a Dios por habernos dotado de la paciencia, constancia, sabiduría y la Fe necesaria para poder culminar con éxito este trabajo para nuestra incorporación como Analistas de Soporte de Microcomputadores.

Agradecemos a nuestros Padres por brindarnos su apoyo tanto moral como económico, por las palabras de amor y aliento cuando el camino fue cuesta arriba y la comprensión para perdonar nuestros errores.

Agradecemos a esa persona especial que hizo que todo este esfuerzo valga la pena.

#### DECLARACIÓN EXPRESA

La responsabilidad del contenido de este Trabajo Final de Graduación, nos corresponde exclusivamente; y el patrimonio intelectual de la misma a la Escuela Superior Politécnica del Litoral.

#### FIRMA DEL DIRECTOR OE TESIS

Anl. Miguel Salazar

#### **FIRMA DE AUTORES**

Gluckwith

Sra. Mónica Herrera

Srta. Denissy Estrella

# TABLA DE CONTENIDO

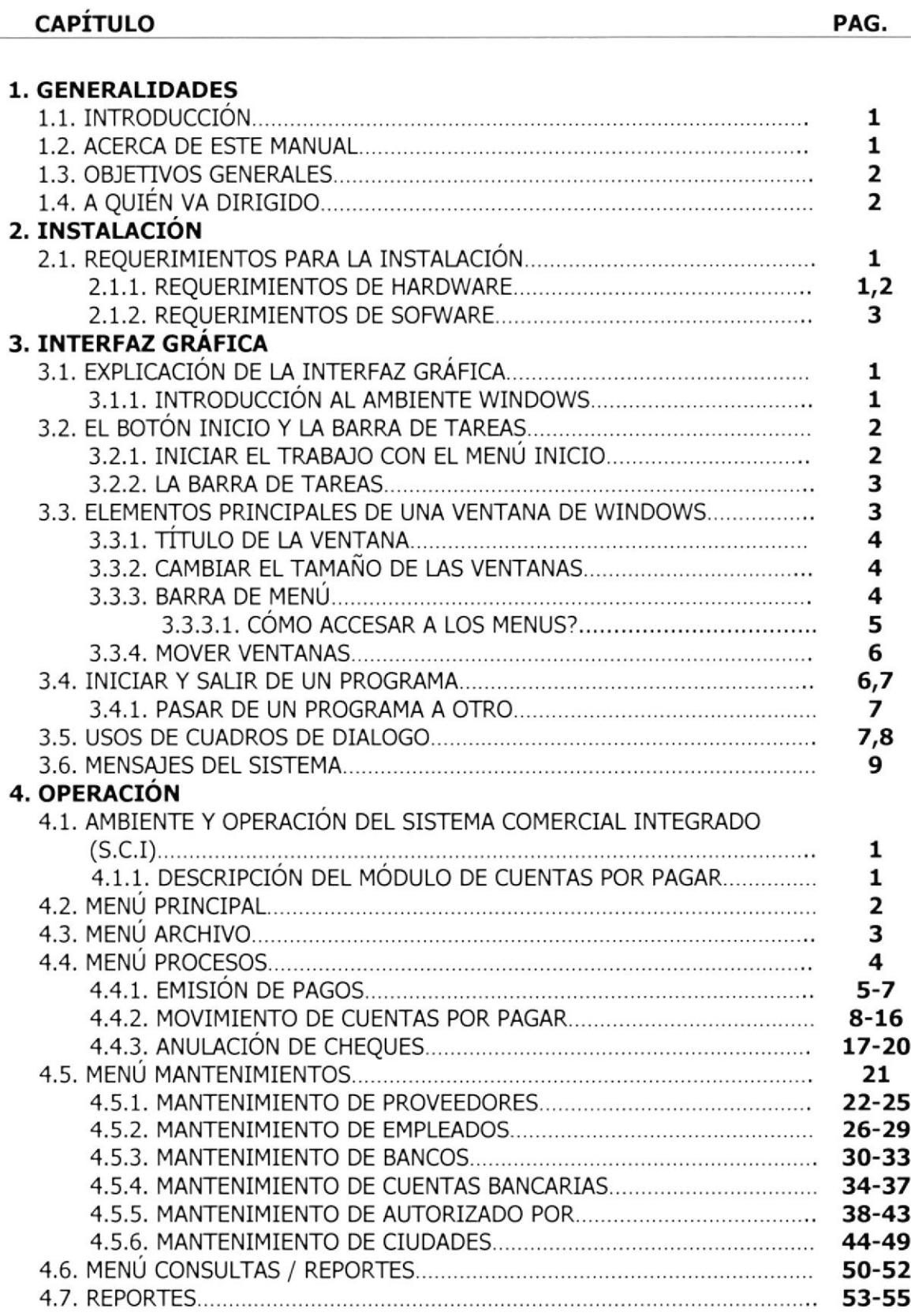

# **TABLA DE ILUSTRACIONES**

#### **CAPÍTULO**

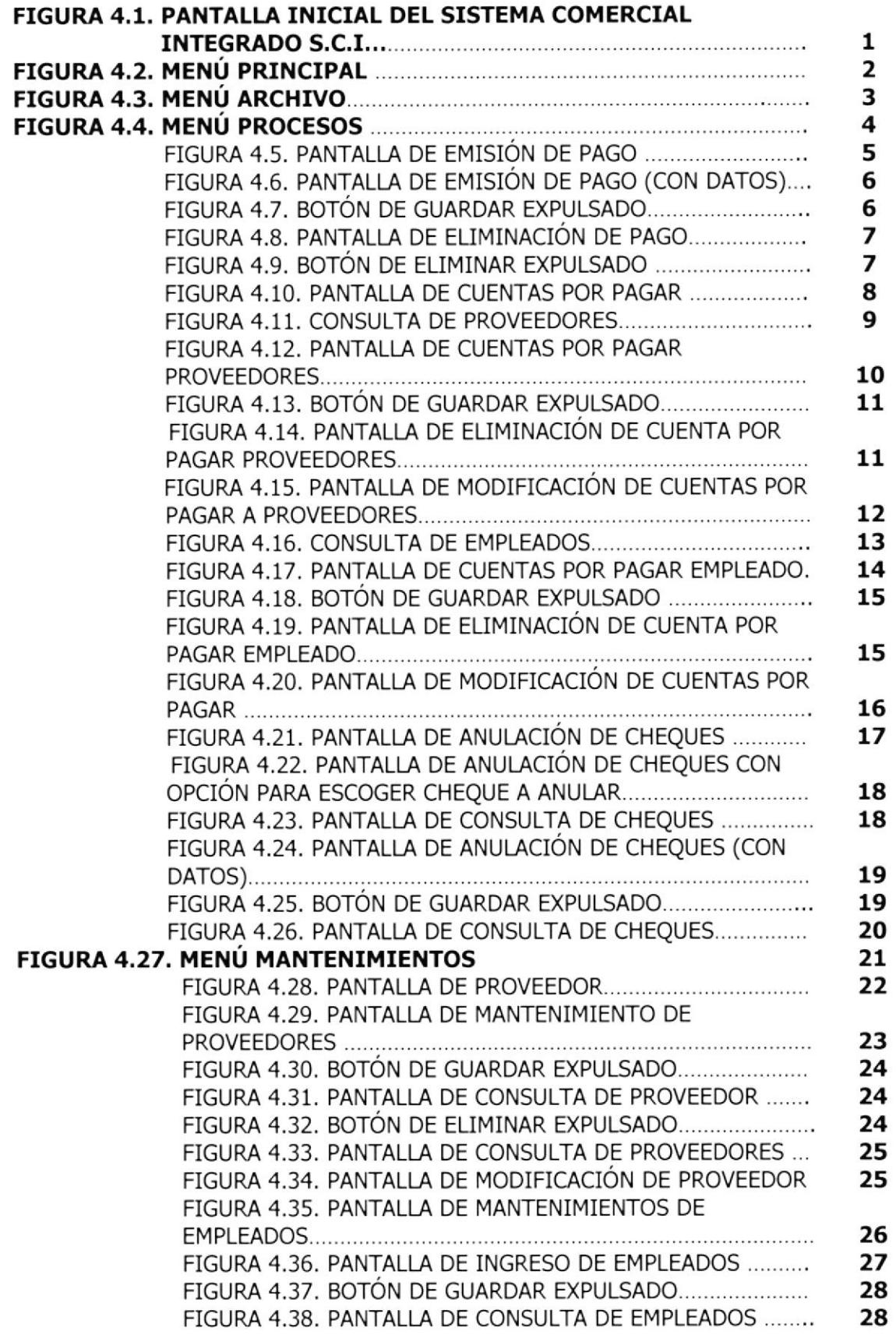

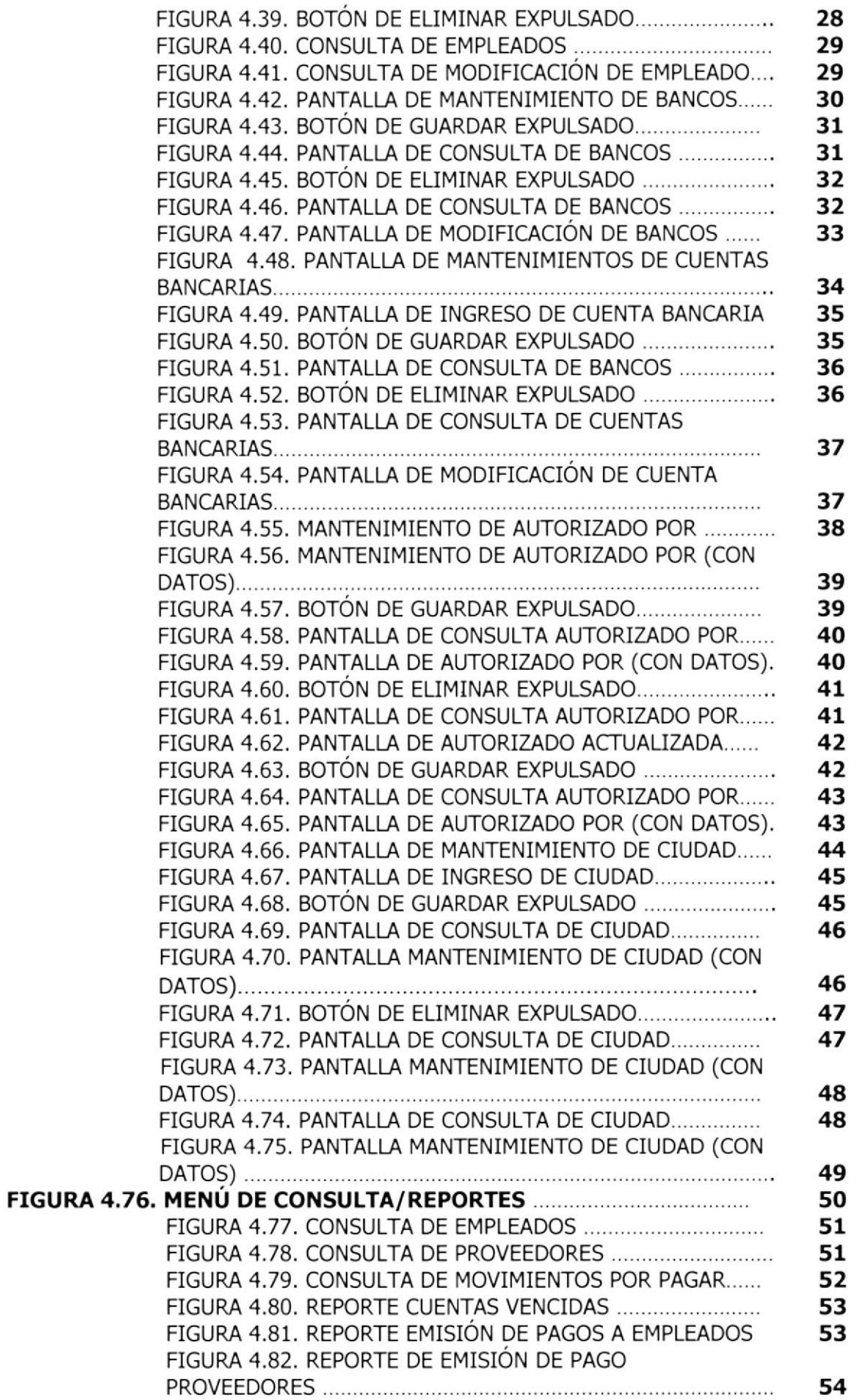

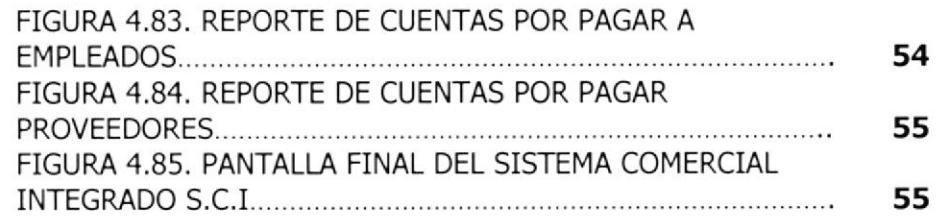

# Capítulo

# Generalidades

Al terminar de leer este Capítulo el lector tendrá toda la información necesaria del Módulo de Cuentas por Pagar.

### 1.1. INTRODUCCION.

Este manual contiene información respecto a como operar el Módulo de Cuentas por Pagar, además nos da indicaciones de cómo funciona. Ayuda a identificar los usuarios que pueden utilizar dicho módulo así como los conocimientos mÍnimos que cada usuario debe tener para lograr una fácil comprensión de cada una de las opciones que contiene este módulo.

Es de mucha importancia leer este manual antes y/o durante la utilización del sistema ya que lo guiara paso a paso en el manejo de todas sus funciones.

Es sencillo y al mismo tiempo tiene interfaces que son intuitivas y flexibles, lo cual lo hace fácil adaptar a las necesidades de su negocio.

#### 1.2. ACERCA DE ESTE MANUAL.

El presente manual fue elaborado pensando en los usuarios, con la finalidad de dar a conocer de manera detallada la automatización de los procesos que se realizan antes y después de generar una cuenta por pagar ya sea esta <sup>a</sup> Proveedores, Empleados y Proveedores de Servicios.

El módulo de Cuentas por Pagar fue elaborado para un sencillo pero eficaz manejo del mismo, permitiendo al usuario la obtención de información real en base a datos ya ingresados.

Cada pantalla consta de un formato estándar (botones con iconos descriptivos, menús de ayuda, cuadros de diálogo, etc.) el mismo que guiará al usuario <sup>a</sup> escoger la opción correcta para su óptimo desempeño.

El contenido de este manual está dividido en tres capitulos que detallan lo siguiente: Generalidades, Instalación y Operación; además de los anexos a) Conociendo Java, b) Presentación de Pantallas y c) Glosario de Términos.

#### 1.3. OBJETIVOS GENERALES.

El objetivo de este manual es ayudar a los usuarios encargados del manejo del módulo de Cuentas por Pagar acerca de su funcionamiento:

- $\Box$  Guía y prerrequisitos para la instalación de Java.
- $\Box$  Como instalar y operar módulo (guía y prerrequisitos).
- $\Box$  Conocer el alcance de todo el módulo por medio de una explicación detallada e ilustrada de cada una de las opciones que lo forman.
- O Ayuda a crear y mantener las cuentas de los proveedores o Nos permite ingresar y procesar transacciones tales como:
	- . Pagos.
	- . Facturas.
- O Presenta repotes detallados.

#### 1.4. A QUIÉN VA DIRIGIDO.

Está dirigido a todos aquellos usuarios que deseen conocer el funcionamiento, estructura y procesos que realiza un módulo automatizado de Cuentas por Pagar.

# Capítulo

# lnstalación

Este Capítulo describe el requerimiento de Hardware y Software del Sistema.

## 2.1. REQUERIMIENTOS PARA LA INSTALACIÓN.

A continuación se detalla los requerimientos tanto a nivel de hardware <sup>y</sup> software para la correcta instalación y funcionamiento del Módulo de Cuentas por Pagar.

#### 2.1.1. REQUERIMIENTOS DE HARDWARE.

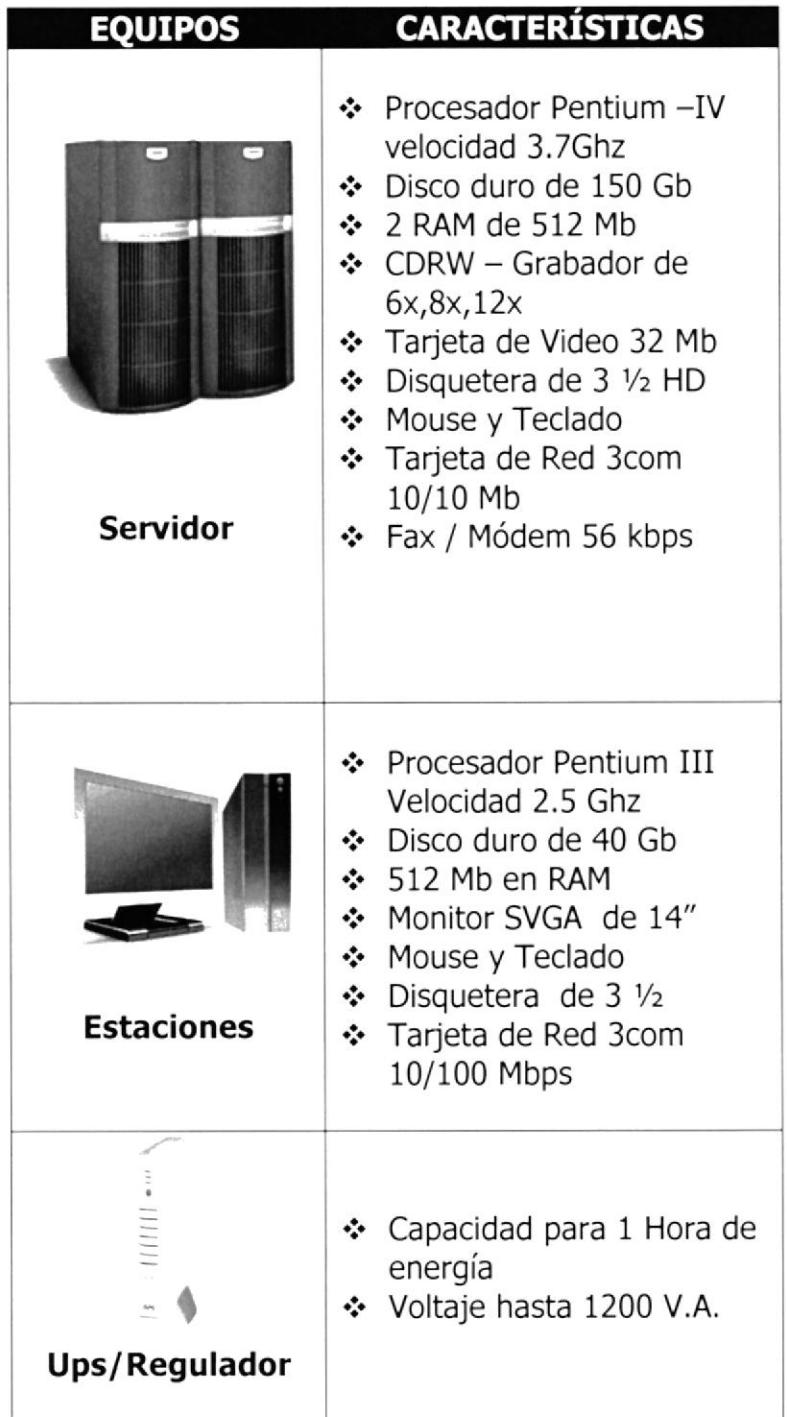

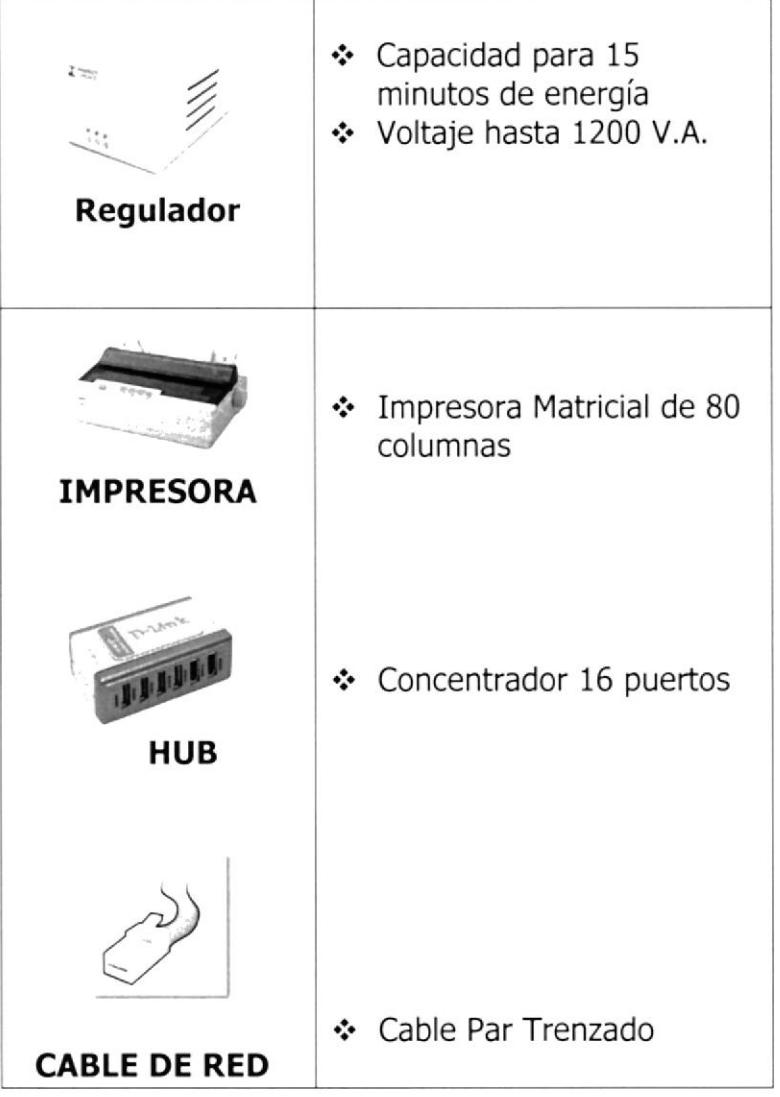

### 2.1.2. REQUERIMIENTOS DE SOTWARE.

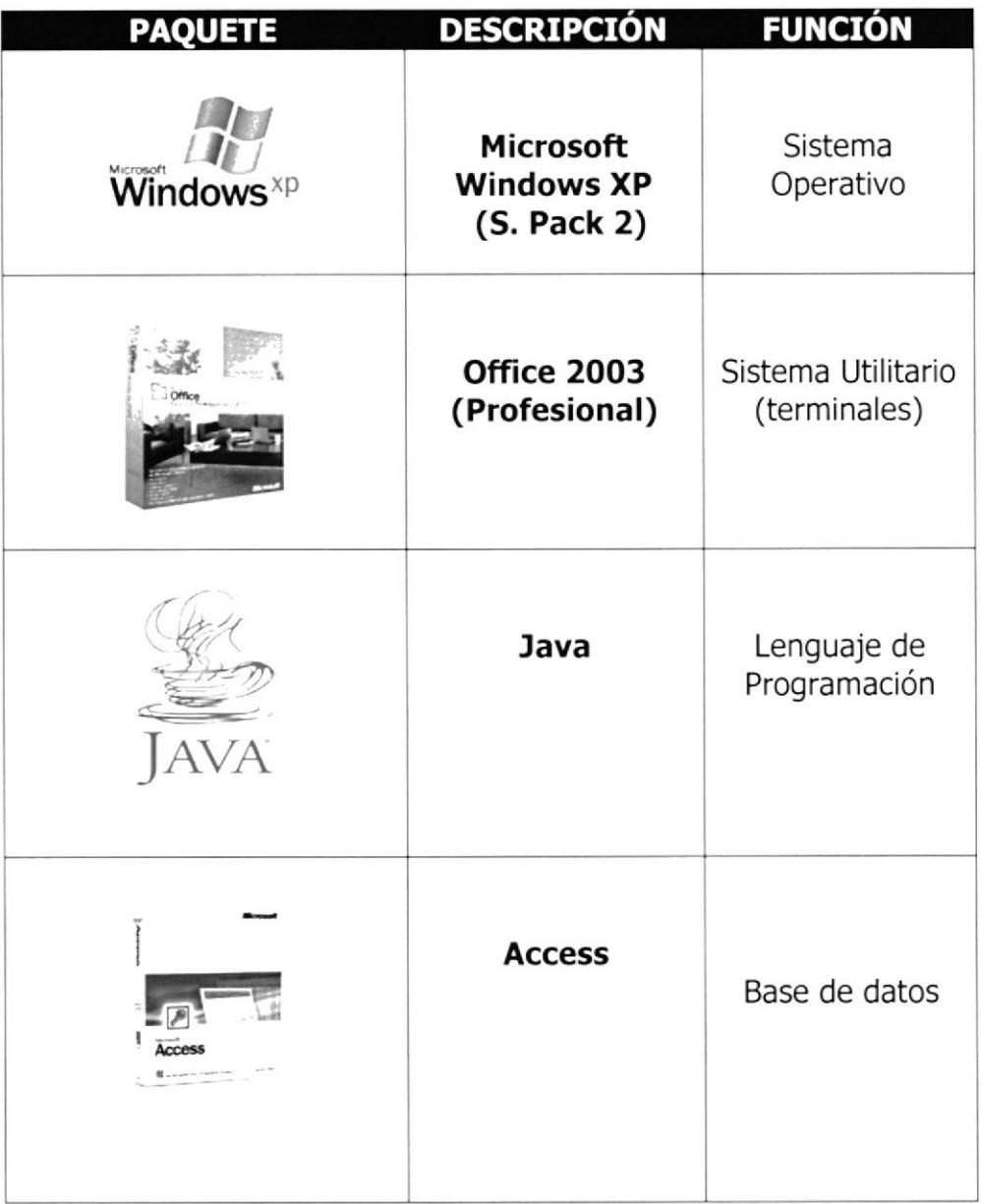

# Capítulo

# Interfaz Gráfica

Al terminar de leer este Capítulo el lector obtendrá una descripción de todas las Pantallas del Módulo de Cuentas por Pagar.

## 3.1. EXPLICACIÓN DE LA INTERFAZ GRÁFICA.

#### 3.1.1. INTRODUCCIÓN AL AMBIENTE WINDOWS.

Si desea explora Windows con mayor profundidad o aprender algunos de sus aspectos más técnicos, puede consultar la ayuda de Windows, Podrá encontrar tareas comunes en Contenido y en Índice y buscar un texto determinado mediante la ficha buscar.

Para iniciar la ayuda haga click en el botón Inicio  $7: Inicio$ a continuación en Ayuda.

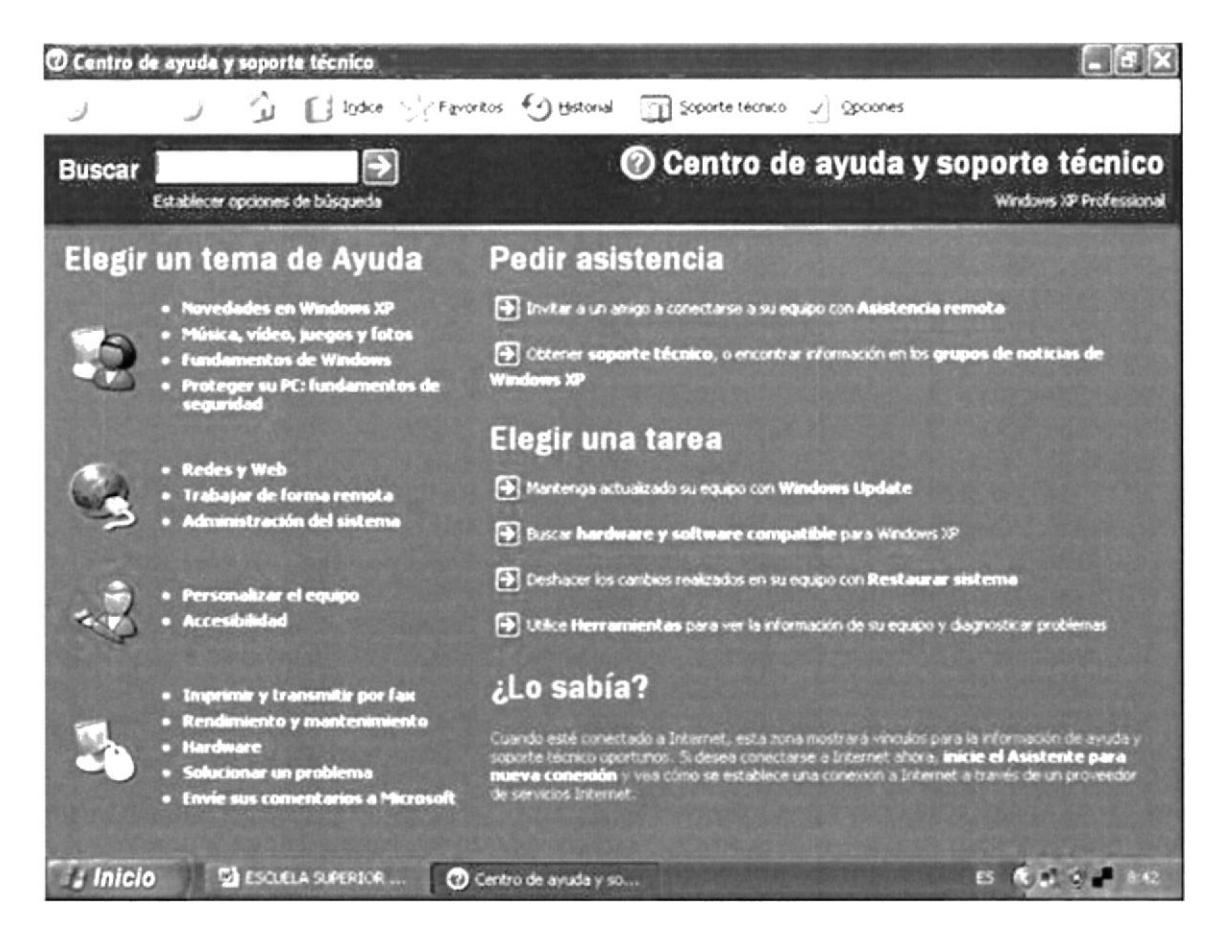

#### Figura 3.1. Pantalla de Ayuda de Windows

Si una ventana tiene un símbolo de interrogación, podrá ver una descripción de todos los elementos, solo tendrá que hacer click en este botón y a continuación en el elemento acerca del que desea información.

#### 3.2. EL BOTÓN INICIO Y LA BARRA DE TAREAS.

La primera vez que inicie Windows encontrará el botón "Inicio" y la barra de tareas en la parte inferior de la pantalla. Este predeterminado que siempre estén visibles cuando Windows este en ejecución.

```
ES (2) Norton 3 @ 11:29
i; Inicio
```
#### Figura 3.2. Botón Inicio y Barras de tareas

#### 3.2.1. INICIAR EL TRABAJO CON EL MENÚ INICIO.

Al comenzar click con el botón Inicio, verá un menú que contiene todo lo necesario para comenzar a utilizar Windows.

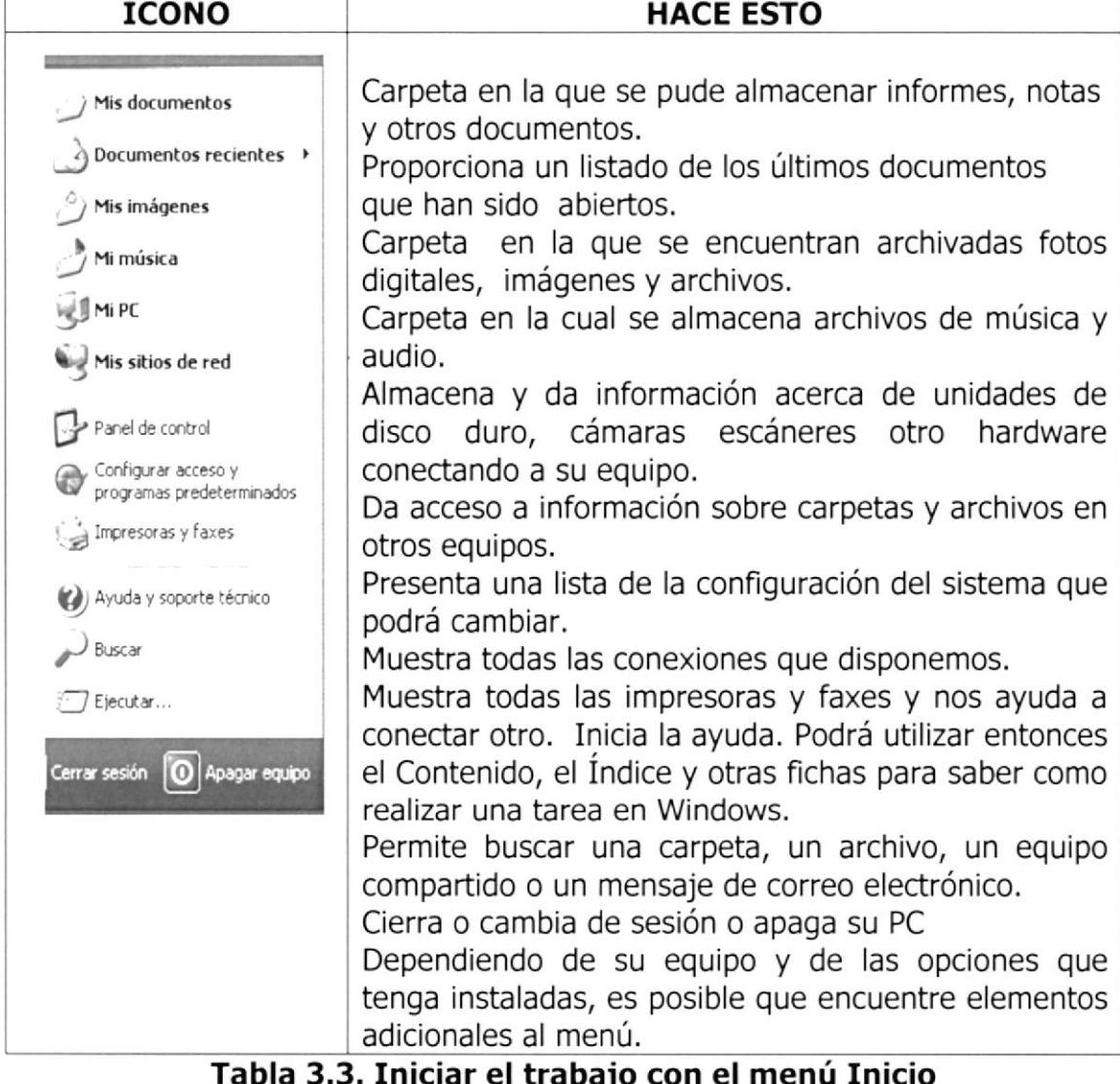

#### 3.2.2. tA BARRA DE TAREAS.

Cada vez que inicie un programa o abra una ventana, en la barra de tareas aparecerá un botón que representa a dicha ventana. Para cambiar entre ventanas haga click en el botón de la ventana que desee. Al cerrar una ventana su botón desaparecerá de la barra de tareas.

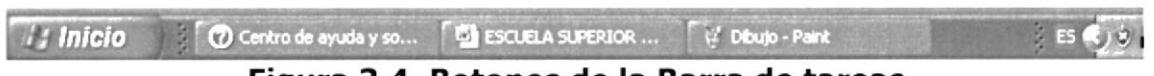

#### Figura 3.4. Botones de la Barra de tareas

Según la tarea que este realizando, es posible que aparezcan otros indicadores en el área de notificación de la barra de tarea, como por ejemplo una impresora para representar un trabajo de impresión o un batería que representa la energía de su PC portátil. En un extremo de la barra de tareas se verá el reloj. Para ver o cambiar una configuración no tendrá que hacer doble click en el reloj o en cualquiera de los indicadores.

#### 3.3. ELEMENTOS PRINCIPALES DE UNA VENTANA DE wINDOWS.

Una ventana Windows está formada por varios elementos que facilitaran tareas como abrir y cerrar un archivo, mover una ventana, cerrar una ventana, cambiar el tamaño de una ventana, etc.

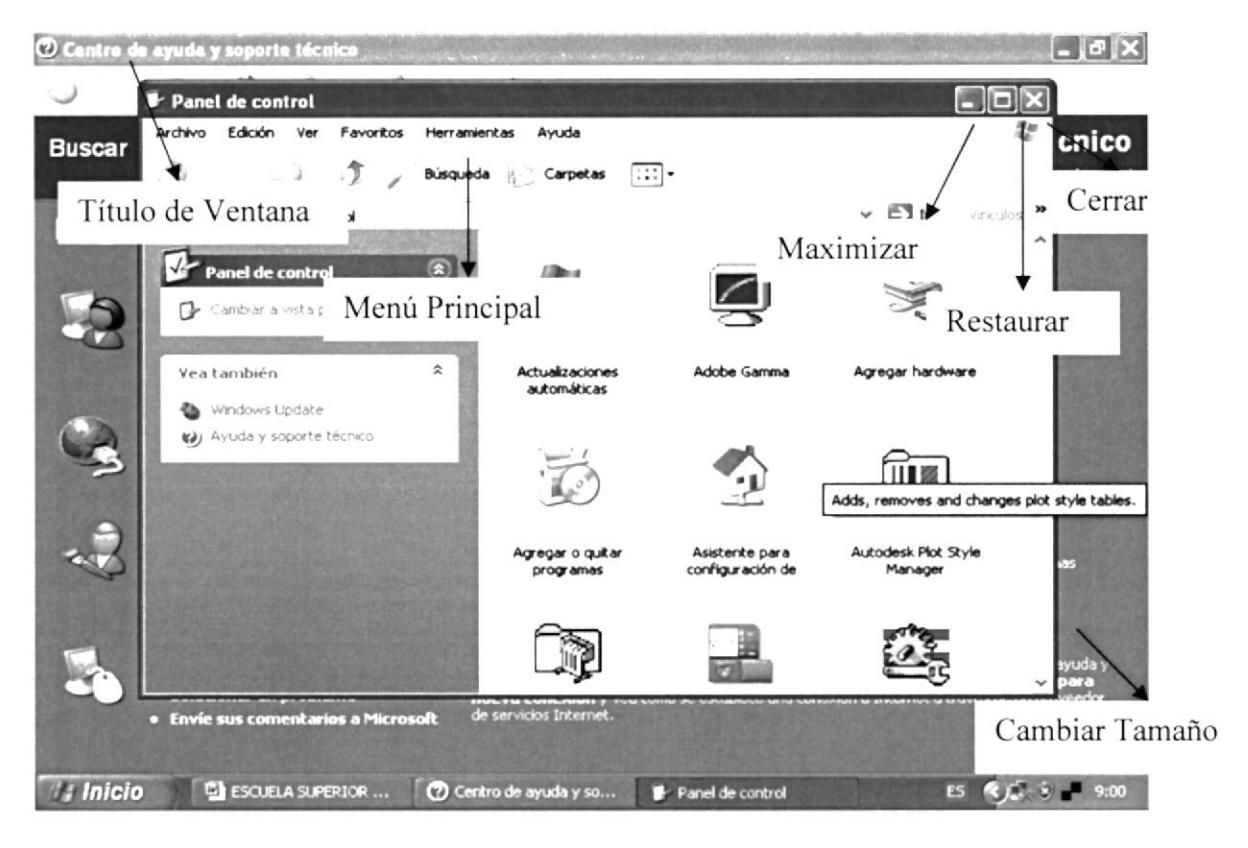

Figura 3.5. Elementos principales de una ventana de Windows

PROTCOM Capítulo 3 – Página 3 ESPOL

#### 3.3.1. TITULO DE LA VENTANA.

El título de la ventana es una breve descripción de Io que hace esa pantalla, este título lo tendrá cada pantalla o ventana del sistema.

#### 3.3.2. CAMBIAR EL TAMAÑO DE LAS VENTANAS.

Es posible cambiar el tamaño o la forma de una ventana para ver más de una cada vez o para ajustar el contenido que puede verse desde una ventana. A continuación presentamos dos métodos para cambiar el tamaño de las ventanas.

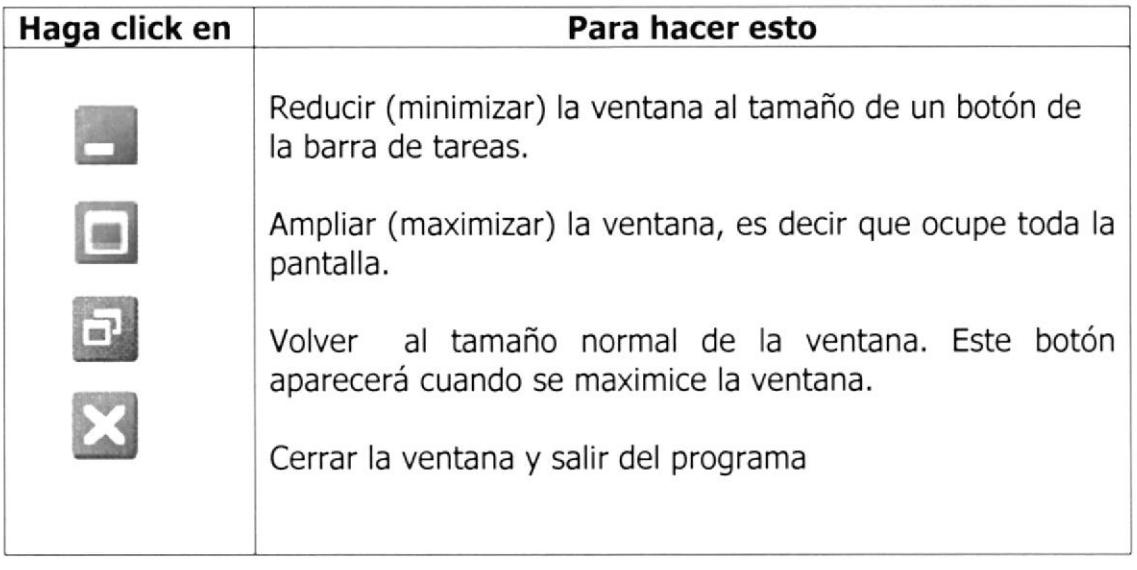

#### Figura 3.6. Cambiar el tamaño de una ventana

Desplace el puntero hasta el borde de la ventana. Cuando cambie la forma del puntero, arrastre el borde para ampliar o reducir la ventana, así como para cambiar su forma.

#### 3.3.3. BARRA DE MENU.

Los menús son una forma cómoda y sencilla de acomodar de forma coherente las funciones de una aplicación. Con los menús usted estará en capacidad de realizar una serie de operaciones de acuerdo a sus necesidades.

| Panel de control                       |                                                  |                    |                                    |                         |
|----------------------------------------|--------------------------------------------------|--------------------|------------------------------------|-------------------------|
|                                        | Archivo Edición Ver Favoritos Herramientas Ayuda |                    |                                    |                         |
|                                        | D Disqueda & Carpetas [111]-                     |                    |                                    |                         |
| <b>Electronic Car Panel de control</b> | and the con-                                     | the control of the | process the process of the process | $\vee$ $\Rightarrow$ Ir |
|                                        |                                                  |                    |                                    |                         |

Figura 3.7. Barra de Menús

PROTCOM

#### 3.3.3.1. CÓMO ACCESAR A LOS MENUS?.

1. Usando el Mouse. Con el puntero del Mouse ubíquese en la opción deseada y haga un solo click en esta.

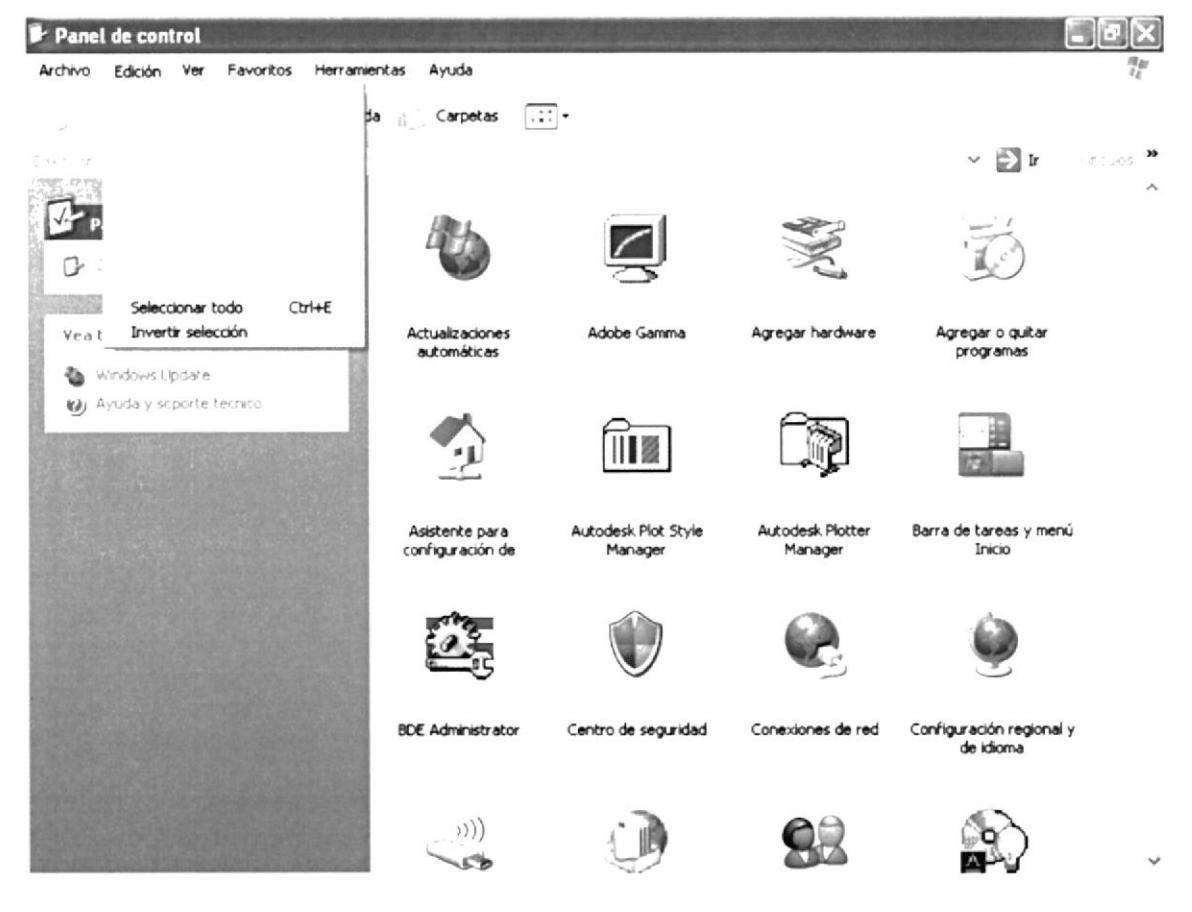

Figura 3.8. Acceso al Menú

#### 3.3.4. MOVER VENTANAS.

Mover una ventana a una posición diferente de la pantalla puede facilitar ver simultáneamente más de una ventana, así como algún elemento que esté tapado por la ventana, hay dos formas de ubicación:

- 1. Mueva una ventana a otra ubicación utilizando el Mouse, solo tiene que arrastrar la barra de título de la ventana a otro lugar del escritorio sin soltar el click.
- 2. En el icono principal de la aplicación ubicado en la esquina superior izquierda de un click en la opción mover, enseguida cambiará el puntero del Mouse y deberá moverlo sin soltarlo hasta la posición deseada.

#### 3.4. INICIAR Y SALIR DE UN PROGRAMA.

Para utilizar el botón *il linicio* para iniciar cualquier programa que desee usar,

como por ejemplo el procesador de textos o su juego favorito.

- 1. Haga click en el botón Inicio y a continuación en Programas
- 2. Señale la carpeta (por ejemplo accesorios), que contenga el programa que este buscado y después haga click en el Programa.

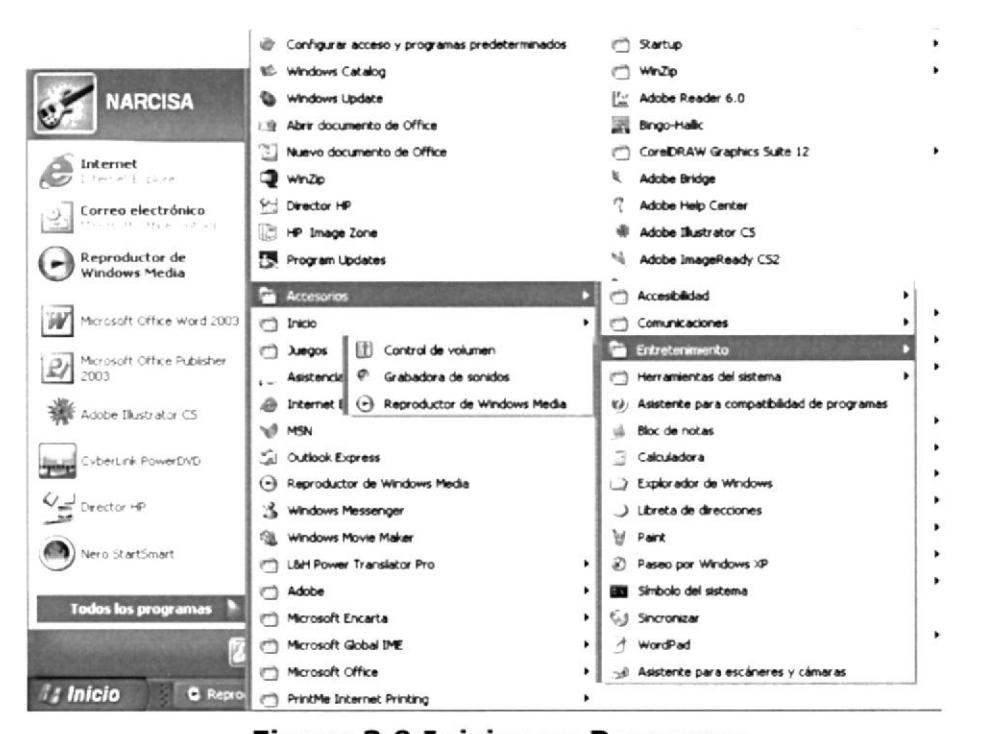

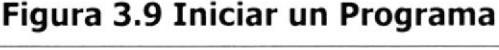

Para salir de un programa existen varias formas, a continuación se describen algunas de ellas.

- 1. Haga click en el botón de la ventana. (cerrar) de la esquina superior derecha
- 2. Presione ALT + F4 desde el teclado
- 3. En el menú Archivo de cada Programa si es que lo tiene.
- 4. En el icono de la aplicación que aparece en la esquina superior izquierda
- 5. Podrá ejecutar simultáneamente todos los programas que la capacidad de su PC lo permita, Windows facilita el cambio entre programas o ventanas.

#### 3.4.1. PASAR DE UN PROGRAMA A OTRO.

Existen varios métodos que se mencionan a continuación

- 1. Haga dic en el botón de la barra de tareas correspondiente al programa que desee ejecutar.
- 2. Si las ventanas no ocupan toda la pantalla es decir no están maximizadas solo haga dic en la ventana que desee activar.

En ambos casos dicho programa aparecerá delante de las demás ventanas. El cambio no cierra la ventana con la que estaba trabajando, solo cambia la presentación en pantalla.

#### 3.5. USO DE CUADROS DE DIALOGO.

Los cuadros de dialogo son objetos que permiten ingresar o visualizar los datos de una aplicación. El conjunto de estos objetos más las ventanas forman Ia interfase o medio de comunicación entre el usuario y la computadora.

A continuación se describen los cuadros de diálogos más comunes en una aplicación Windows, como es el caso de este Sistema.

Es de mucha importancia el entendimiento de estos cuadros de diálogos por cuanto forman la base para el entendimiento de este manual y la operación del sistema.

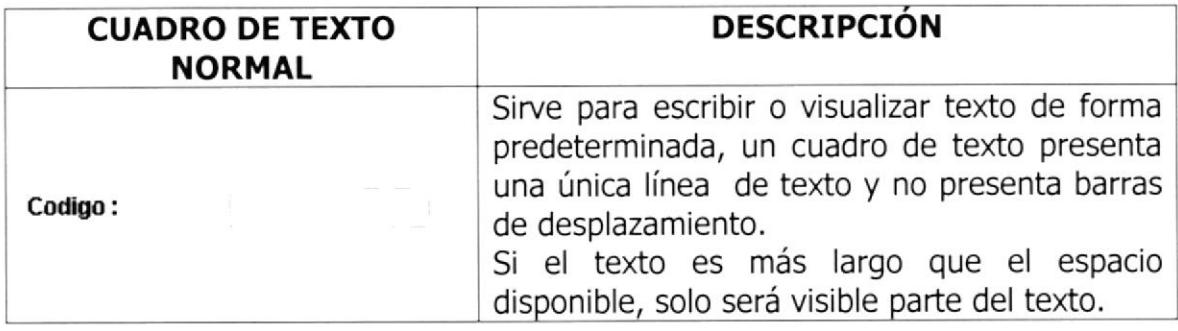

#### Figura 3.11 Texto Normal

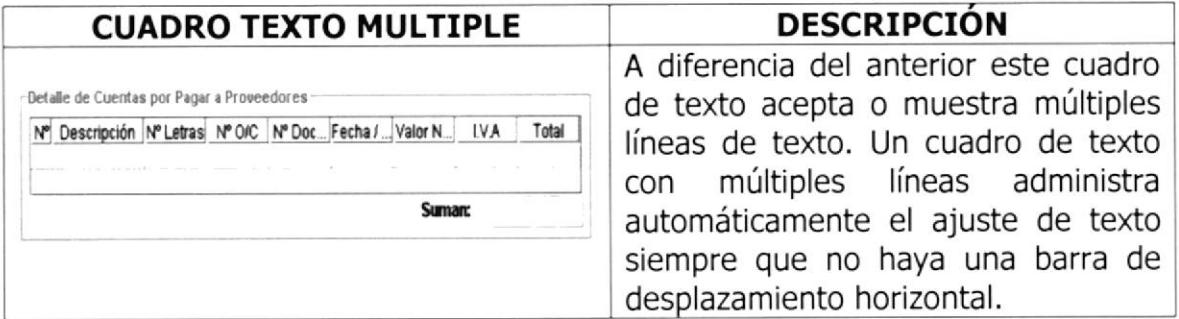

#### Figura 3.12 Texto Múltiple

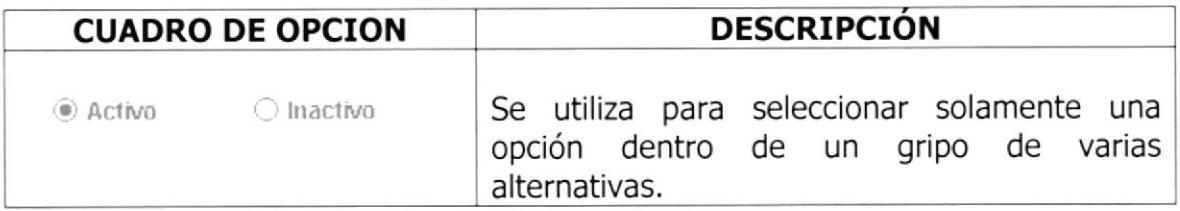

#### Figura 3.13 Cuadro de Opción

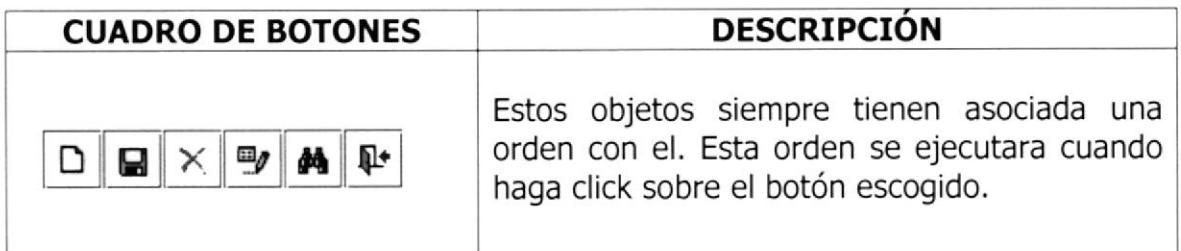

#### Figura 3,14. Cuadro de Botones

#### 3.6. MENSAJES DEL SISTEMA.

Es una aplicación Windows es muy común emitir mensajes ya sea para notificar que hubo un error, para informara acerca de un evento, para advertir o para confirmar algo. A continuación se presenta los mensajes más comunes con su significado.

El siguiente mensaje se presentará cuando hay error con algún proceso,

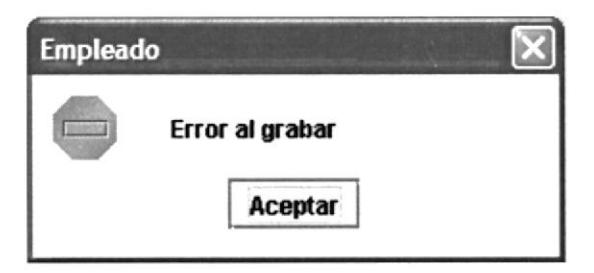

Figura 3.15 Mensaje de Error

El siguiente mensaje preguntara si se desea o no eliminar un archivo.

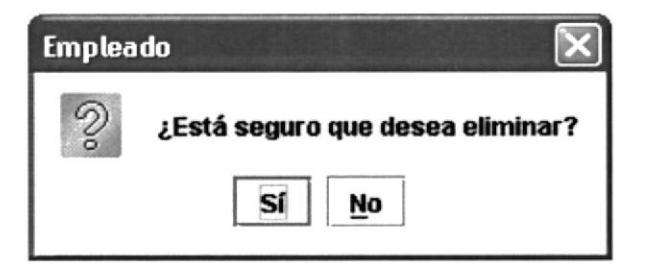

Figura 3.16 Mensaje de Confirmación

Este mensaje indica que una acción se ejecutó correctamente.

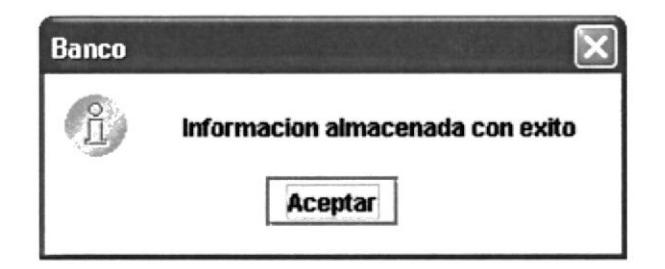

Figura 3.17 Mensaje de correcta ejecución

# Capítulo

# Operación

Al termino de este capítulo el lector conocerá a fondo, mediante una descripción gráfica y detallada, el Ambiente y Operación del Módulo de Cuentas por Pagar.

### 4.1. AMBIENTE Y OPERACIÓN DEL SITEMA SISTEMA **COMERCIAL INTEGRADO (S.C.I.)**

#### 4.1.1. DESCRIPCIÓN DEL MÓDULO DE CUENTAS POR PAGAR.

En esta sección podremos obtener una presentación gráfica y detallada del funcionamiento y operación del Módulo de Cuentas por Pagar.

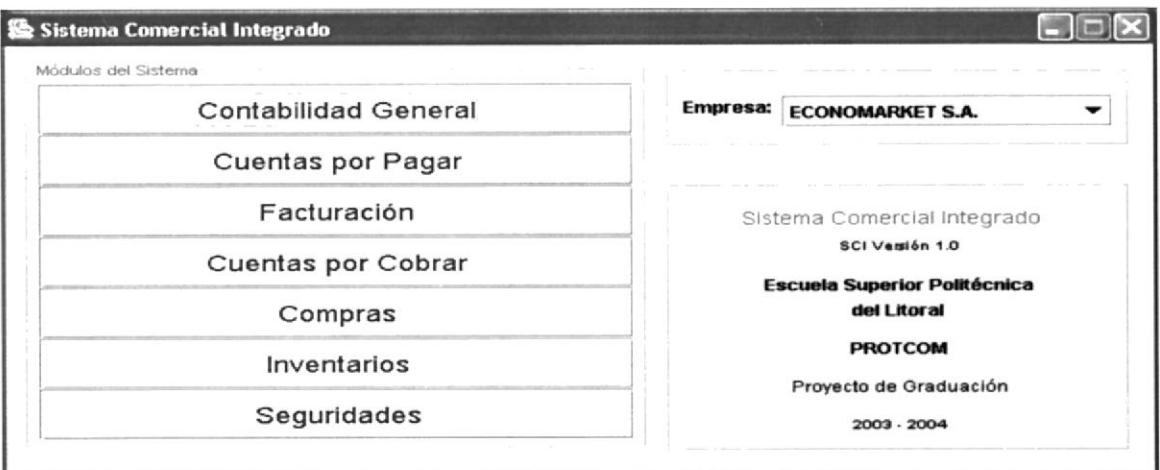

Figura 4.1. Pantalla Inicial del Sistema Comercial Integrado S.C.I

#### 4.2. MENÚ PRINCIPAL.

En el Menú principal del Módulo de Cuentas por Pagar, encontrará las diferentas opciones que nos ayudan al manejo de este modulo las cuales son: Archivos, Procesos, Mantenimientos, Consultas, Reportes.

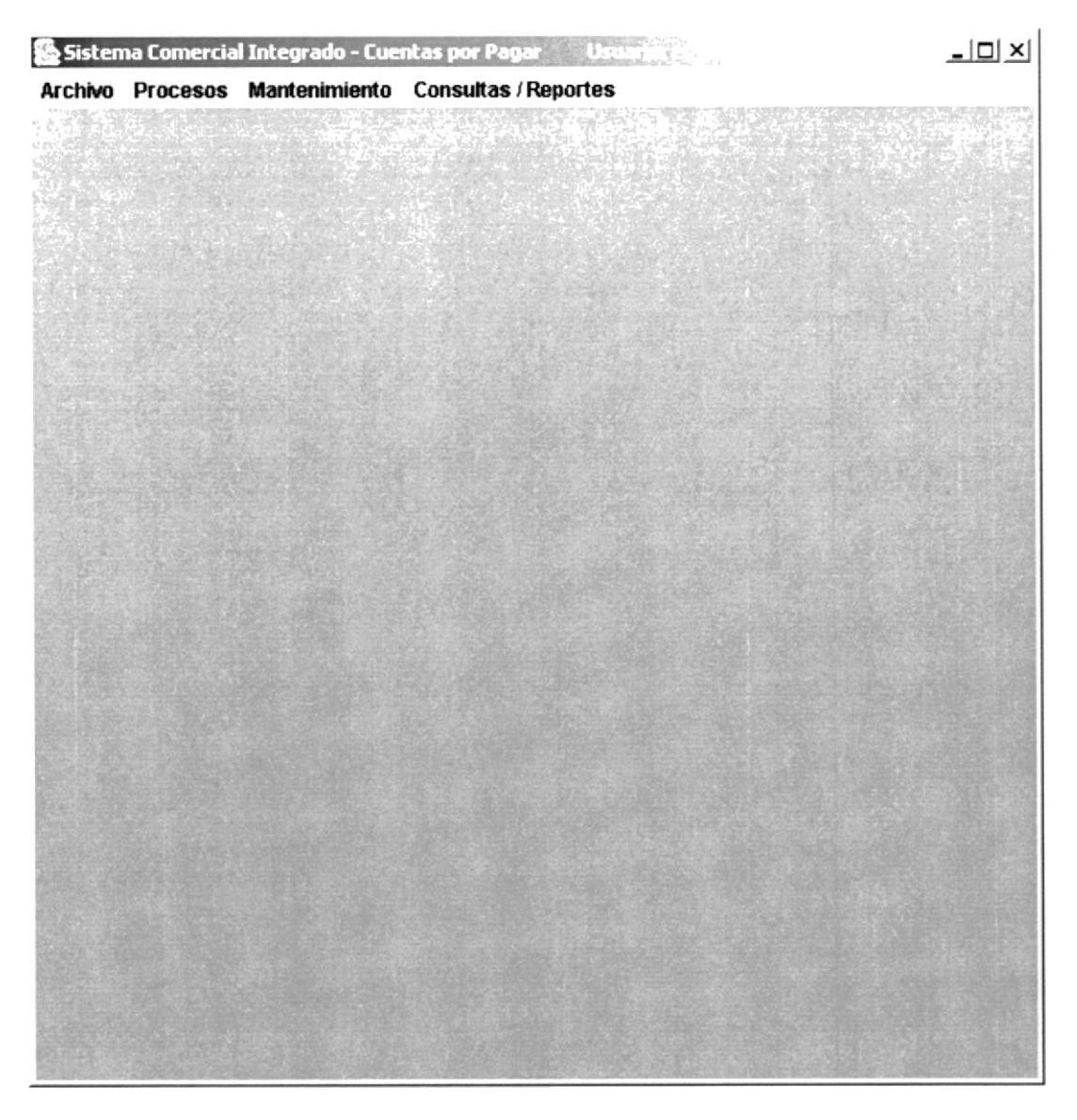

Figura 4.2. Menú Principal

### 4.3. MENÚ ARCHIVO.

En el Menú Archivo del Módulo de Cuentas por Pagar, tenemos la opción Salir que como su nombre lo indica nos permite salir del Módulo.

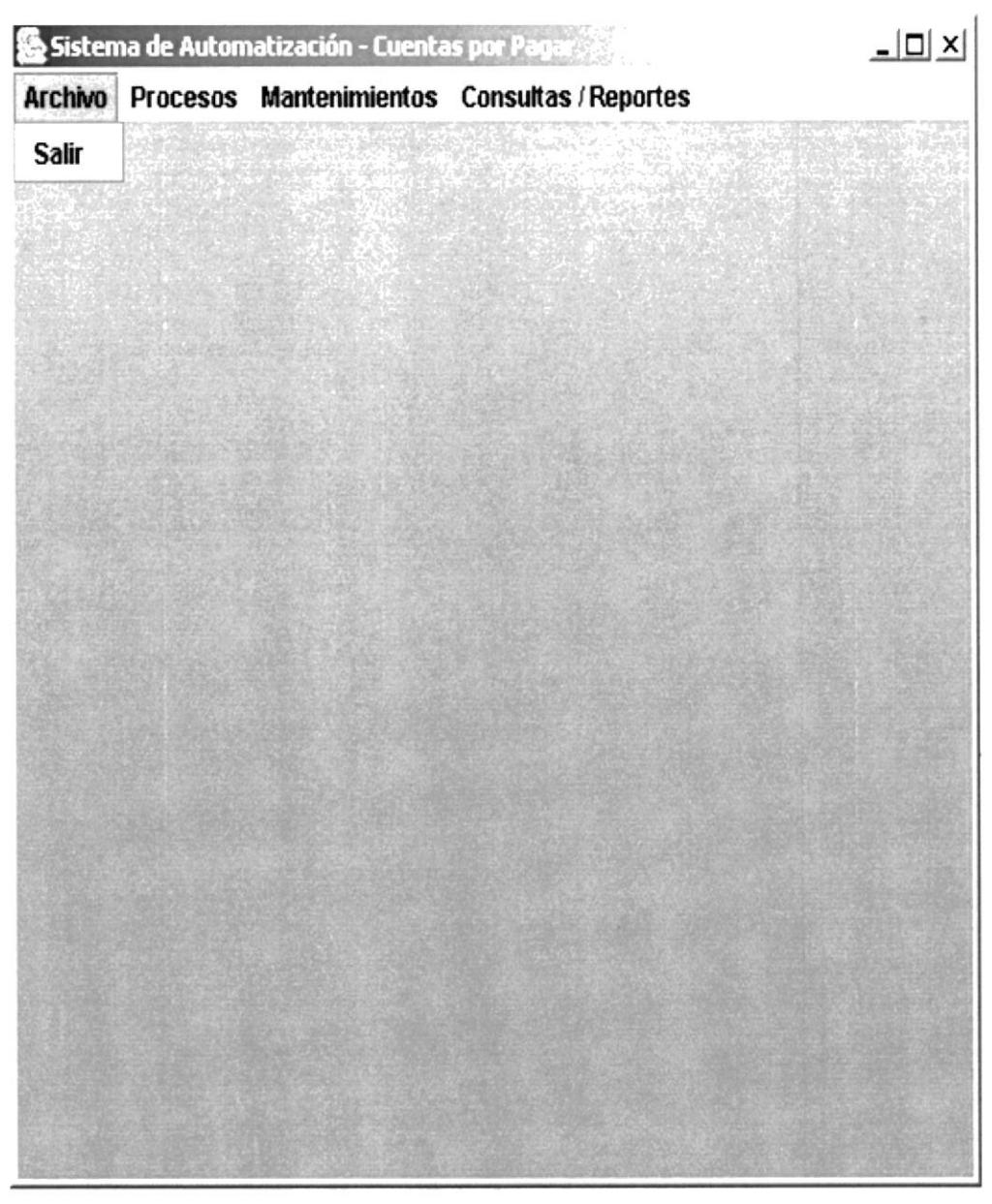

Figura 4.3. Menú Archivo

#### 4.4. MENÚ PROCESOS.

El Menú Procesos del Módulo de Cuentas por Pagar nos provee de tres opciones o procesos que se realizan en éste módulo, y éstas son:

Emisión de Pagos, Movimiento de Cuentas por Pagar, Anulación de Cheques.

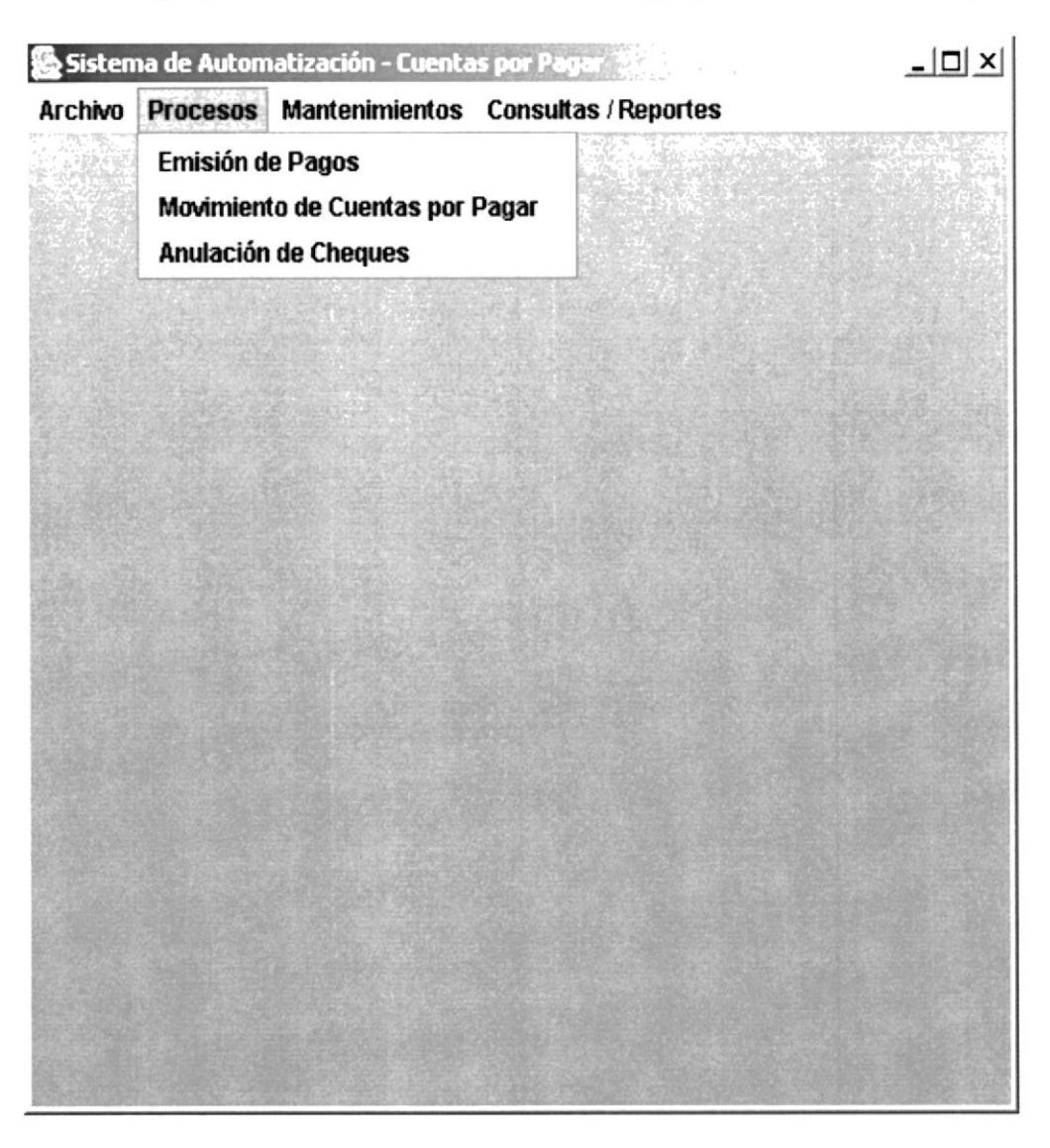

Figura 4.4. Menú Procesos

#### 4.4.1. EMISIÓN DE PAGOS.

Esta pantalla nos va a permitir genera los diferentes pagos ya sea a Proveedores, Empleados y Proveedores de Servicios.

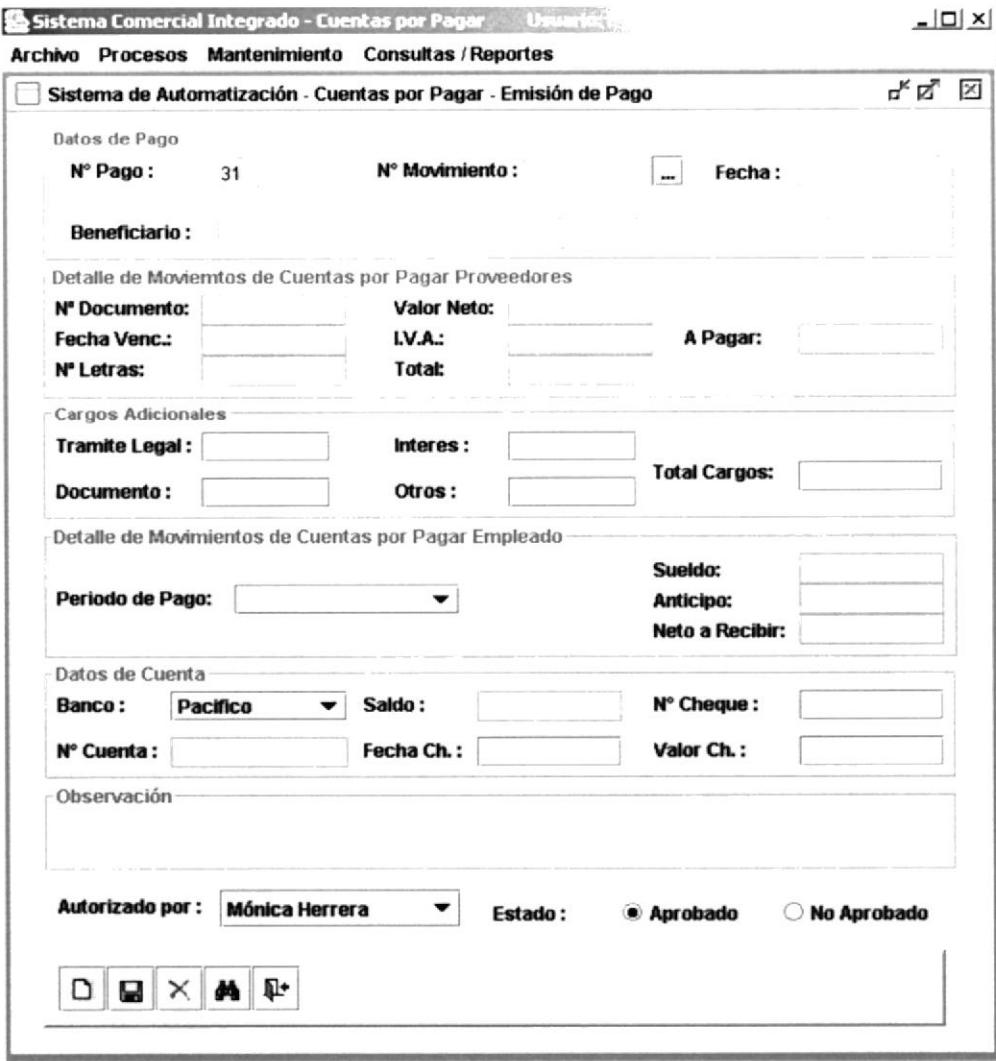

Figura 4.5. Pantalla de Emisión de Pago

#### **Botón Nuevo**

Cuando el usuario escoja este ícono, aparece automáticamente el código del Pago, luego el usuario deberá escoger la casilla de buscar para escoger el número del movimiento.

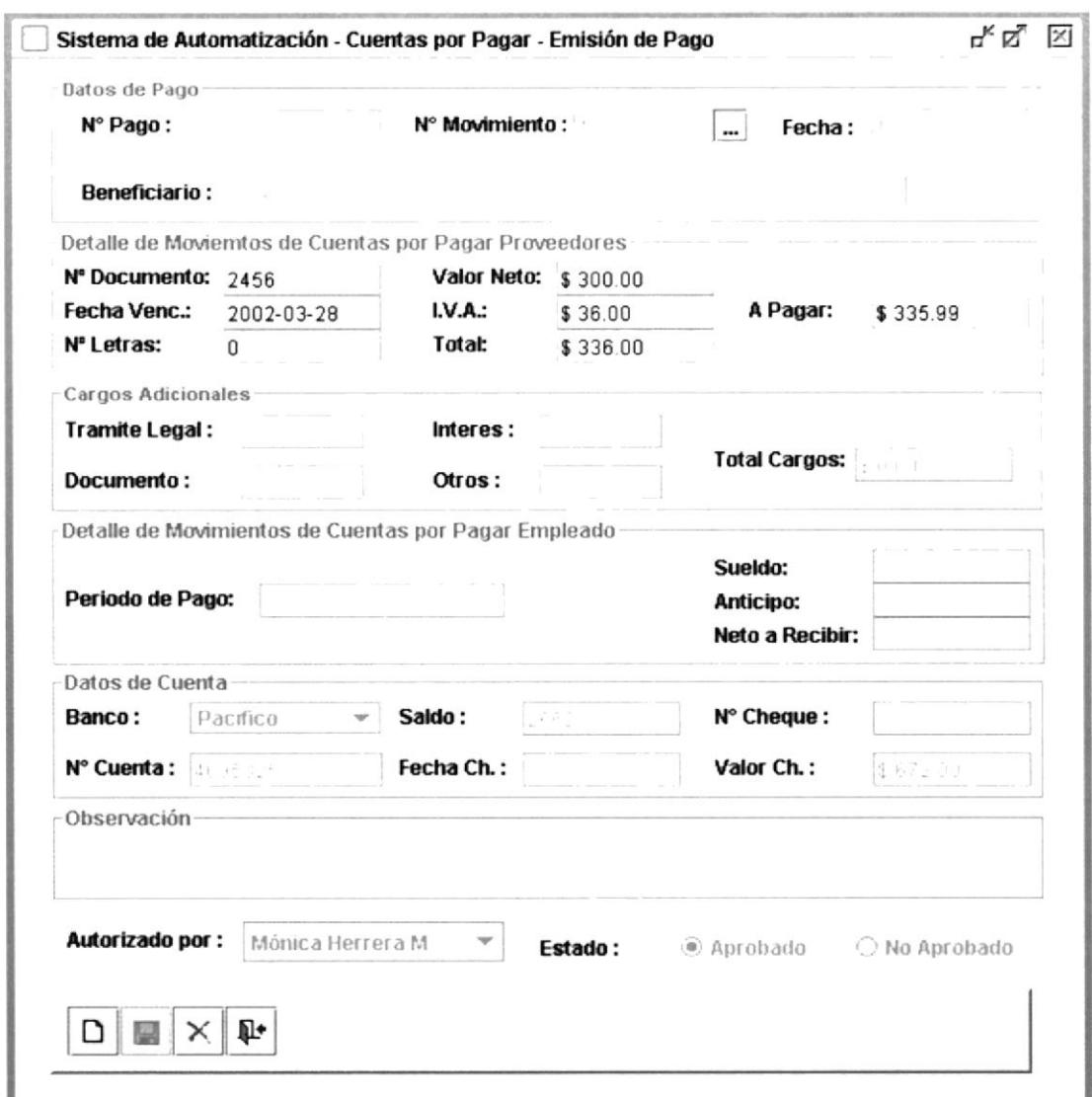

Figura 4.6. Pantalla de Emisión de Pago (con datos)

# **Botón Guardar**

Dando click en este ícono los registros se guardan en la base de daros y aparecerá un cuadro de diálogo con el siguiente mensaje:

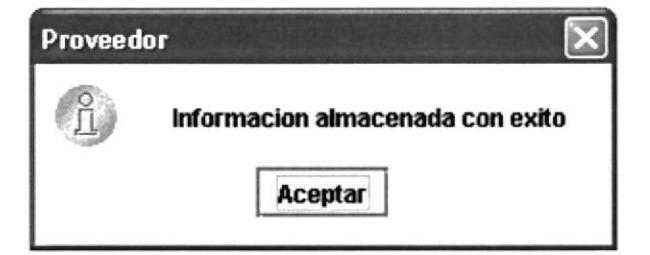

Figura 4.7. Botón de guardar expulsado

#### $\asymp$ **Botón Eliminar**

Cuando escoge el botón eliminar aparecerá una pantalla donde deberá escoger el pago a eliminar y se procede a eliminar.

| N۴<br>5 | N° Mov.<br>32 | Fecha Pago<br>2002-03-03 | Fecha Cheque<br>2004-03-02 | Valor Cheque<br>96.0 | Autorizado<br>Mónica Herrera |
|---------|---------------|--------------------------|----------------------------|----------------------|------------------------------|
|         | 35            | 2002-03-03               | 2004-03-02                 | 120.0                | Mónica Herrera               |
| 8       | 36            | 2002-03-04               | 2004-03-03                 | 672.0                | Mónica Herrera               |
|         |               |                          |                            |                      |                              |

Figura 4.8. Pantalla de Eliminación de Pago

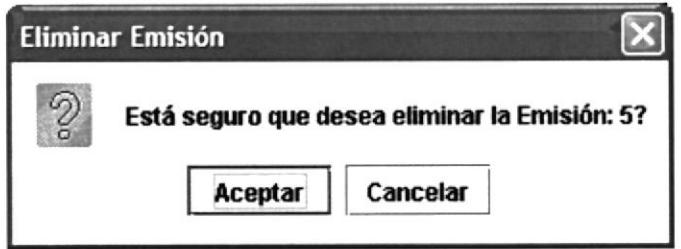

Figura 4.9. Botón de Eliminar expulsado

#### 4.4.2. MOVIMIENTO DE CUENTAS POR PAGAR.

La pantalla de Movimientos de cuentas por Pagar, me va a permitir generar una cuenta por pagar ya sea un Proveedor o un Empleado, con sus cálculos exactos para sus respectivos pagos.

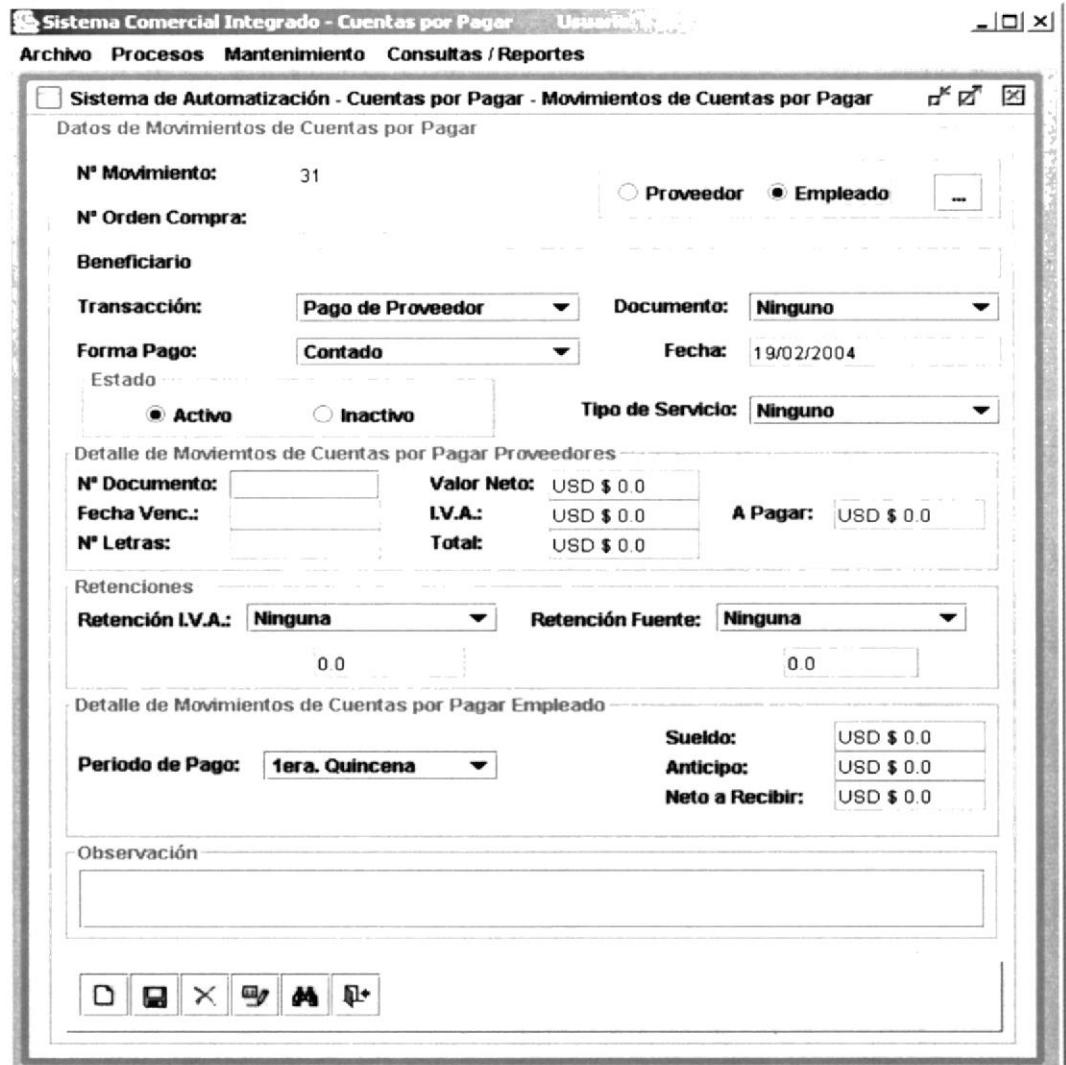

Figura 4.10. Pantalla de Cuentas Por Pagar
## Botón Nuevo

Cuando el usuario escoja esta opción aparecerá el número de movimientos, deberá escoger si la cuenta es un Empleado, o un Proveedor.

Si usted escoge un Proveedor aparecerá un cuadro de consulta dará un click para escoger el de su agrado.

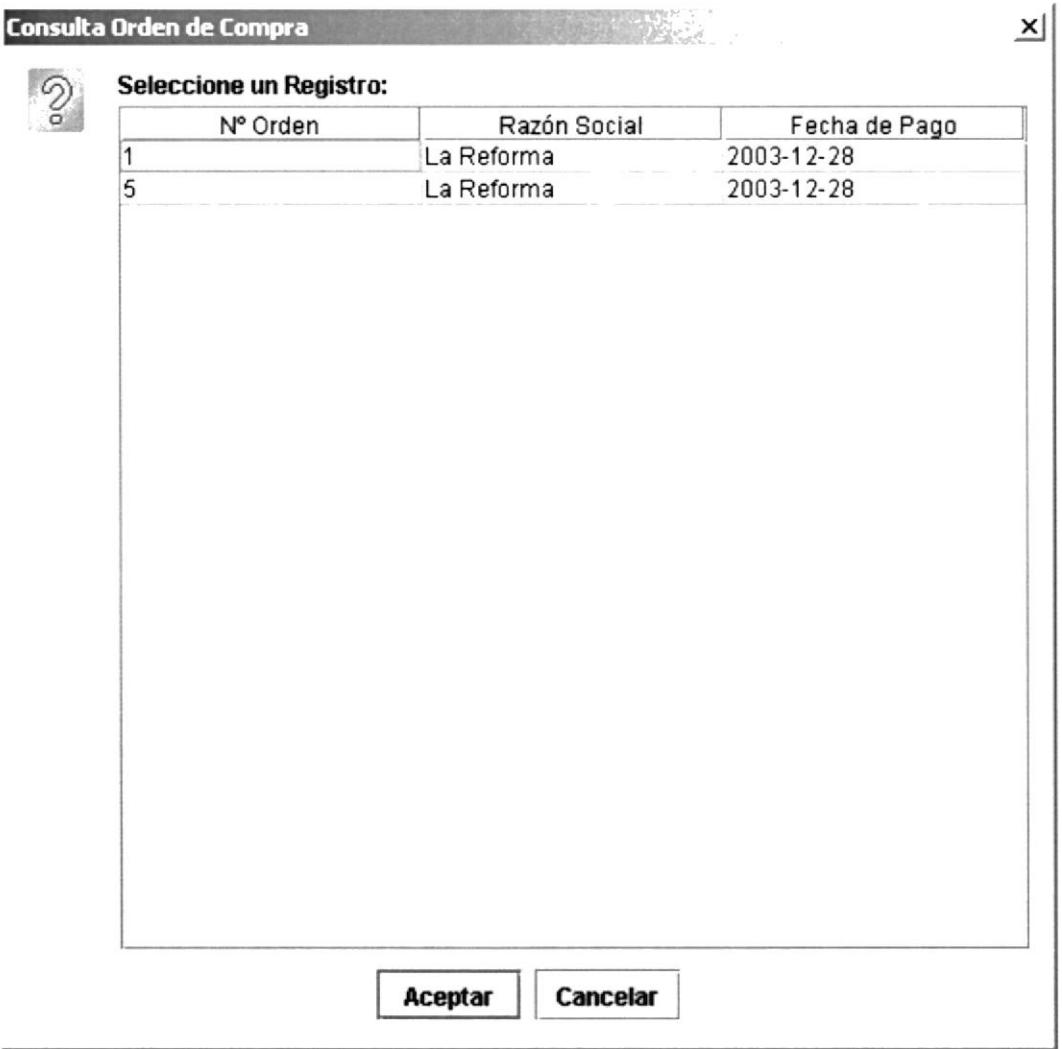

### Figura 4.11. Consulta de Proveedores

Usted escoge la orden de compra a consultar, se carga automáticamente todos los datos en la pantalla, usted podrá ver los movimientos del proveedor y el valor a pagar.

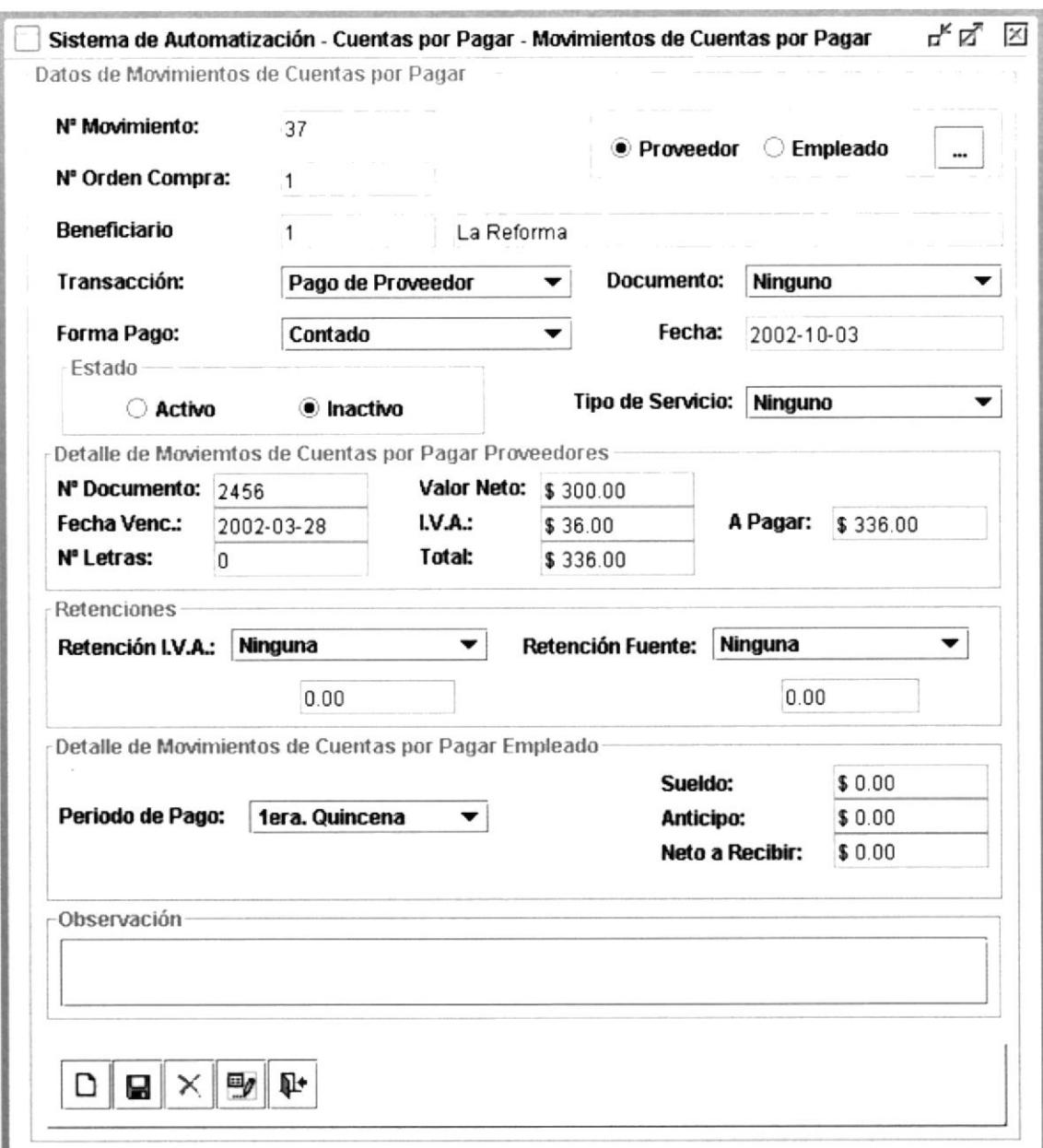

### Figura 4.12. Pantalla de Cuentas por Pagar Proveedores

Los datos se presentan en pantalla, como usted puede ver se genero una cuenta por pagar para un Proveedor.

# **Hil** Botón Guardar

Dando click en este icono los registros se guardan en la base de datos y aparecerá un cuadro de diálogo con el siguiente mensaje:

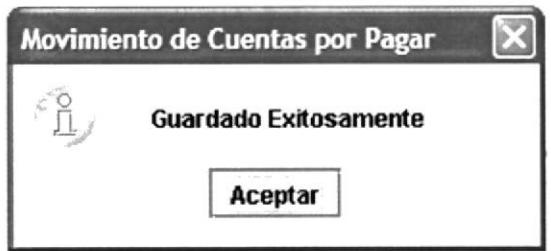

Figura 4.13. Botón de Guardar expulsado

### $\geq$  Botón Eliminar

Escogiendo este ícono aparece una pantalla donde usted deberá ingresar el número de movimiento a eliminar.

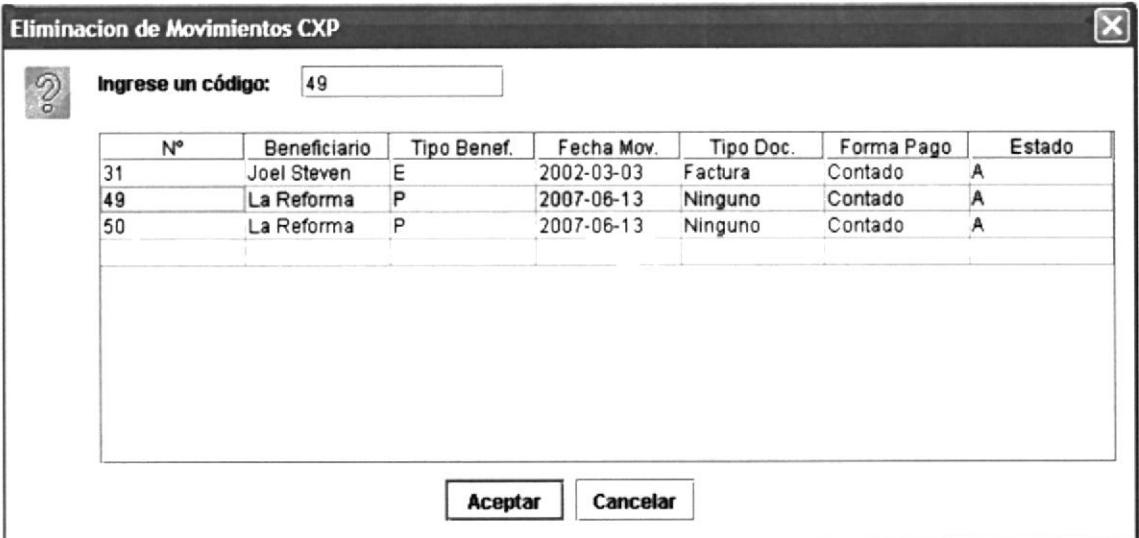

### Figura 4.14. Pantalla de Eliminación de Cuenta por Pagar Proveedores

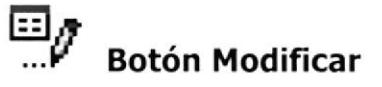

Escogiendo esta opción aparecerá una pantalla de modificación de cuentas por pagar usted debe ingresar el código y se cargará los datos en la pantalla para proceder a realizar las respectivas modificaciones.

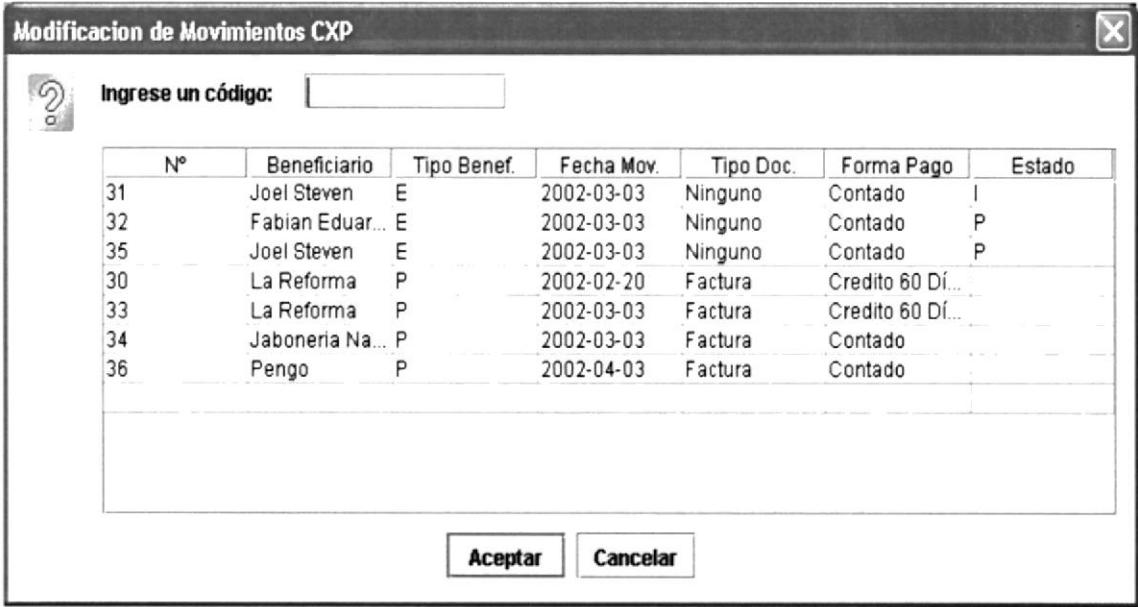

Figura 4.15. Pantalla de Modificación de Cuentas por Pagar a **Proveedores** 

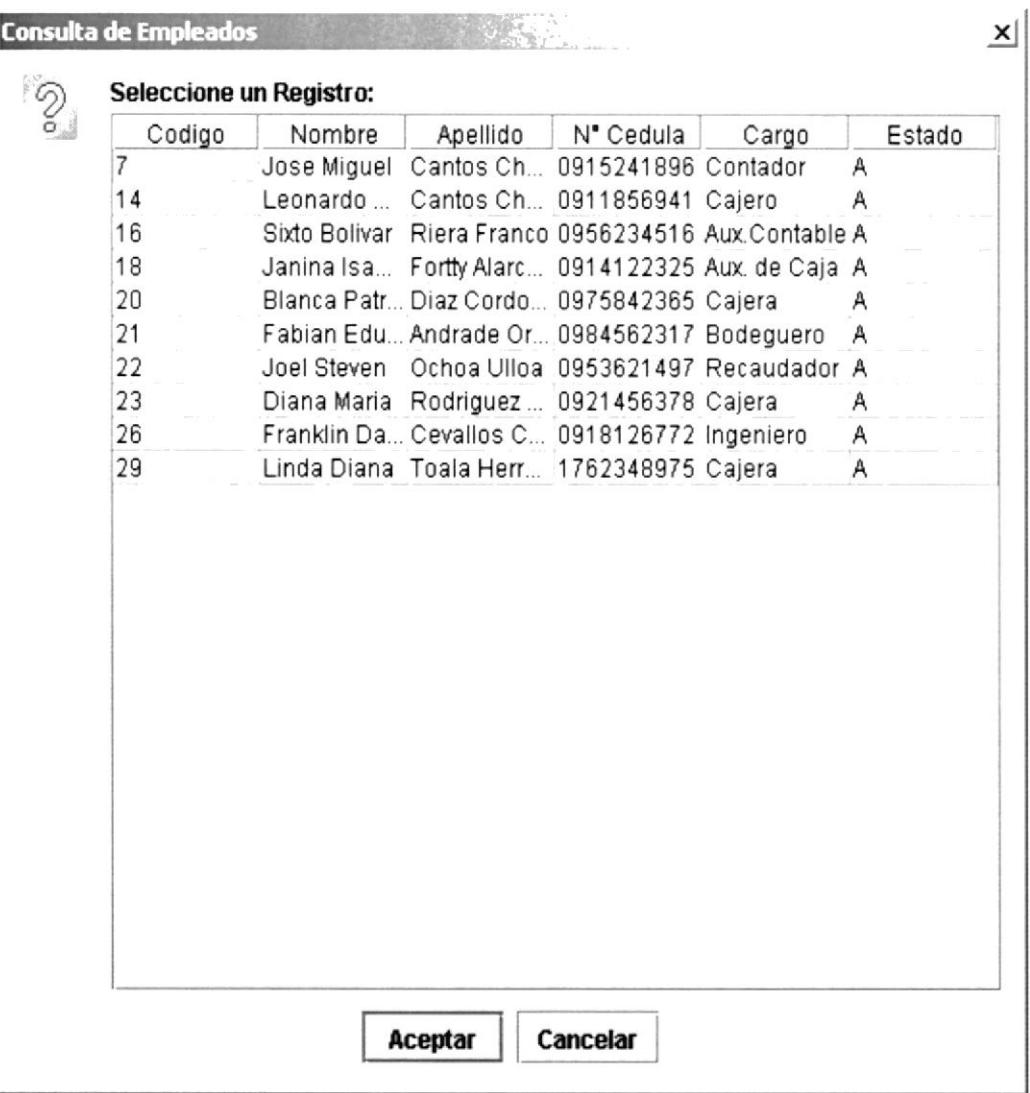

### Figura 4.16. Consulta de Empleados

Usted escoge el código del empleado, se carga automáticamente todos los datos en la pantalla, usted podrá ver los valores a pagar al empleado.

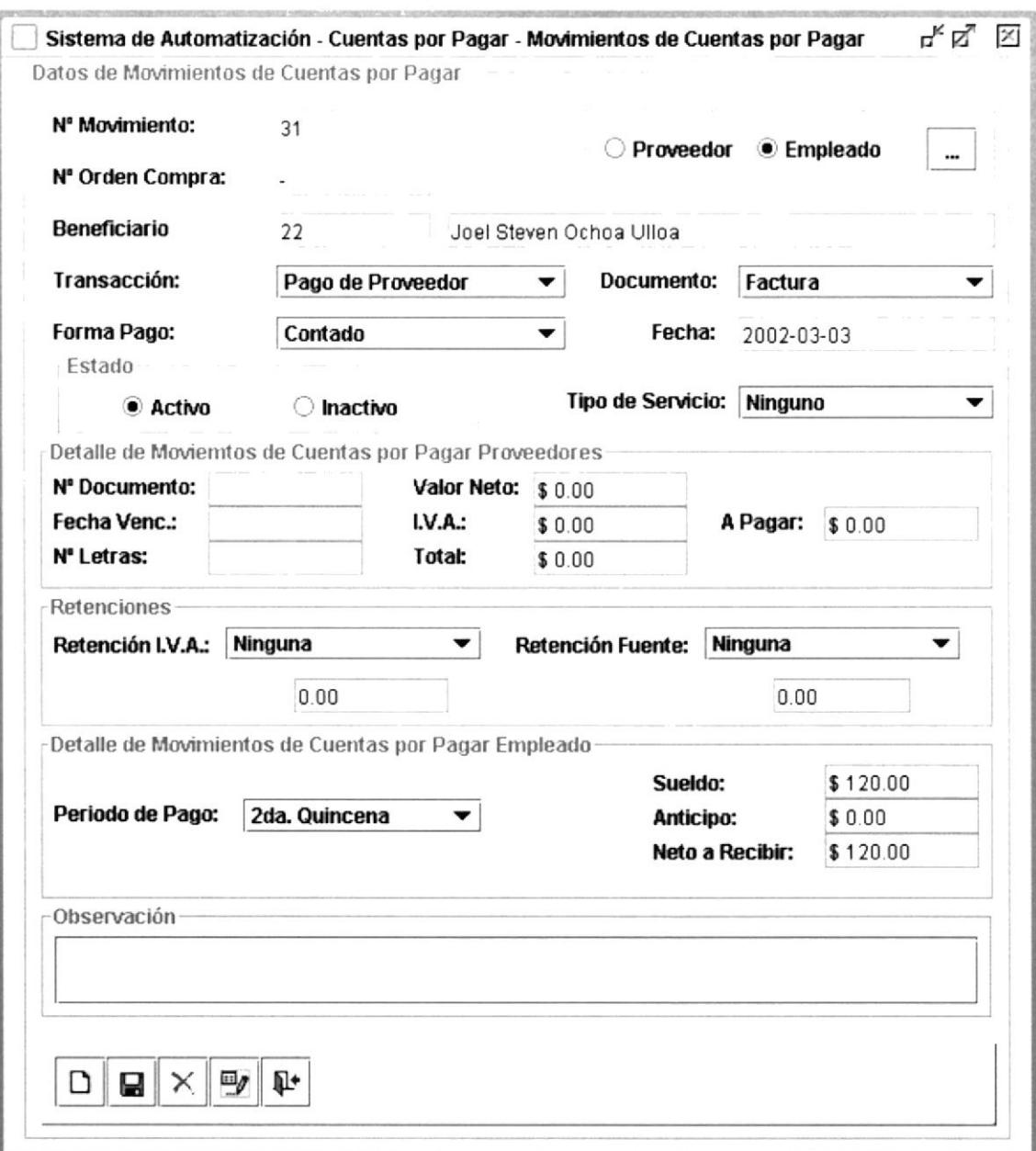

### Figura 4.17. Pantalla de Cuentas por Pagar Empleado

Los datos a escoger se cargan en la pantalla se genera una cuenta por pagar a empleados.

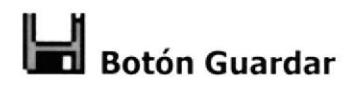

Dando click en este ícono los registros se guardan en la base de datos y aparecerá un cuadro de diálogo con el siguiente mensaje:

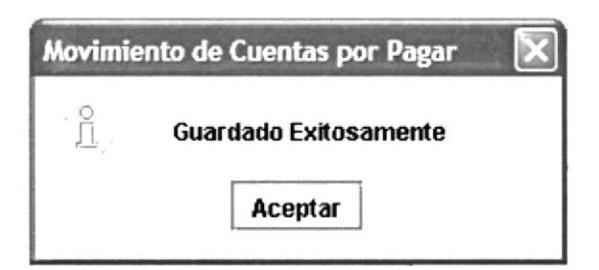

Figura 4.18. Botón de Guardar expulsado

#### $\boldsymbol{\times}$ **Botón Eliminar**

Dando un click en este ícono aparece una pantalla en la cual usted debe ingresar el número de movimiento para poder eliminar.

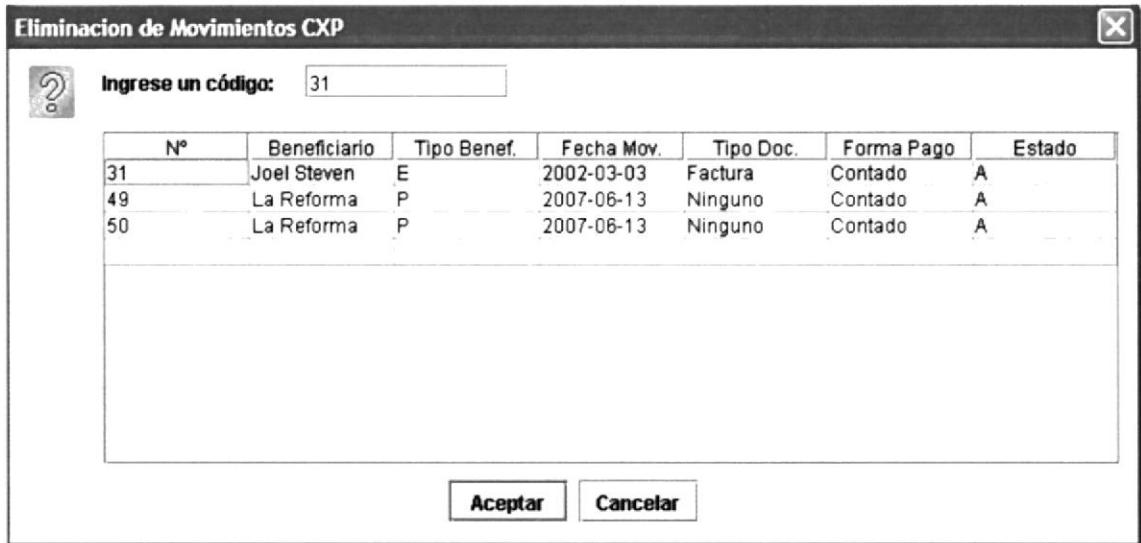

Figura 4.19. Pantalla de Eliminación de Cuenta por Pagar Empleado

### $\boxdot$ g **Botón Modificar**

Escogiendo esta opción aparecerá una pantalla de modificación de cuentas por pagar usted debe ingresar el código y se cargará los datos en la pantalla para proceder a realizar las respectivas modificaciones.

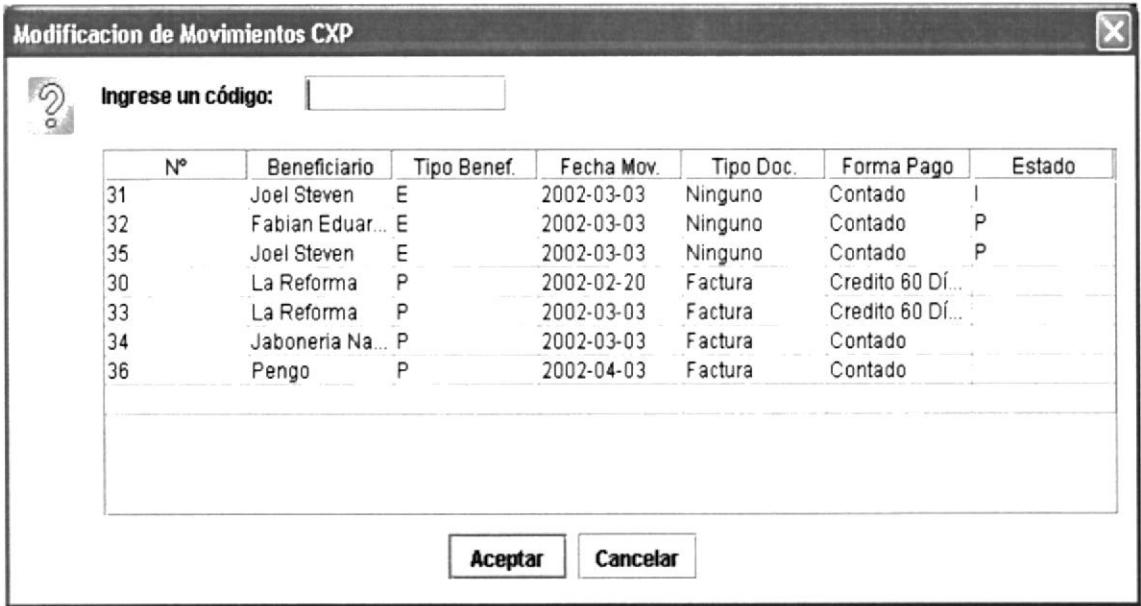

Figura 4.20. Pantalla de Modificación de Cuentas por Pagar a **Empleado** 

### 4.4.3. ANULACTóN DE CHEQUES.

En esta pantalla se registra las anulaciones de los diferentes cheques con sus respectivos motivos. Ya sean por mal endoso, por daño o mala impresión.

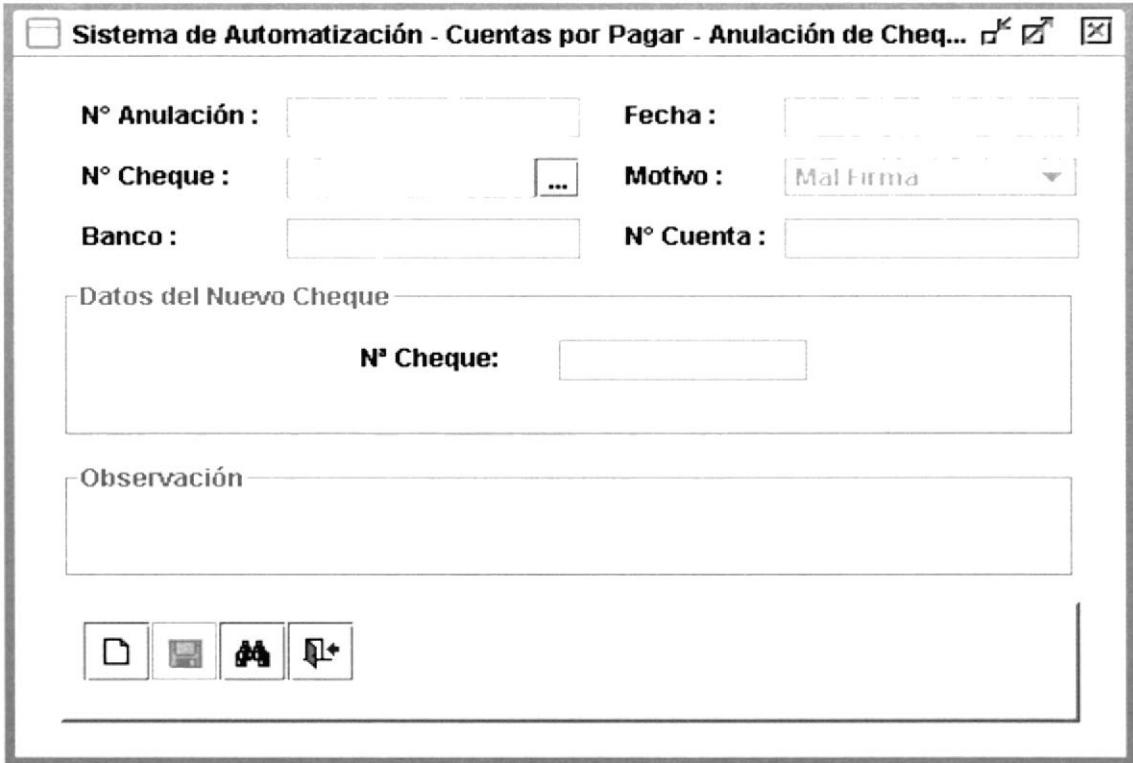

Figura 4.21. Pantalla de Anulación de Cheques

### Botón Nuevo

Cuando el usuario escoge esta opción aparece el numero de anulación y escoge la casilla de ayuda donde aparecerá una pantalla para escoger el cheque que vamos a anular, damos un click en el botón aceptar, y se cargan los datos en la pantalla; procederemos a cambiar en nuevo número de cheque. A continuación se presentan gráficos con la secuencia de pasos a seguir:

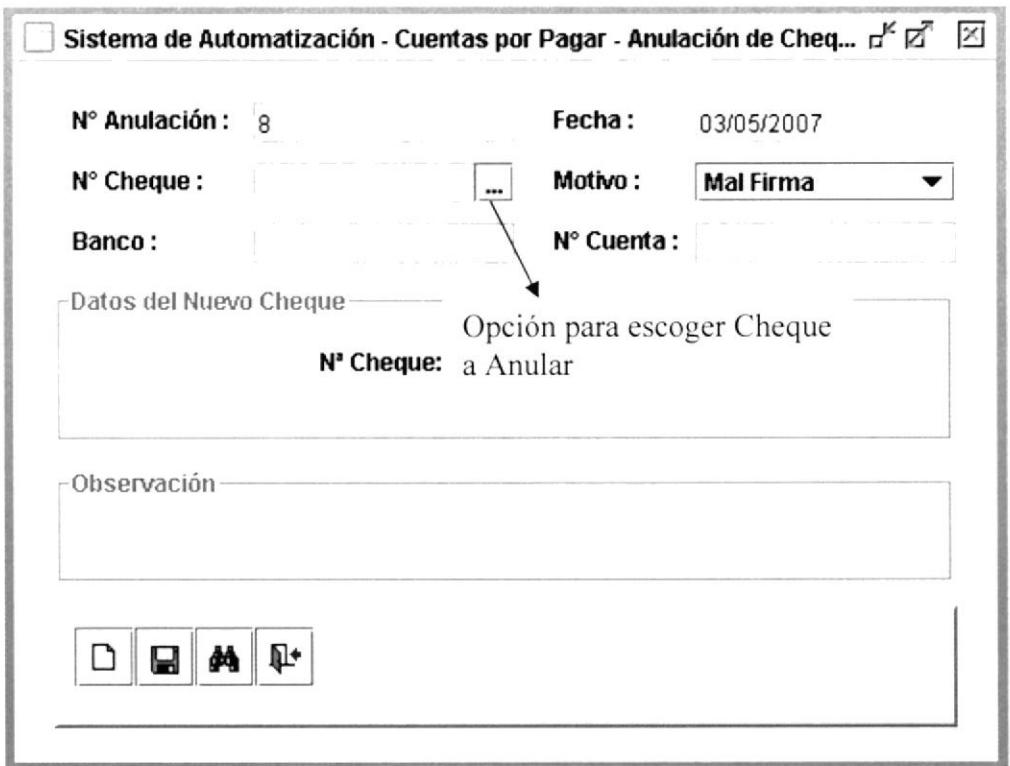

### Figura 4.22. Pantalla de Anulación de Cheques con opción para escoger cheque a anular

| Emisión | N° Cheque | Valor     | Banco       | Cuenta     | Fecha Ch.  |
|---------|-----------|-----------|-------------|------------|------------|
| 5       | 18        | 96.0000   | Pacifico    | 4695325    | 2004-03-02 |
|         | 14        | 120.0000  | Pacifico    | 4695325    | 2004-03-02 |
| 8       | 17        | 672.0000  | Pacifico    | 4695325    | 2004-03-03 |
| 9       | 20        | 672,0000  | Pacifico    | 4695325    | 2004-03-15 |
| 10      | 25        | 1514.0000 | Pacifico    | 4695325    | 2004-03-11 |
| 11      | 21        | 1513.0000 | Guayaquil   | 1523649878 | 2004-03-19 |
| 13      | 24        | 3024.0000 | Pacifico    | 4695325    | 2004-03-19 |
| 14      | 25        | 672.0000  | Pacifico    | 4695325    | 2004-03-24 |
| 15      | 25        | 672,0000  | Pacifico    | 4695325    | 2004-03-29 |
| 16      | 35        | 3024.0000 | Bolivariano | 4563128    | 2004-03-29 |
| 17      | 32        | 96,0000   | Bolivariano | 4563128    | 2004-03-29 |

Figura 4.23. Pantalla de Consulta de Cheque

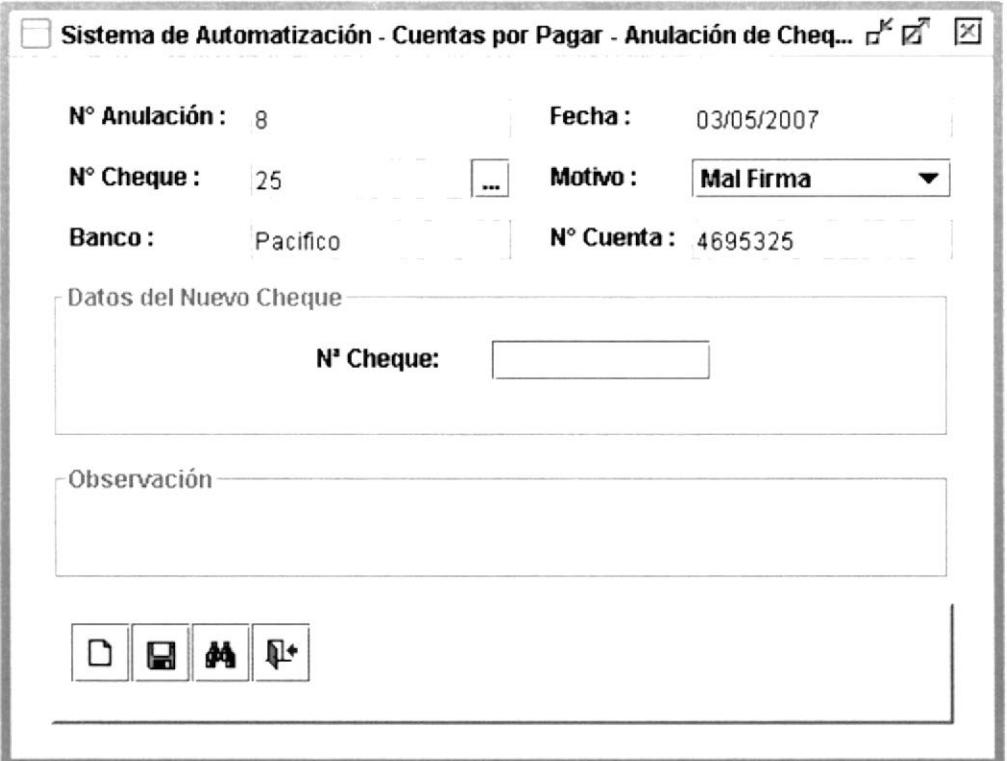

Figura 4.24. Pantalla de Anulación de Cheques (con datos)

# **Botón Guardar**

Si escoge este botón se guardan los datos ingresados en el Pantalla.

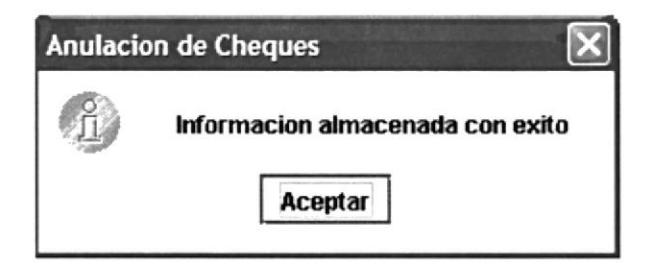

Figura 4.25. Botón de Guardar expulsado

### фâ **Botón Buscar**

Si escoge el botón buscar, aparecerá una pantalla donde se escoge el número de anulación, y se cargan los datos en pantalla.

|   |              | Seleccione un Registro: |           |            |          |         |                        |             |
|---|--------------|-------------------------|-----------|------------|----------|---------|------------------------|-------------|
|   | Nº Anulación | Fecha                   | N° Cheque | Motivo     | Banco    | Cuenta  | Nuevo Cheq Observación |             |
|   |              | 2002-03-02              | 5         | Mal Endoso | Pacifico | 4695325 | 10                     |             |
|   |              | 2002-03-04              | 14        | Mal Firma  | Pacifico | 4695325 | 20                     |             |
| 5 |              | 2002-03-04              | 11        | Mal Endoso | Pacifico | 4695325 | 18                     |             |
| 6 |              | 2002-03-04              | 20        | Mal Firma  | Pacifico | 4695325 | 14                     | observacion |
|   |              |                         |           |            |          |         |                        |             |
|   |              |                         |           | Aceptar    | Cancelar |         |                        |             |

Figura 4.26. Consulta de Cheques

### 4.5. MENÚ MANTENIMIENTOS.

En ésta parte del menú podemos darles mantenimiento, como su nombre lo indica, a las Entidades Principales que conforman el Módulo de Cuentas por Pagar que son las siguientes:

Proveedores, Empleados, Bancos, Cuentas Bancarias, Autorizado por, Ciudades.

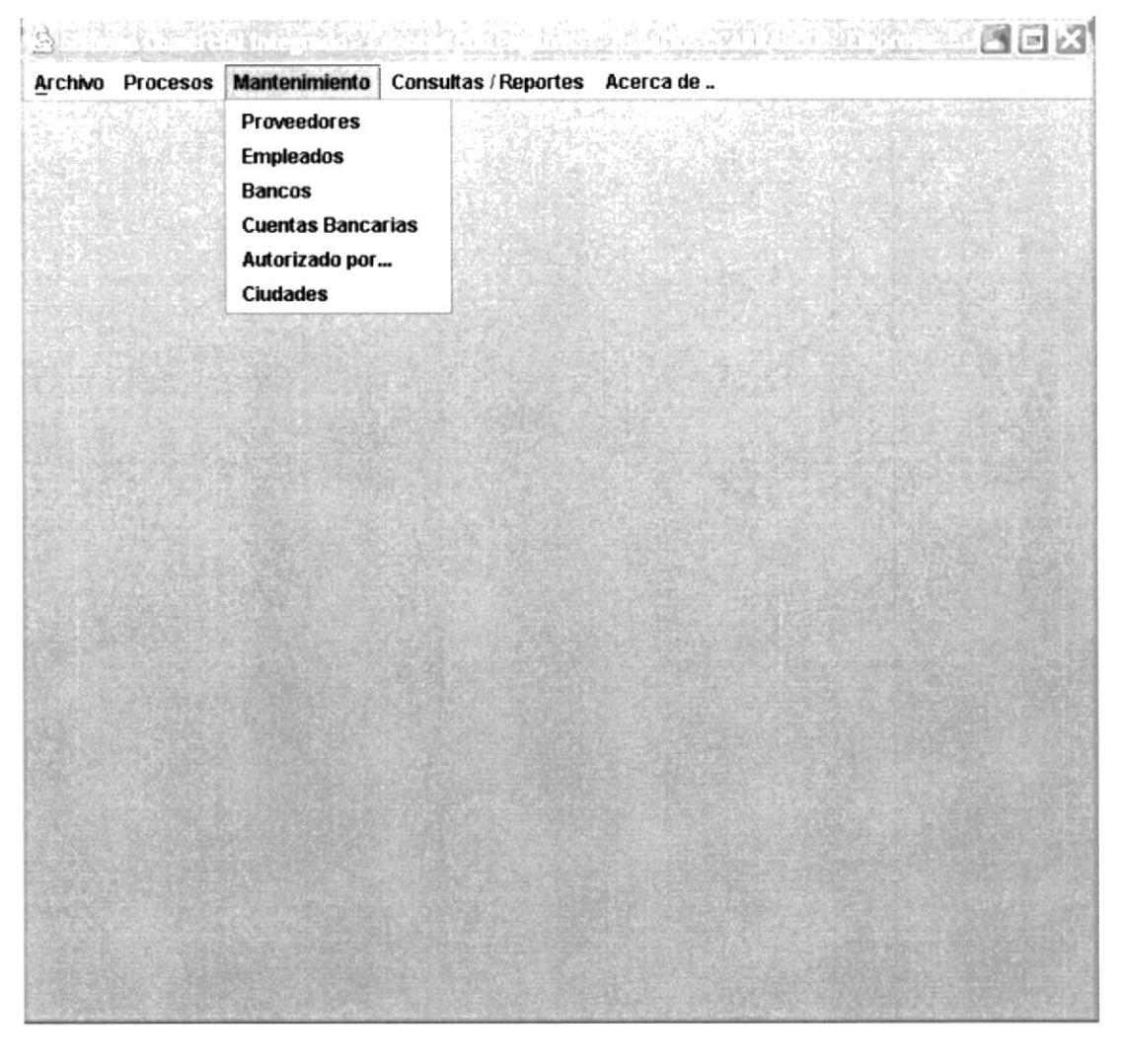

Figura 4.27. Menú Mantenimientos

### 4.5.1. MANTENIMIENTO DE PROVEEDORES.

En esta pantalla de mantenimiento de Proveedor donde el usuario deberá ingresar los datos principales del proveedor.

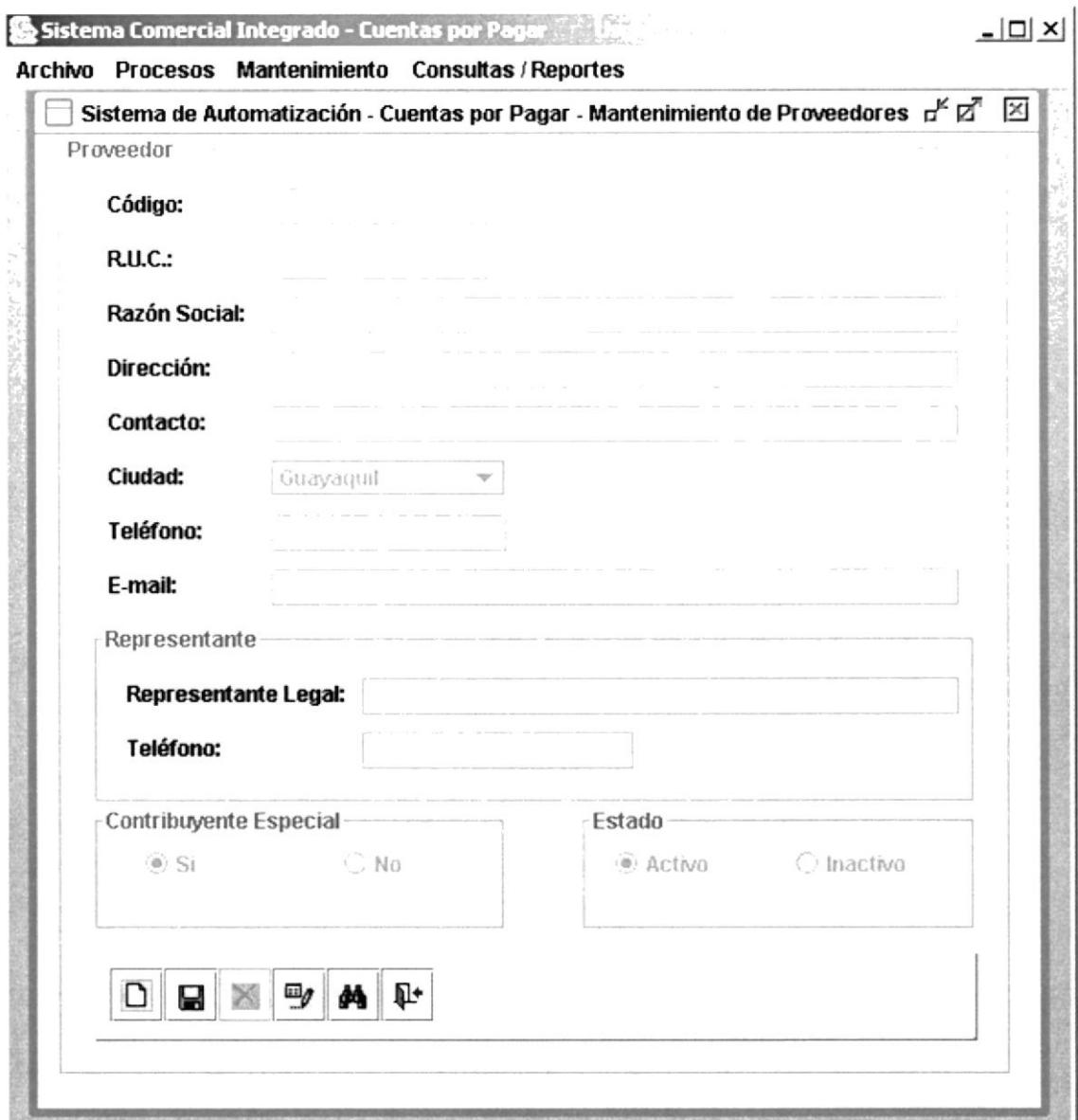

Figura 4.28. Pantalla de Proveedor

### **Botón Nuevo**

Cuando el usuario escoge el botón nuevo aparece el código automáticamente y usted procederá a ingresar los datos del proveedor.

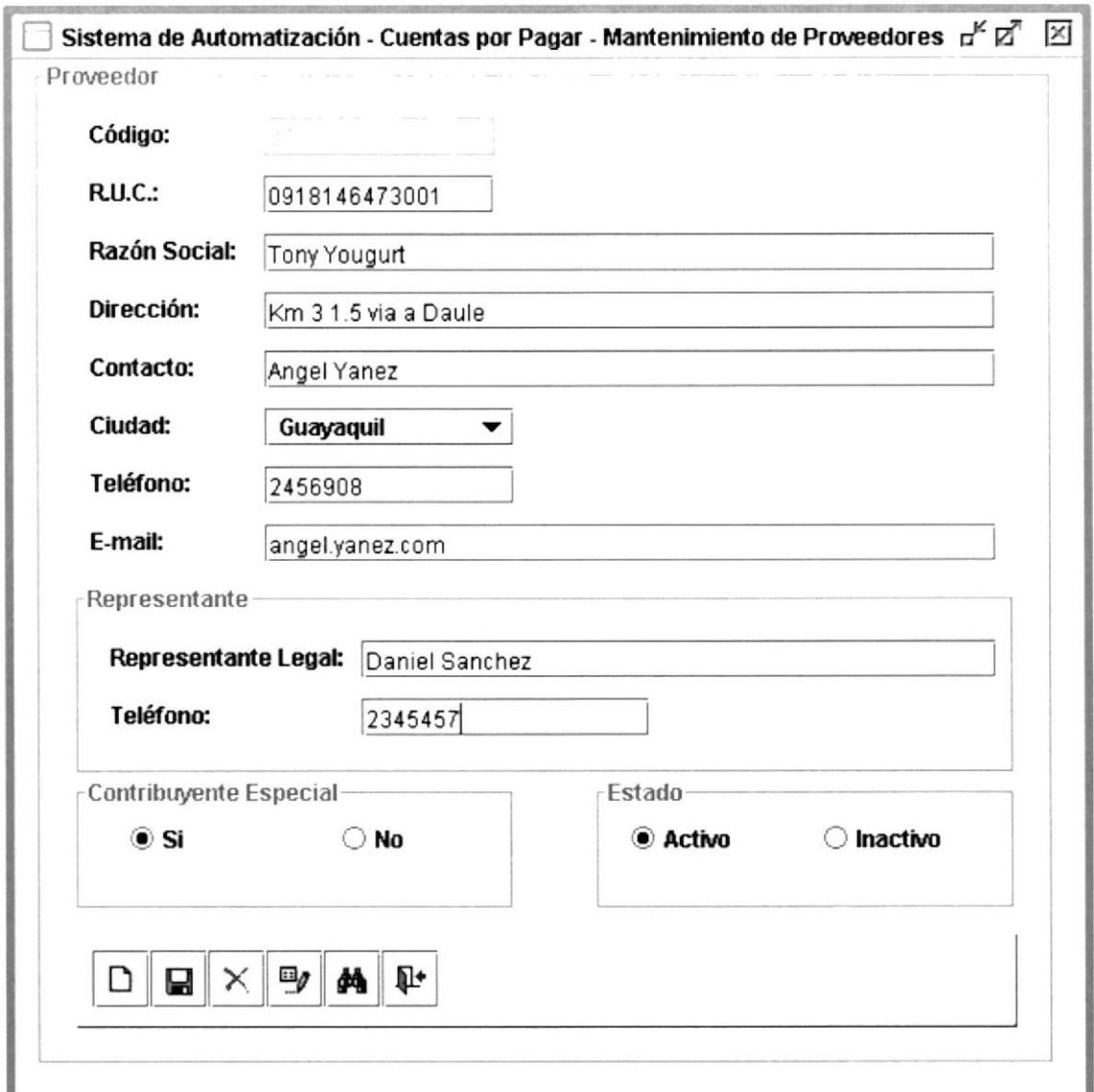

Figura 4.29. Pantalla de Mantenimiento de Proveedores

### **Botón Guardar**

Luego de haber ingresado los datos de proveedor usted procederá a guardar la información escogiendo este botón antes mencionado. Donde aparecerá una pantalla o cuadro de diálogo donde saldrá un mensaje como el siguiente:

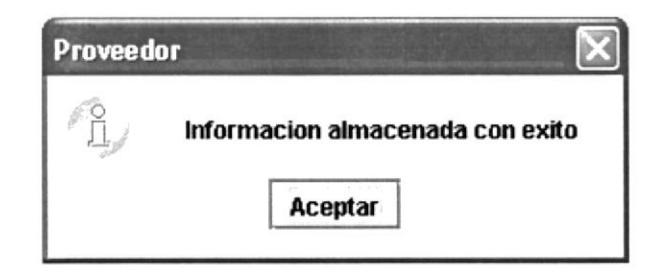

Figura 4.30. Botón de Guardar expulsado

#### **Botón Eliminar**  $\times$

El usuario debe primero escoger el botón buscar, escoge el código a eliminar, se cargan los datos en la pantalla y luego procederá a eliminar el registro.

| Ingrese un código: |                   |                       |                      |                                                         |        |
|--------------------|-------------------|-----------------------|----------------------|---------------------------------------------------------|--------|
| Codigo             | R.U.C.            | Razon                 | Dirección            | Representant Contribuyente                              | Estado |
|                    | 0934166759        | La Reforma            | Ceibos Norte         | Monica Herre N                                          |        |
|                    | 0934558989 Pengo  |                       |                      | Av. Domingo  José Luis He N                             |        |
|                    | 0915387539        | Jaboneria N           | Cdla, Ceibos         | Jesús Herrera N                                         |        |
|                    | 0918956239        |                       |                      | Palmolive Cdla Kenne Mónica Herre S                     |        |
|                    |                   |                       |                      | 0908612409 Ales del Ecu Cdla. Entre R Denisy Estrel N   |        |
| 6                  | 0974139865.       |                       |                      | Cerveceria N Km. 3 1/2 Via Ani Miguel S S               |        |
|                    |                   |                       |                      | 0911564285 Sardinas Real Boyaca y Lug German Guti S     |        |
| 8                  |                   |                       |                      | 1745387236 Atunera Isabel Km. 7 Via la  Ing Delia Chi S |        |
| 9                  | 0987654233 Sumesa |                       |                      | Cdla, La Chala Lorena Herre S                           |        |
| 10                 | 0912113411        |                       |                      | Ind. Molinera Via Samboro Joaquin Cuel S                |        |
| 11                 | 111111            | <b><i>WWWWWWW</i></b> | wwwwwwww tittitititi |                                                         |        |
|                    | 223333            |                       |                      |                                                         |        |

Figura 4.31. Pantalla de Consulta de Proveedor

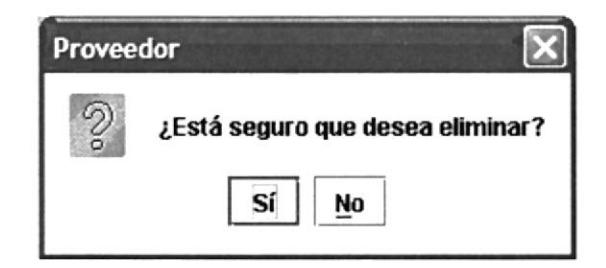

Figura 4.32. Botón de Eliminar expulsado

## **DO** Botón Buscar

El usuario escoge este botón, aparecerá una pantalla de consulta de proveedores donde el usuario escoge el código a buscar se cargan los datos en la pantalla.

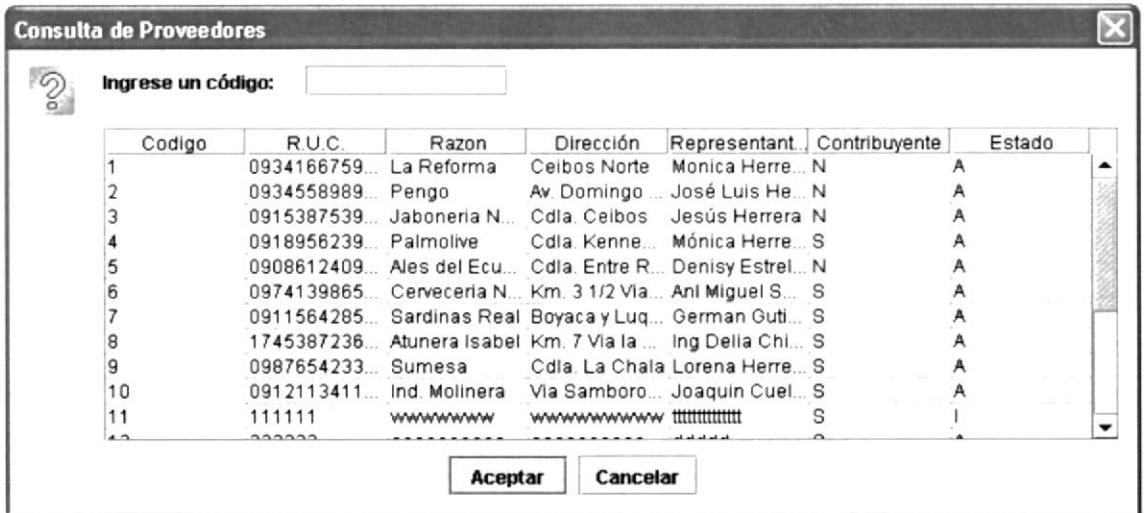

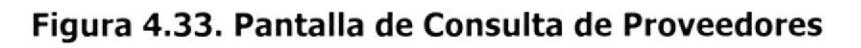

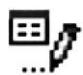

### **Botón Modificar**

Cuando usted escoge este botón, aparecerá una consulta de proveedor donde usted escoge el código del proveedor, luego los datos se cargan en la pantalla para poder ser modifica.

| Ingrese un código: |                       |                |                     |                                                         |   |        |
|--------------------|-----------------------|----------------|---------------------|---------------------------------------------------------|---|--------|
| Codigo             | R.U.C.                | Razon          | Dirección           | Representant Contribuyente                              |   | Estado |
|                    | 0934166759 La Reforma |                | Ceibos Norte        | Monica Herre N                                          |   | А      |
|                    | 0934558989 Pengo      |                |                     | Av. Domingo  José Luis He N                             |   |        |
|                    |                       |                |                     | 0915387539 Jaboneria N Cdla. Ceibos Jesús Herrera N.    |   |        |
|                    |                       |                |                     | 0918956239 Palmolive Cdla Kenne Mónica Herre S          |   |        |
|                    |                       |                |                     | 0908612409 Ales del Ecu Cdla. Entre R Denisy Estrel N   |   |        |
|                    |                       |                |                     | 0974139865 Cerveceria N Km. 3 1/2 Via Ani Miguel S S    |   |        |
|                    |                       |                |                     | 0911564285 Sardinas Real Boyaca y Luq German Guti S     |   |        |
| 8                  |                       |                |                     | 1745387236 Atunera Isabel Km. 7 Via la  Ing Delia Chi S |   |        |
| 9                  | 0987654233 Sumesa     |                |                     | Cdla, La Chala Lorena Herre S                           |   |        |
| 10                 |                       |                |                     | 0912113411 Ind. Molinera Via Samboro Joaquin Cuel S     |   |        |
| 11                 | 111111                | <b>WWWWWWW</b> | wwwwwwww tttttttttt |                                                         | S |        |
| $\overline{A}$     | 000000                |                |                     |                                                         |   |        |

Figura 4.34. Pantalla de Modificación de Proveedor

### **4.5.2. MANTENIMIENTO DE EMPLEADOS.**

En esta pantalla de Mantenimiento de Empleados el usuario deberá ingresar los datos del empleado. El objetivo de este formulario es llevar la información automatizada.

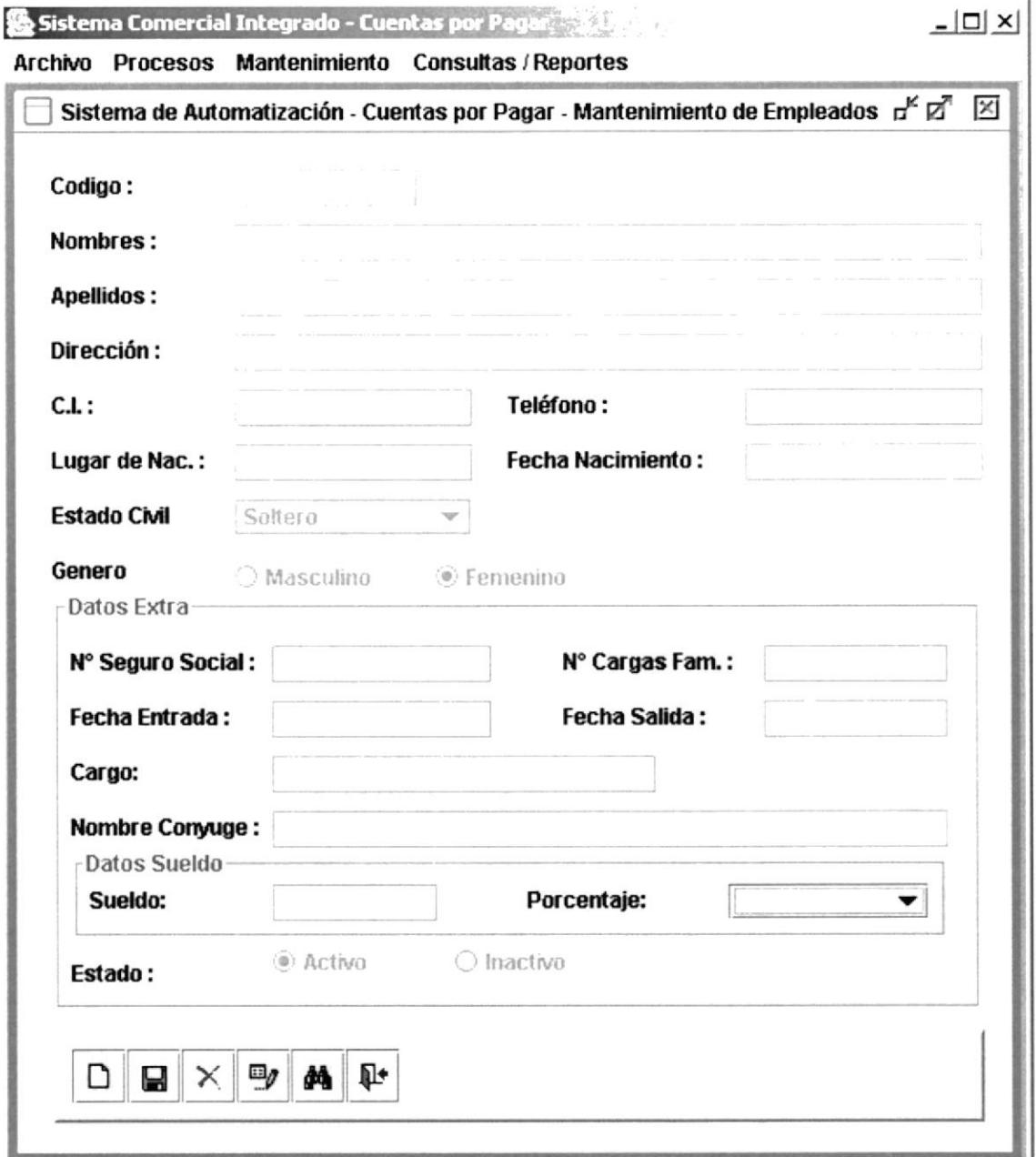

Figura 4.35. Pantalla de Mantenimiento de Empleados

### Botón Nuevo

Cuando usted escoge el botón nuevo aparece el código automáticamente y usted procederá a ingresar losa datos de Empleado.

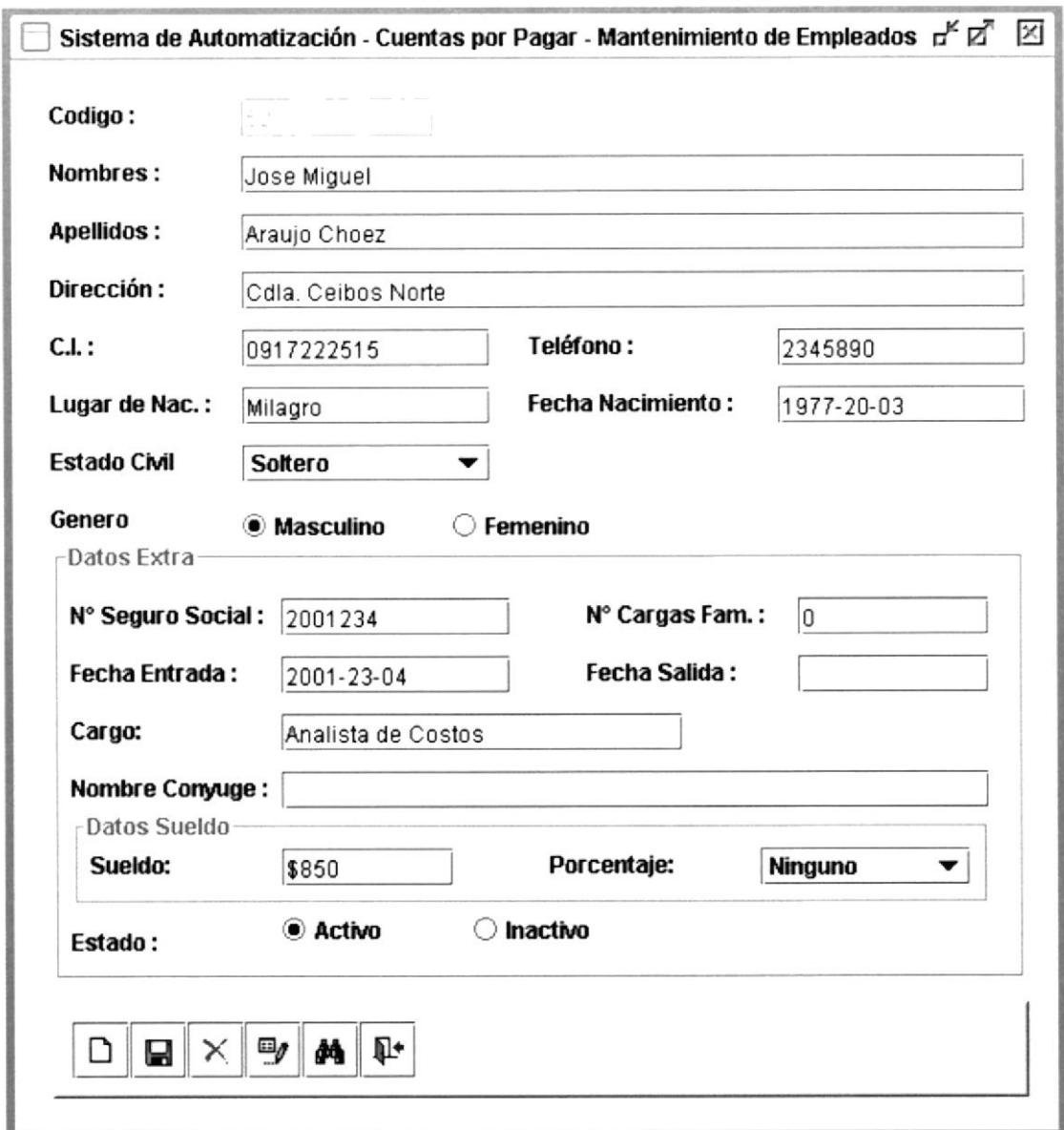

### Figura 4.36. Pantalla de Ingreso de Empleados

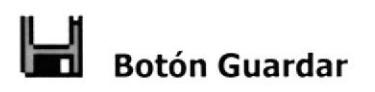

Luego de haber ingresado los datos del empleado usted procederá a guardar la información, escogiendo este botón antes mencionado. Donde aparecerá una pantalla o cuadro de diálogo donde saldrá un mensaje como el siguiente:

**PROTCOM** 

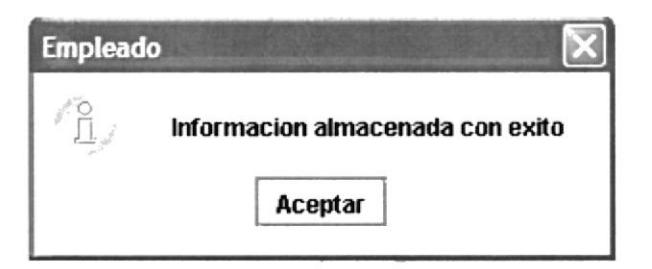

Figura 4.37. Botón de Guardar expulsado

### $\times$ **Botón Eliminar**

El usuario debe primero escoger el botón buscar, escoge el código a eliminar. Se cargan los datos en la pantalla y luego procederá a eliminar el registro.

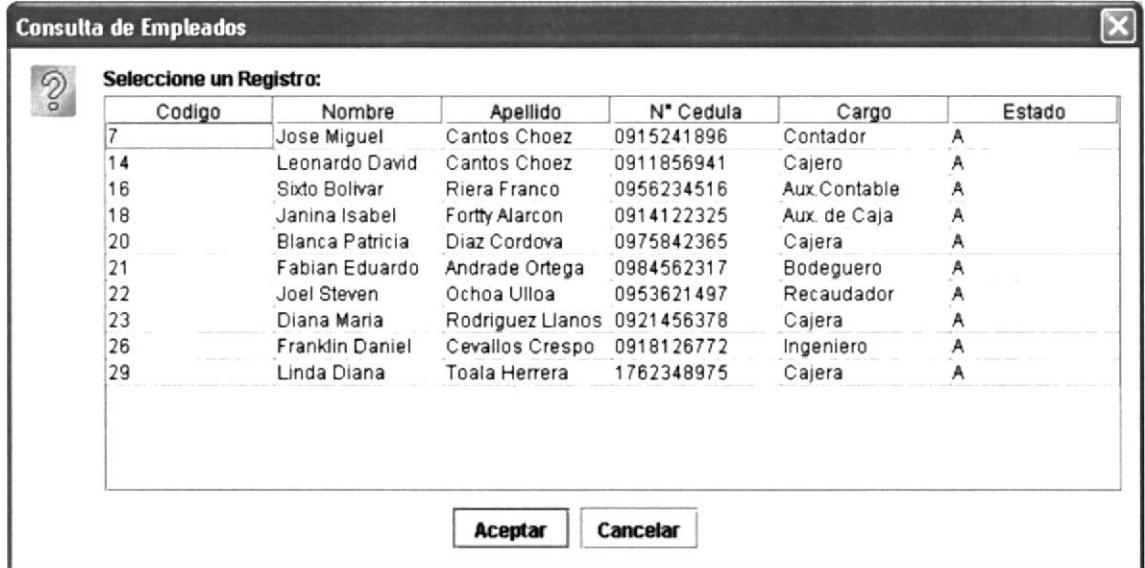

### Figura 4.38. Pantalla de Consulta de Empleados

Luego se cargan los datos en la pantalla y usted podrá eliminar el registro

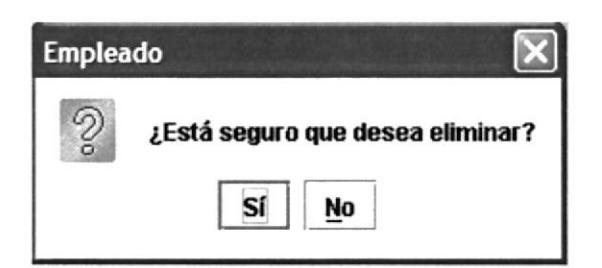

Figura 4.39. Botón de Eliminar expulsado

# Botón Buscar

Cuando usted escoge este botón aparece una pantalla de consulta de empleados, donde usted escoge el código a buscar luego se cargan los datos en la pantalla.

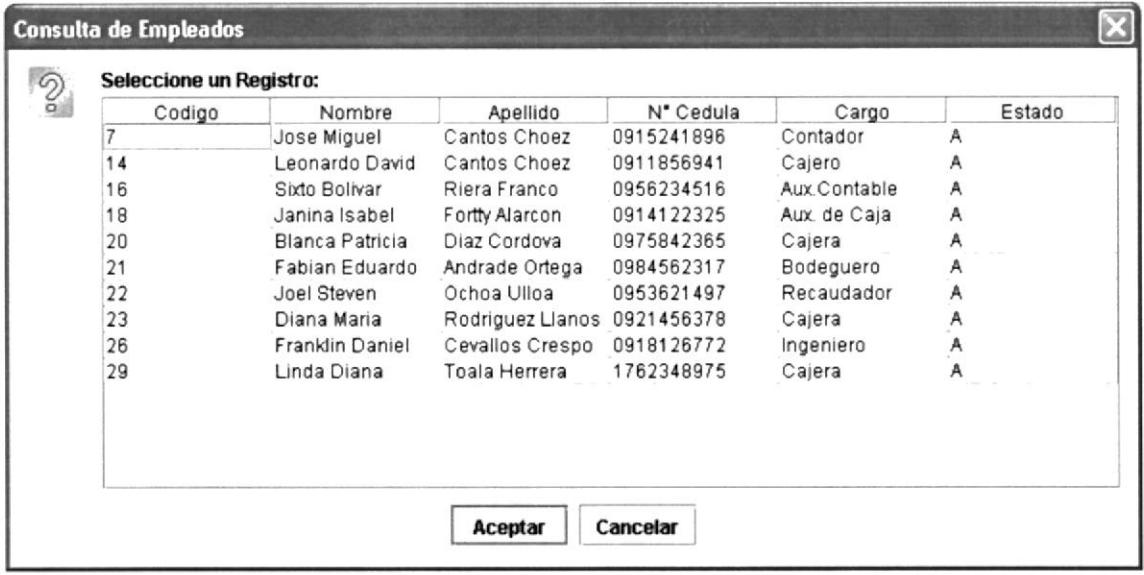

### Figura 4.40. Consulta de Empleados

## **Botón Modificar**

Cuando usted escoge este botón aparecerá una pantalla de modificación, donde usted conoce el código del empleado a modificar y luego se cargan los datos en la pantalla.

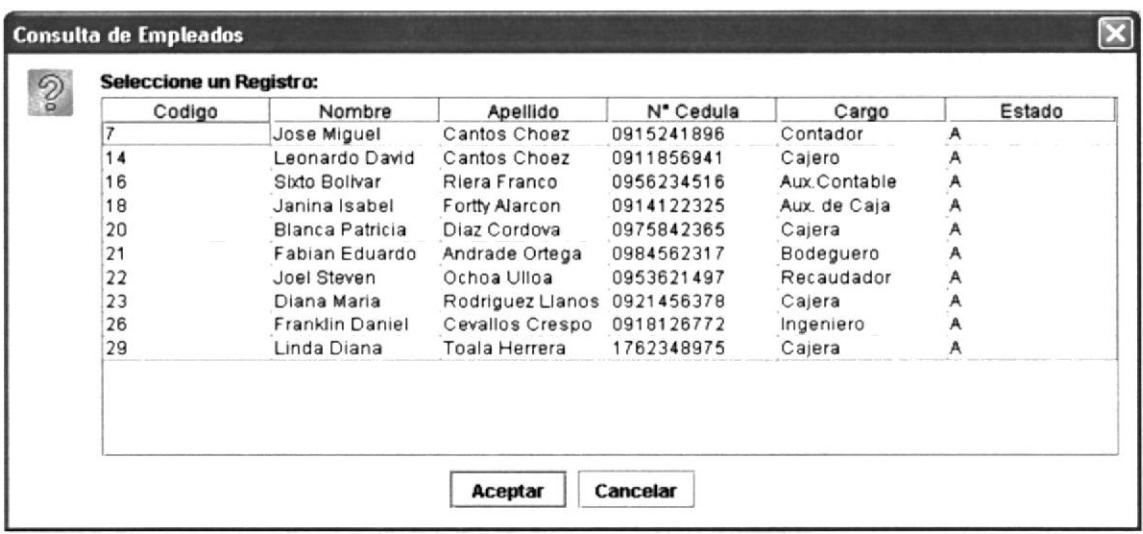

### Figura 4.41. Consulta de Modificación de Empleado

Capítulo 4 - Página 29

### 4.5.3. MANTENIMIENTO DE BANCOS.

Este formulario el más sencillo ya que el usuario solo debe llenar los datos principales de los bancos con los cuales ustedes van a trabajar.

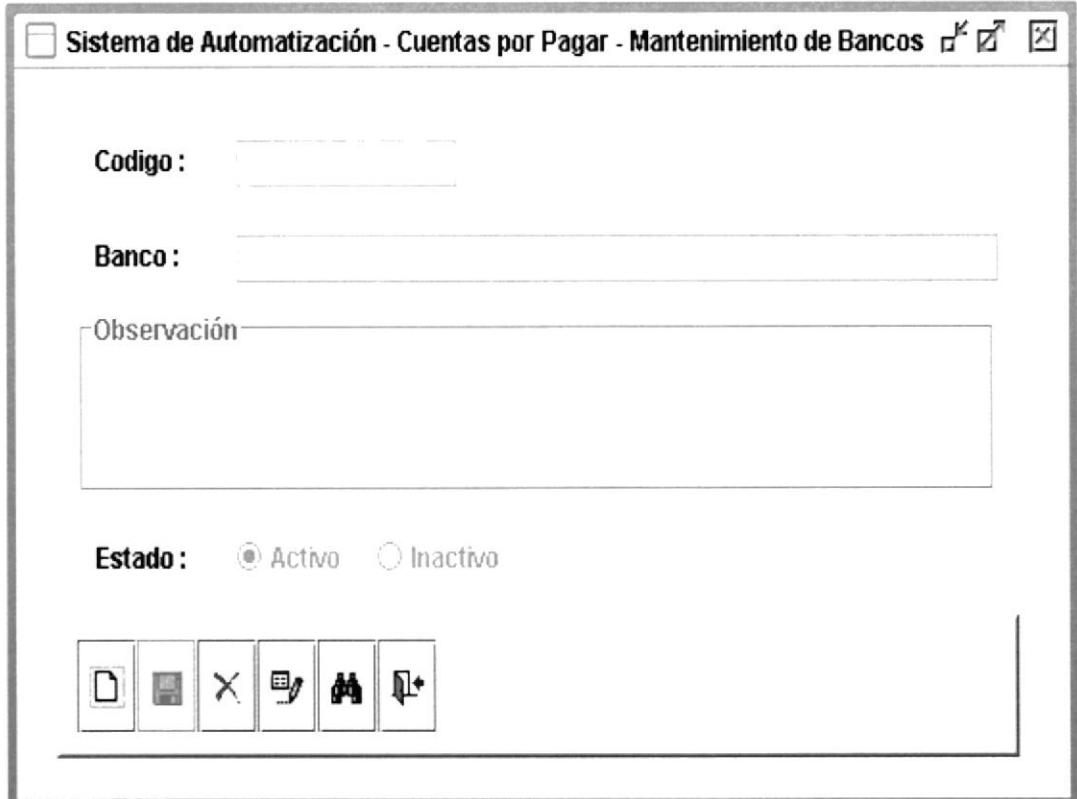

Figura 4.42. Pantalla de Mantenimiento de Bancos

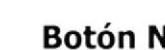

### **Botón Nuevo**

Cuando el usuario escoge el botón nuevo aparece el código automáticamente. Y usted procederá a ingresar los datos del banco.

# **Botón Guardar**

Luego usted procederá a quardar esta información. Donde aparecerá una pantalla o cuadro de diálogo donde saldrá el siguiente mensaje.

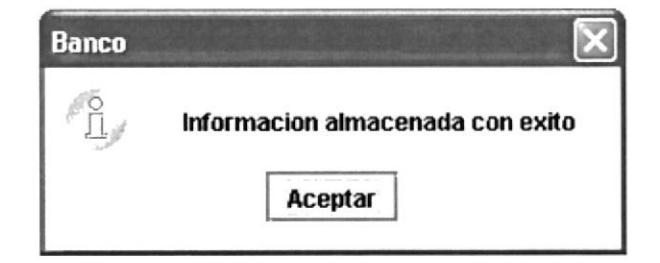

Figura 4.43. Botón de Guardar expulsado

#### $\times$ **Botón Eliminar**

Para escoger este botón tiene que hacer una consulta escoger el código del banco. Los datos se cargan en la pantalla luego se procede a eliminar el registro.

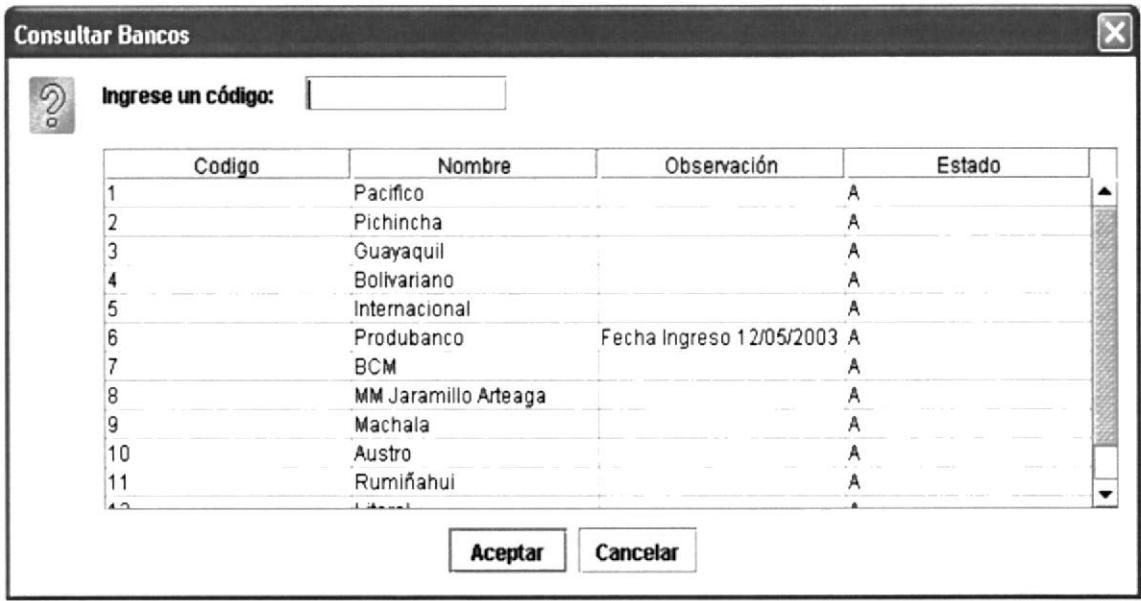

### Figura 4.44. Pantalla de Consulta de Bancos

Luego de haberse cargado los datos a la pantalla se procede a eliminar el registro

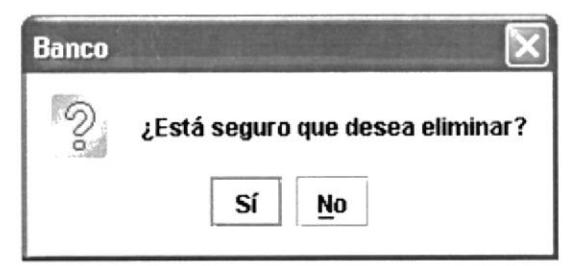

Figura 4.45. Botón de Eliminar expulsado

# **PO** Botón Buscar

Cuando escoge el botón aparecerá una pantalla de consulta de bancos, donde usted escoge el código a buscar, se cargan los datos en la pantalla así usted verificara la información a buscar.

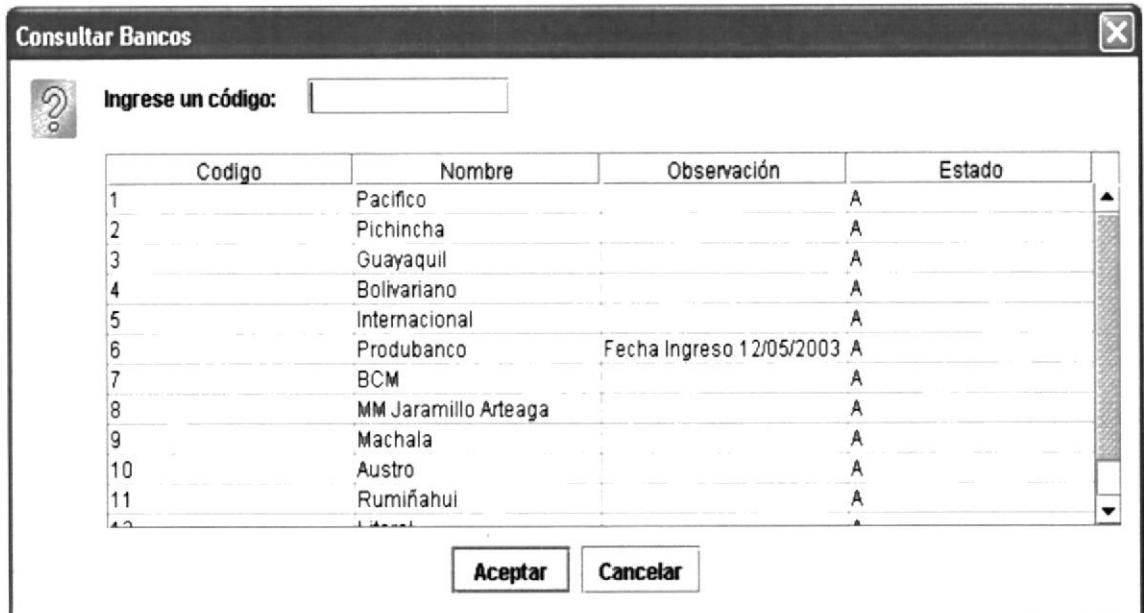

Figura 4.46. Pantalla de Consulta de Bancos

## **Botón Modificar**

Cuando usted escoge este botón aparece una pantalla de modificación, donde usted tiene que escoge el registro a modificar. Luego se cargan los datos de la pantalla, se produce modificar.

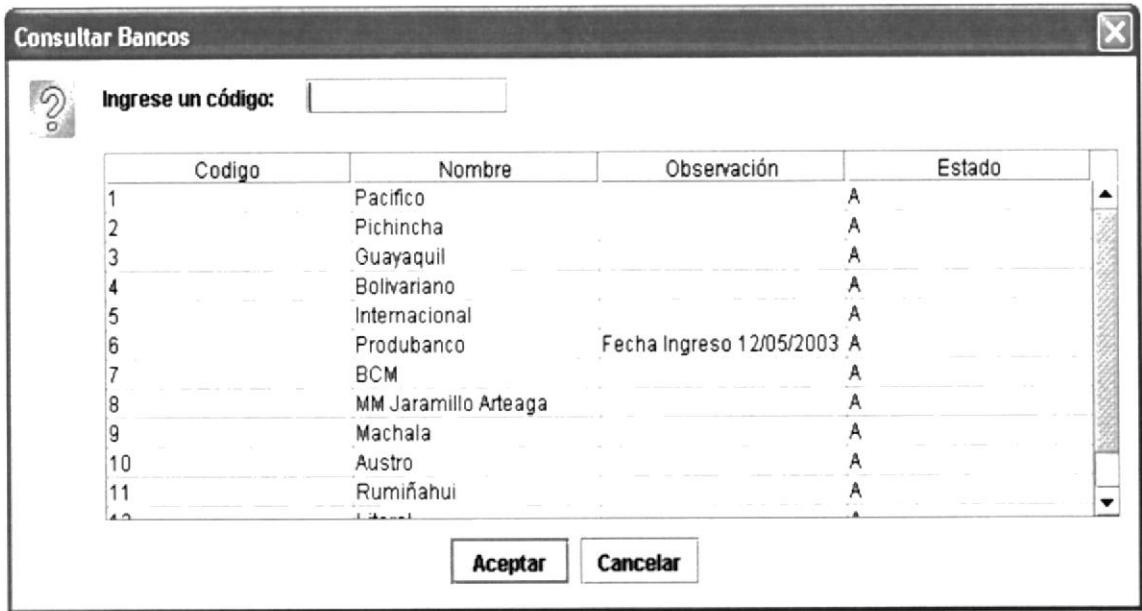

Figura 4.47. Pantalla de Modificación de Bancos

### 4.5.4. MANTENIMIENTO DE CUENTAS BANCARIAS.

En esta pantalla el usuario deberá ingresar los datos de las respectivas cuentas bancarias.

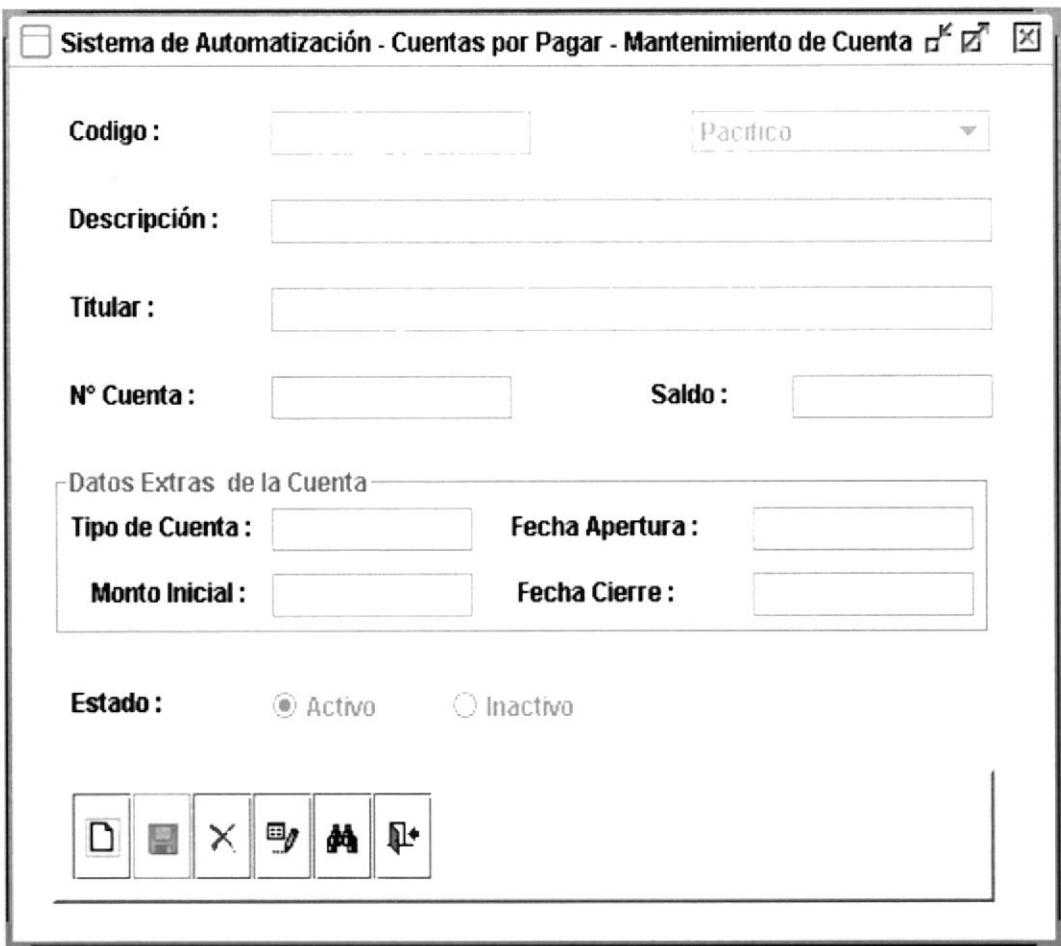

Figura 4.48. Pantalla de Mantenimientos de Cuentas Bancarias

### Botón Nuevo

 $\Box$ 

Cuando el usuario escoge el botón nuevo aparece el código automáticamente

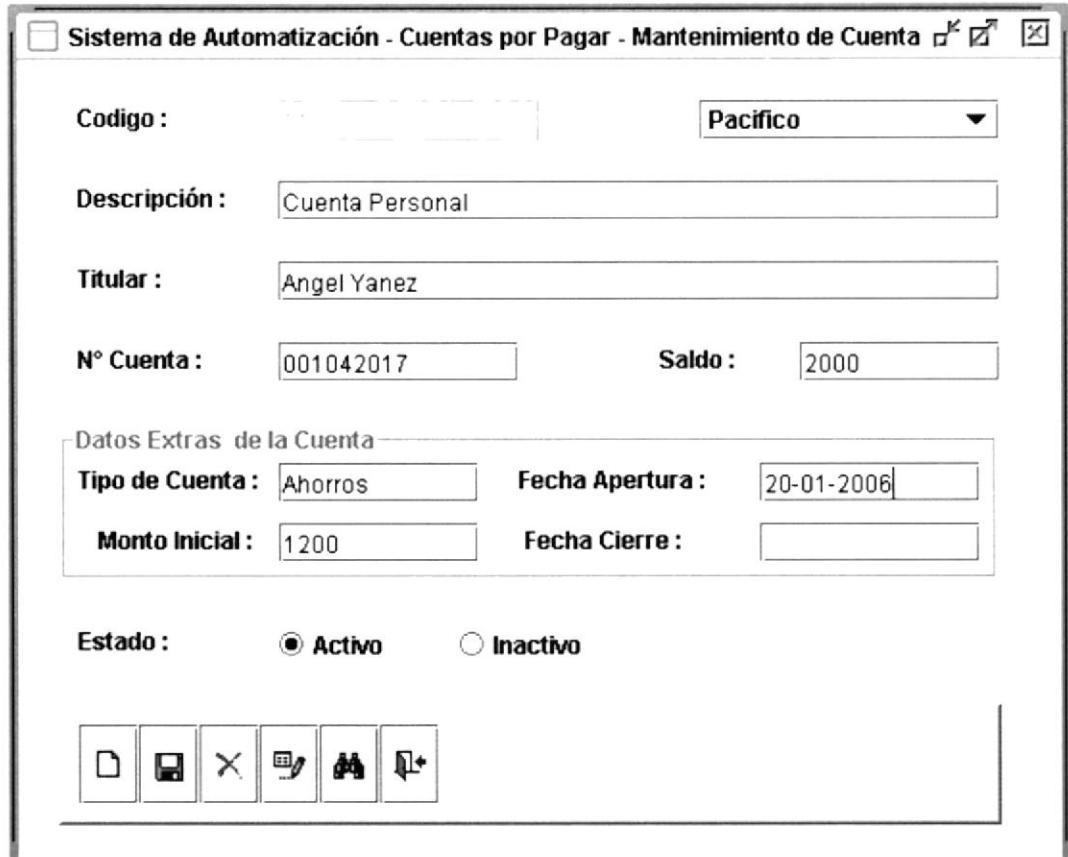

Figura 4,49. Pantalla de Ingreso de Cuenta Bancaria

## Botón Guardar

Luego usted procederá a guardar esta información. Donde aparecerá una pantalla o cuadro de dialogo donde saldrá el siguiente mensaje:

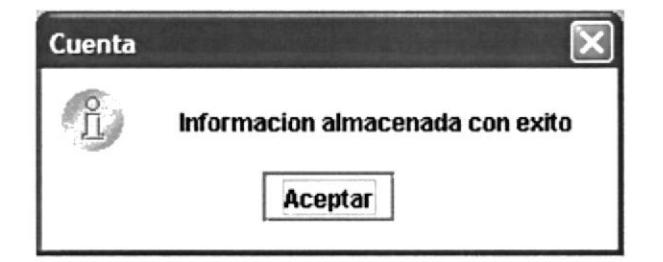

Figura 4.50. Botón de Guardar expulsado

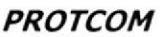

#### $\times$ **Botón Eliminar**

Para escoger este botón primero tiene hacer una consulta escoger el código del banco. Los datos de cargan en la pantalla luego se produce a eliminar el registro.

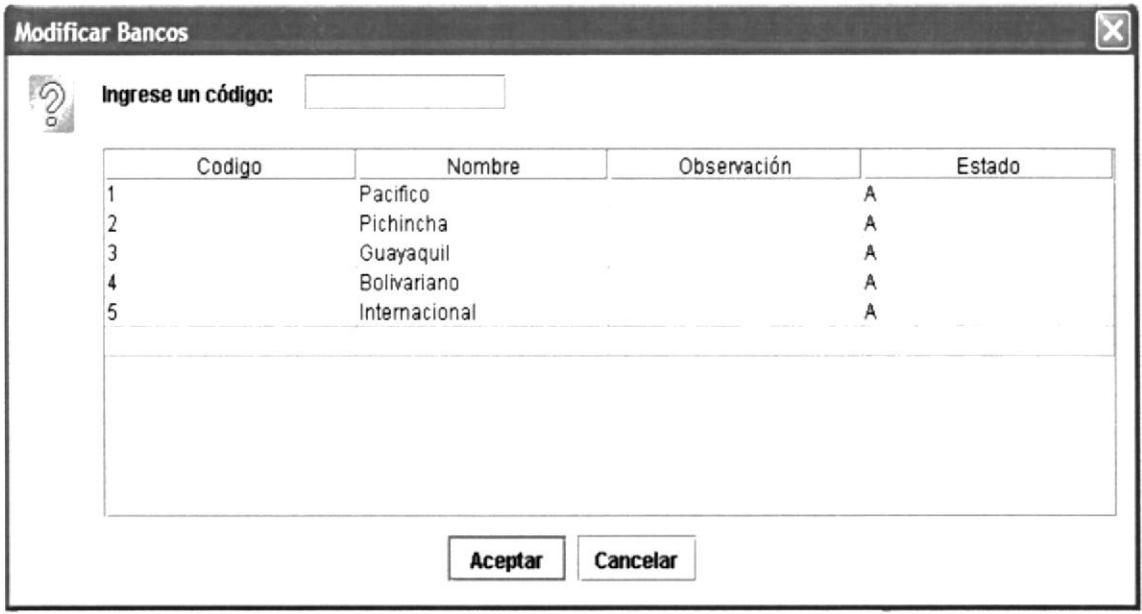

Figura 4.51. Pantalla de consulta de Bancos

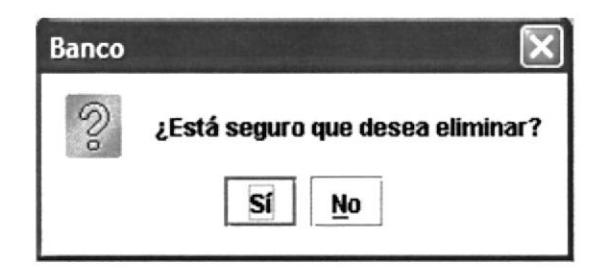

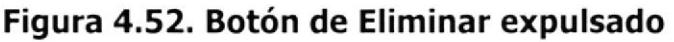

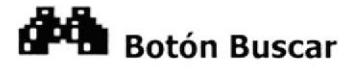

Cuando escoge este botón aparecerá una pantalla de consulta de cuentas bancarias, donde usted escoge el código a buscar, se cargan los datos en la pantalla así usted verificará la información a buscar.

| Codigo | Descripcion | Titular                            | Banco                                        | N° Cuenta  | Saldo | Tipo de Cue | Estado |
|--------|-------------|------------------------------------|----------------------------------------------|------------|-------|-------------|--------|
| 5      |             | Cuenta Co Jose Herrer Pacifico     |                                              | 4695325    | 2662  | Corriente   | Α      |
| 6      |             | Cuenta Sola Monica Her Pichincha   |                                              | 2563148    | 500   | Corriente   | А      |
|        |             | Cuenta Sola Jose Herrera Guayaquil |                                              | 1523649878 | 4287  | Ahorro      | Α      |
| 8      |             | Cuenta Co. Monica Her Bolivariano  |                                              | 4563128    | 80    | Corriente   | A      |
| g      |             |                                    | Cuenta sola Jesus Herr Internacional 8956143 |            | 10500 | Corriente   | Α      |
| 10     |             | Cuanta de  Angel Yanez Pacifico    |                                              | 11042016   | 500   | Ahorros     | A      |
|        |             |                                    |                                              |            |       |             |        |

Figura 4.53. Pantalla de Consulta de Cuentas Bancarias

### $\boxdot_{\tilde{q}}$ **Botón Modificar**

Cuando usted escoge este botón aparece una pantalla de modificación, donde usted tiene que escoge el registro a modificar. Luego se cargan los datos de la pantalla, se procede modificar.

| Codigo | Descripcion | Titular                            | Banco                 | N° Cuenta  | Saldo | Tipo de Cue | Estado |
|--------|-------------|------------------------------------|-----------------------|------------|-------|-------------|--------|
| 5      | Cuenta Co   | Jose Herrer Pacifico               |                       | 4695325    | 2662  | Corriente   | A      |
| 6      | Cuenta Sola | Monica Her Pichincha               |                       | 2563148    | 500   | Corriente   | Α      |
|        |             | Cuenta Sola Jose Herrera Guayaquil |                       | 1523649878 | 4287  | Ahorro      | A      |
| 8      | Cuenta Co   | Monica Her                         | Bolivariano           | 4563128    | 80    | Corriente   | Α      |
| 9      | Cuenta sola | Jesus Herr                         | Internacional 8956143 |            | 10500 | Corriente   | Α      |
| 10     | Cuanta de   | Angel Yanez Pacifico               |                       | 11042016   | 500   | Ahorros     | A      |
|        |             |                                    |                       |            |       |             |        |

Figura 4.54. Pantalla de Modificación de Cuenta Bancarias

### 4.5.5. MANTENIMIENTO DE AUTORIZADO POR.

El mantenimiento de autorizados por nos ayuda a ingresar las personas que solo son autorizados a generar pagos. Solo las personas ingresadas en este mantenimiento son lasa encargadas de pagar a los empleados y proveedores.

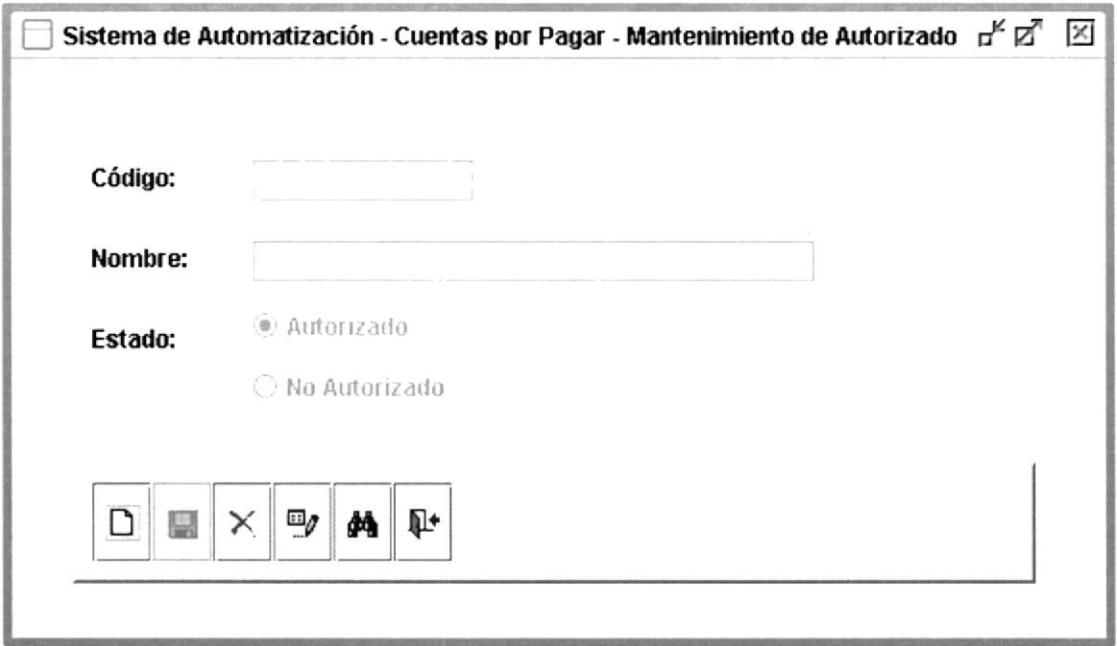

Figura 4.55. Mantenimiento de Autorizado Por

### Botón Nuevo

Cuando el usuario escoja este botón aparece el código automáticamente y procederá a ingresar los datos en la pantalla como veremos en la siguiente pantalla:

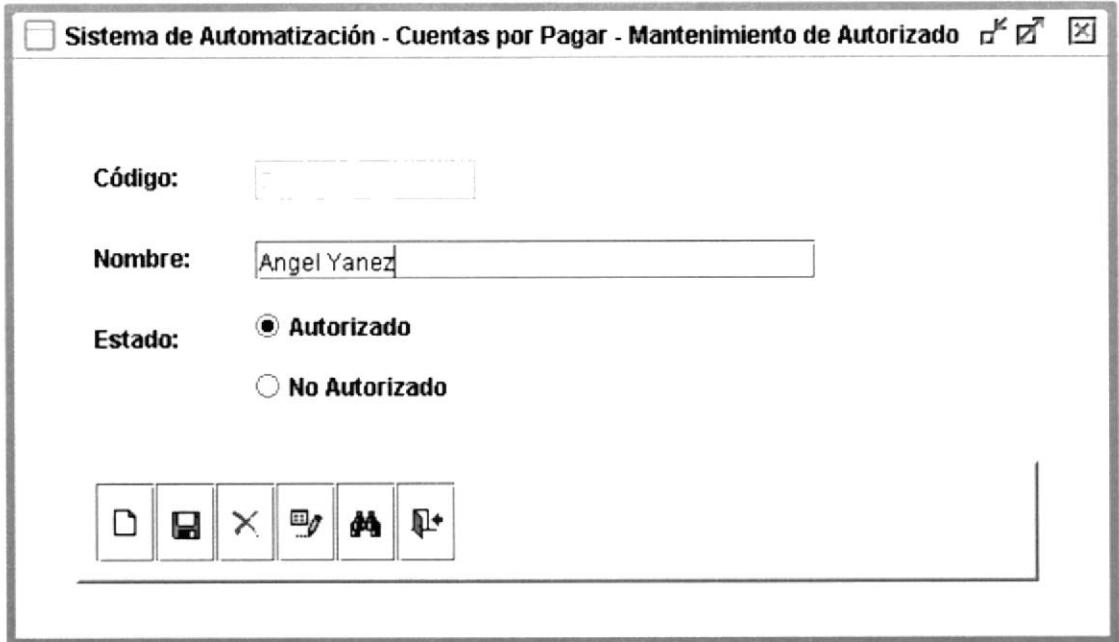

### Figura 4.56. Mantenimiento de Autorizado Por (con datos)

## Botón Guardar

Luego de haber ingresado los datos en la pantalla se procederá a escoger este ícono, y aparece un cuadro de dialogo con el siguiente mensaje:

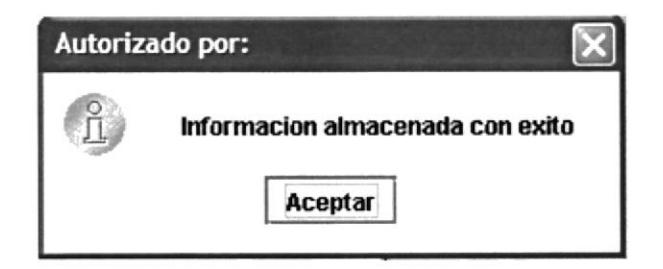

### Figura 4.57. Botón Guardar expulsado

#### $\times$ **Botón Eliminar**

Para escoger este botón primero tiene hacer una consulta escoger el código del empleado. Los datos se cargan en la pantalla luego se procede a eliminar el registro.

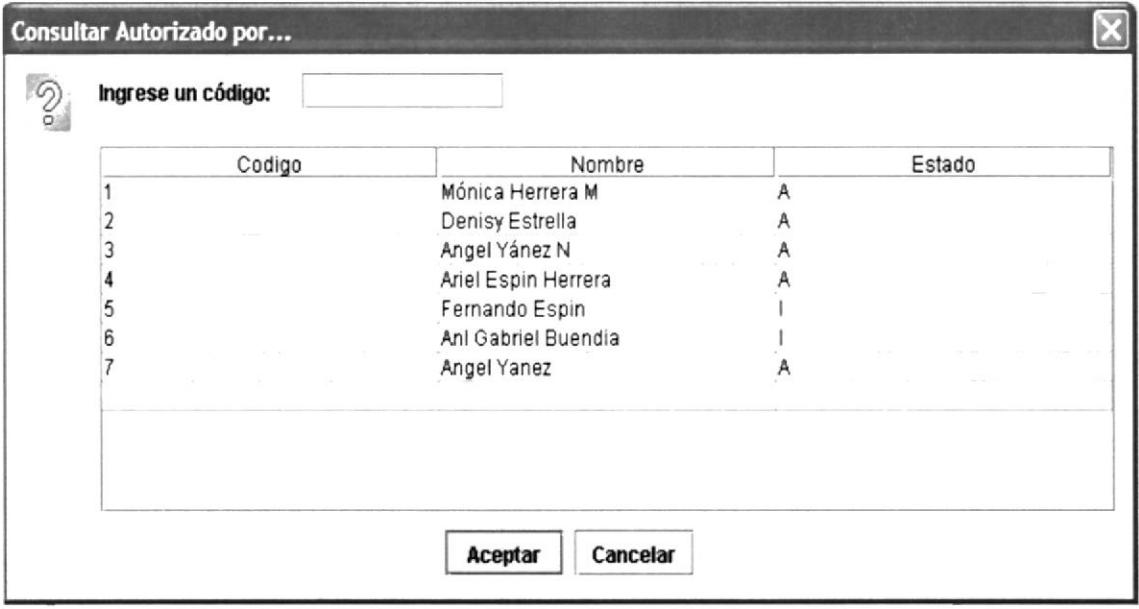

Figura 4.58. Pantalla de Consulta Autorizado por

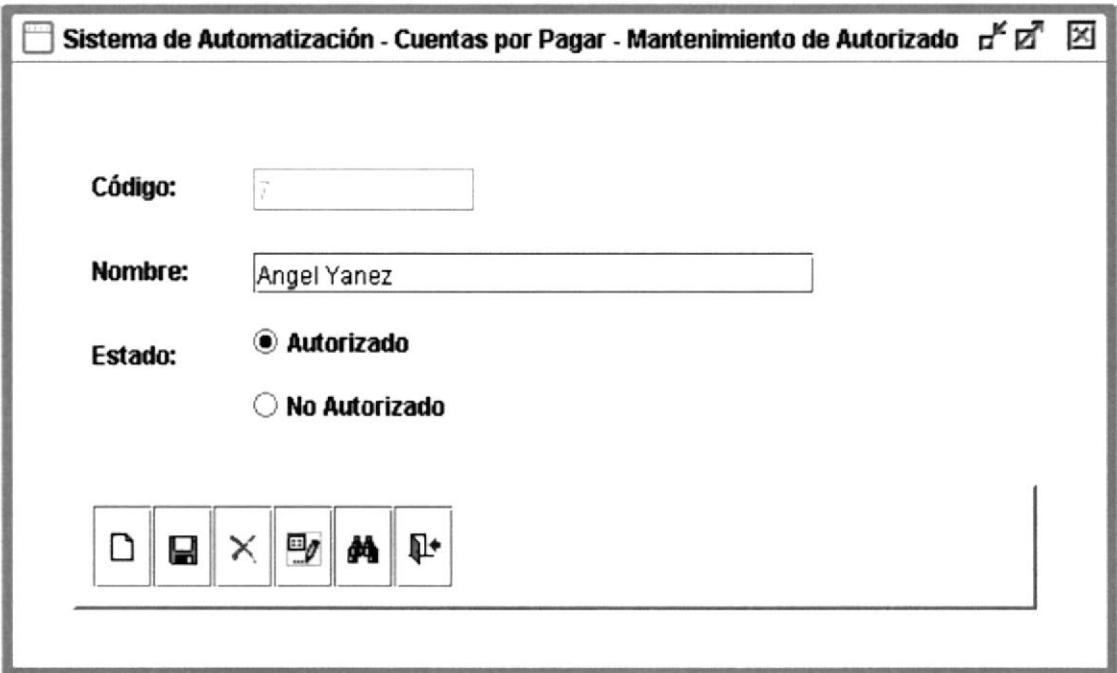

Figura 4.59. Pantalla de Autorizado por (con datos)

**PROTCOM** 

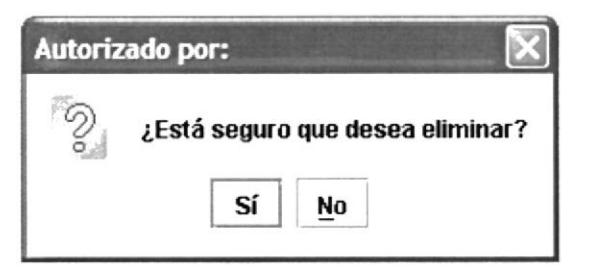

Figura 4.60. Botón eliminado expulsado

### 88 **Botón Modificar**

Cuando escoge este ícono primero aparece una pantalla de consulta, donde usted elige el registro a modificar escoge el registro, los datos de cargan en la pantalla y procederá a modificar los registros.

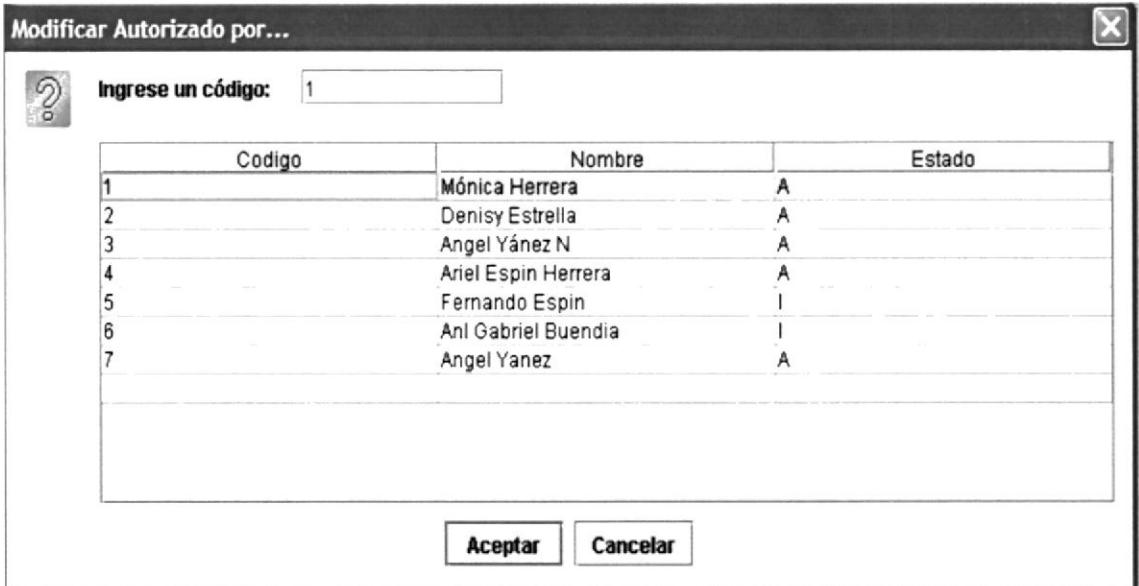

Figura 4.61. Pantalla de Consulta Autorizado por

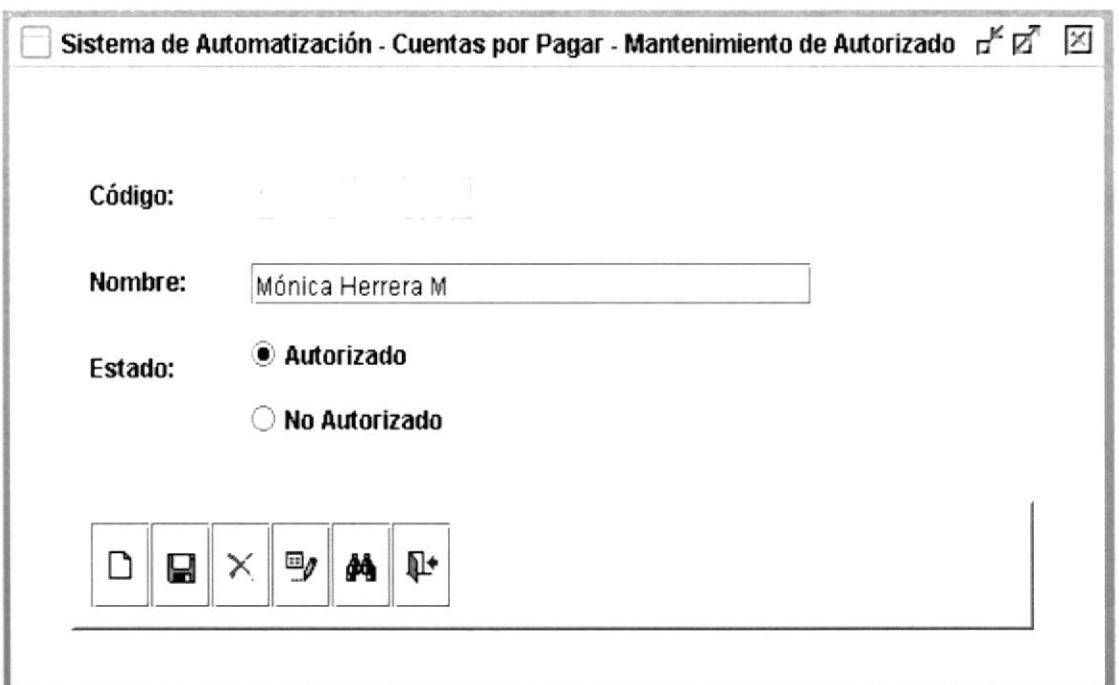

Figura 4.62. Pantalla de autorizado Actualizada

Luego de haber modificado el registro se procede a almacenar la información

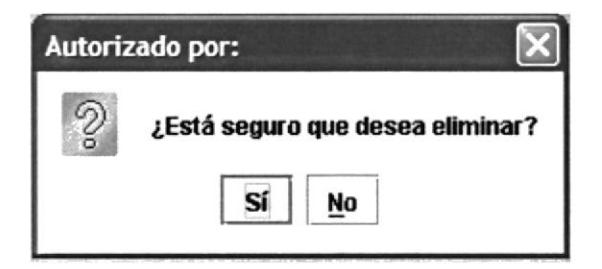

Figura 4.63. Botón Guardar expulsado

# Botón Buscar

Cuando escoge este botón aparecerá una pantalla de consulta de Autorizado por, donde escoge el código a buscar, se cargan los datos en la pantalla así usted verificara la información a buscar.

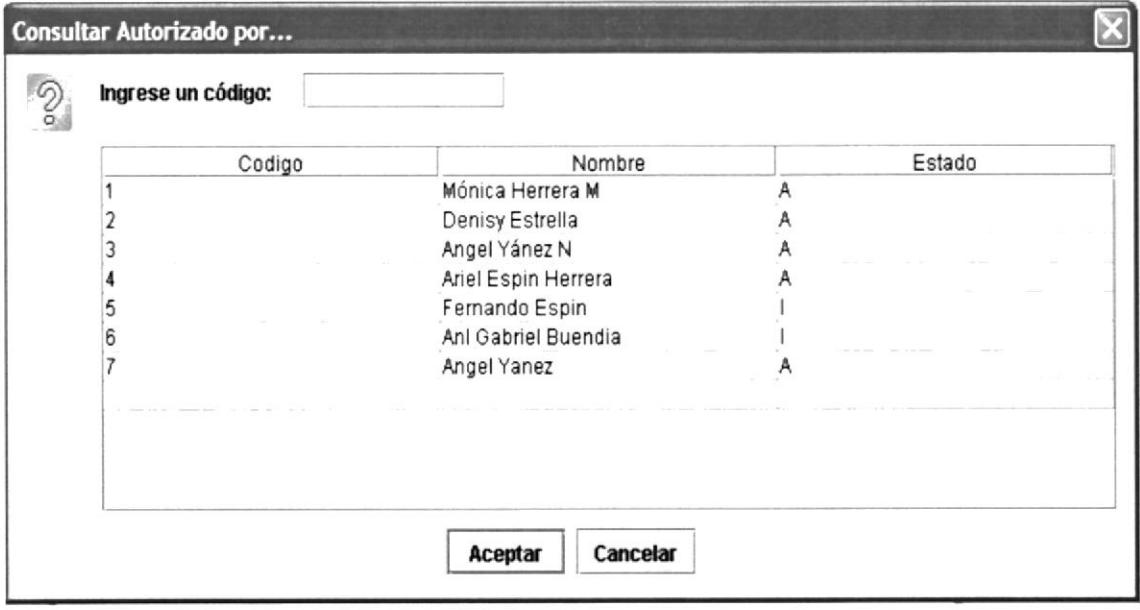

Figura 4.64. Pantalla de Consulta Autorizado por

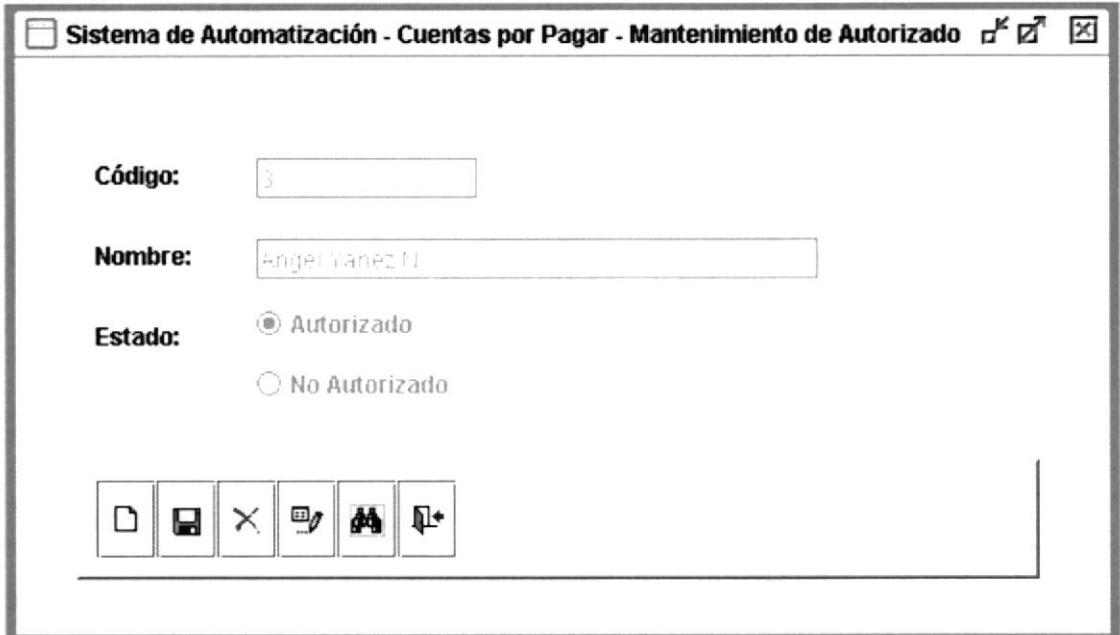

Figura 4.65. Pantalla Autorizado (con datos)

**PROTCOM** 

### 4.5.6. MANTENIMIENTO CIUDAD.

El mantenimiento de ciudad nos ayuda a ingresar las diferentes ciudades en nuestras tablas.

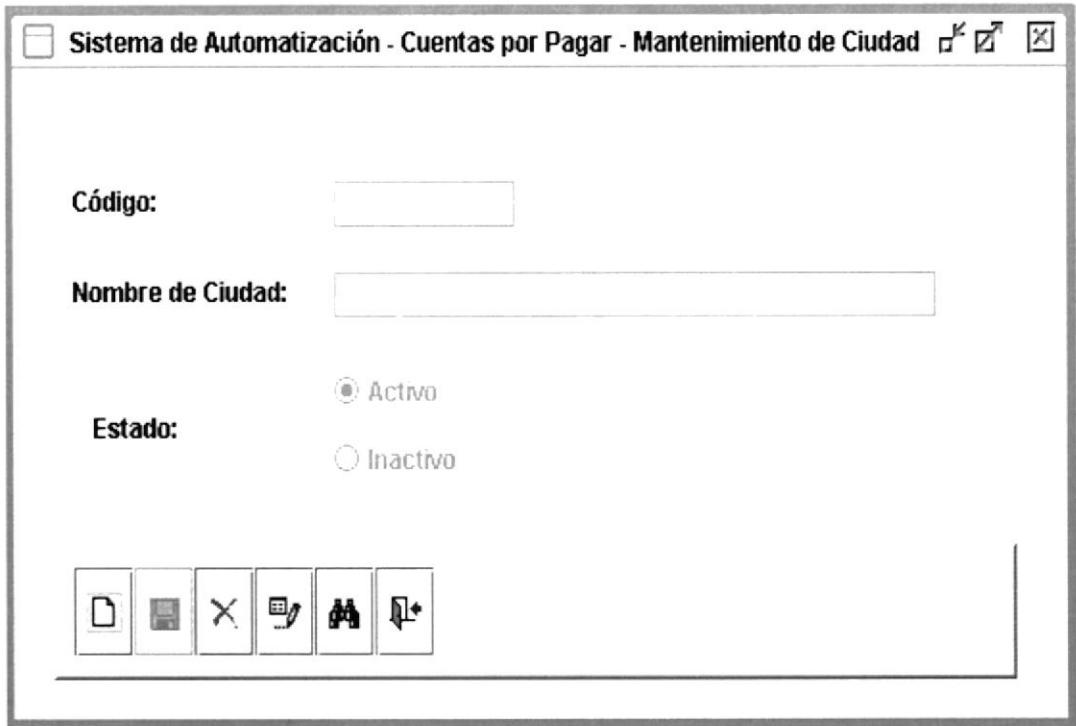

### Figura 4.66. Pantalla de Mantenimiento de Ciudad

## **Botón Nuevo**

Cuando el usuario escoja este botón aparece el código automáticamente y procederá a ingresar los datos en la pantalla como veremos en la siguiente pantalla:
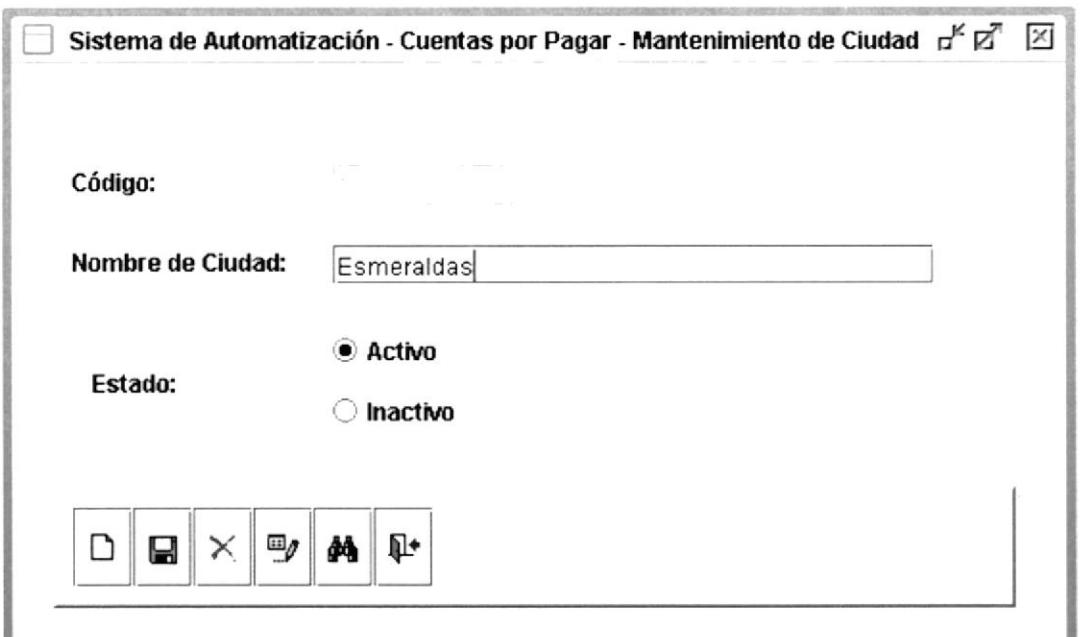

Figura 4.67. Pantalla de Ingreso de Ciudad

#### Ы **Botón Guardar**

Luego de haber ingresado los datos en la pantalla se procederá a escoger este ícono, y aparece un cuadro de dialogo con el siguiente mensaje:

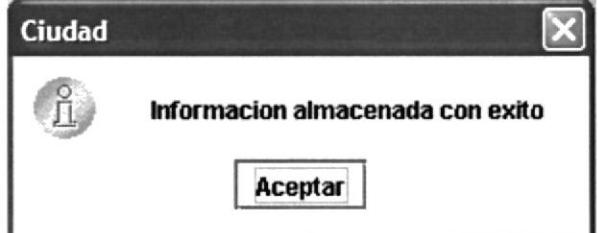

Figura 4.68. Botón de Guardar expulsado

#### $\times$ **Botón Eliminar**

Para escoger este botón primero tiene que hacer una consulta escoger el código de la ciudad. Los datos se cargan en la pantalla luego se procede a eliminar el registro.

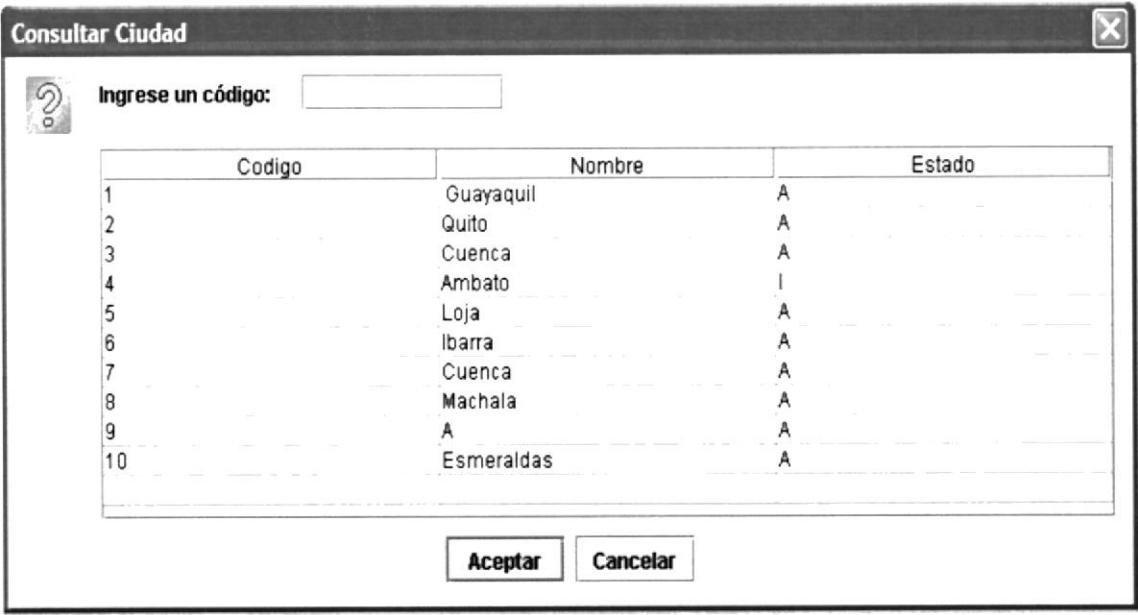

Figura 4.69. Pantalla de consulta de Ciudad

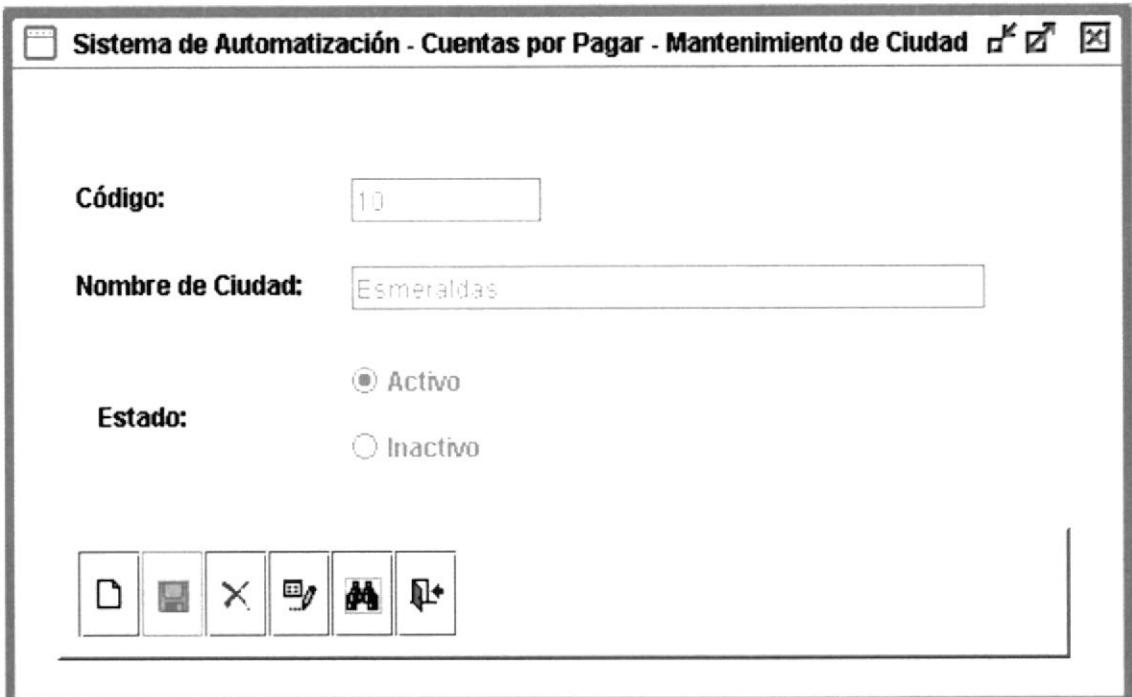

Figura 4.70. Pantalla Mantenimiento de Ciudad (con datos)

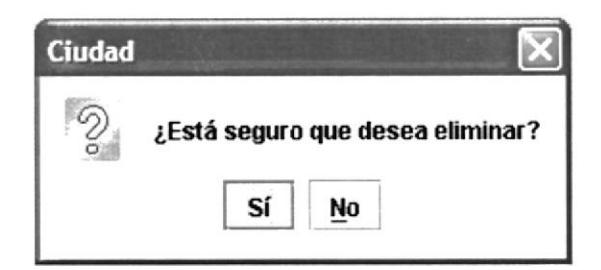

#### Figura 4.71. Botón Eliminar expulsado

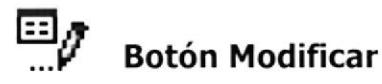

Cuando escoge este ícono primero aparece una pantalla de consulta, donde usted elige el registro a modificar escoge el registro, los datos se cargan en la pantalla y procederá a modificar los registros.

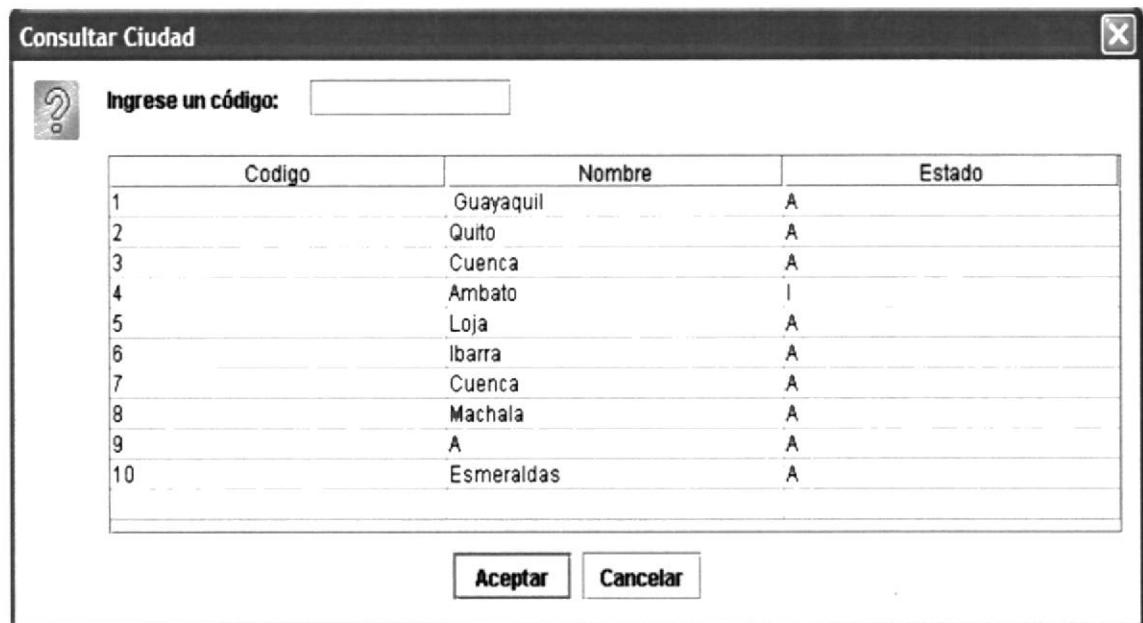

#### Figura 4.72. Pantalla de consulta de Ciudad

Aquí se encuentran cargados los datos en la pantalla y procederá a realizar el cambio.

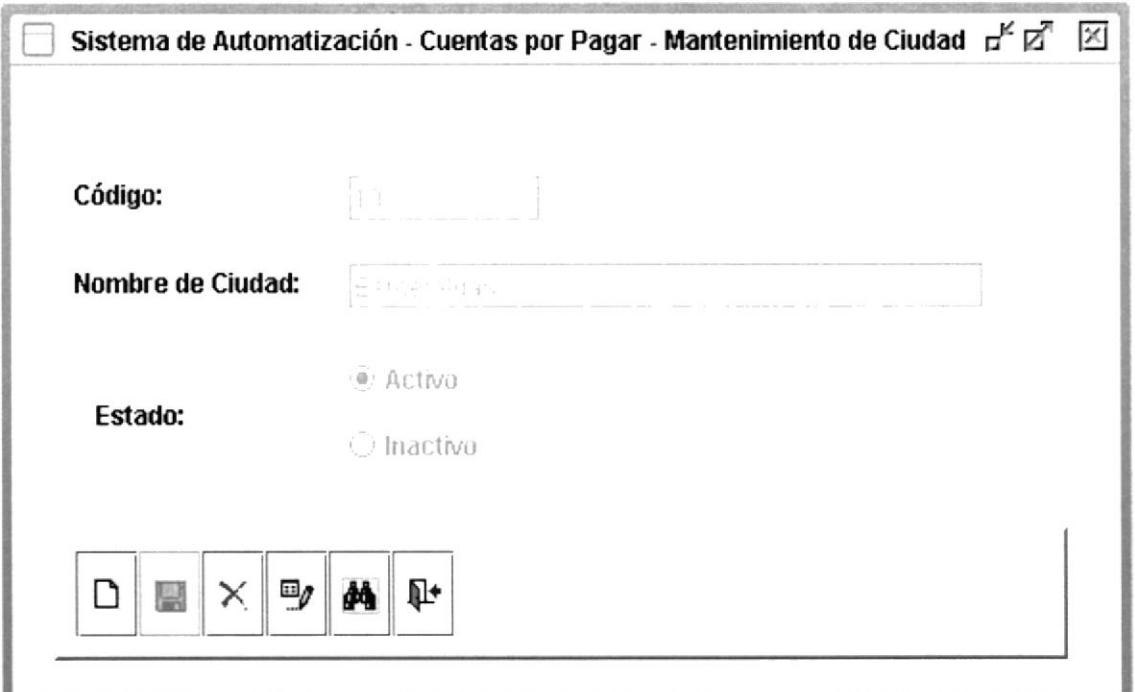

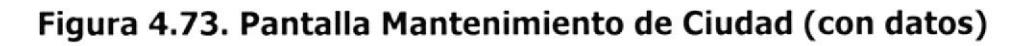

## **PO** Botón Buscar

Cuando escoge este botón aparecerá una pantalla de consulta de ciudad, donde usted escoge el código a buscar, se cargan los datos en la pantalla así usted verificará la información a buscar.

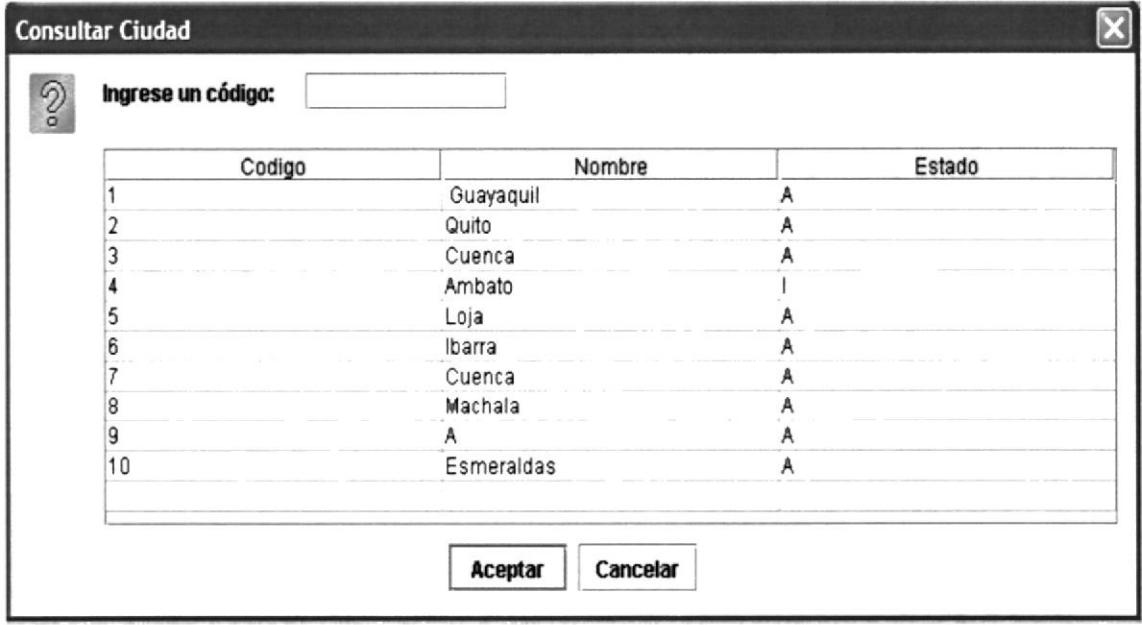

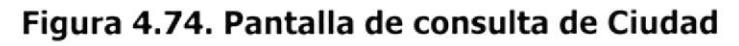

Los datos se encuentran cargados en la pantalla.

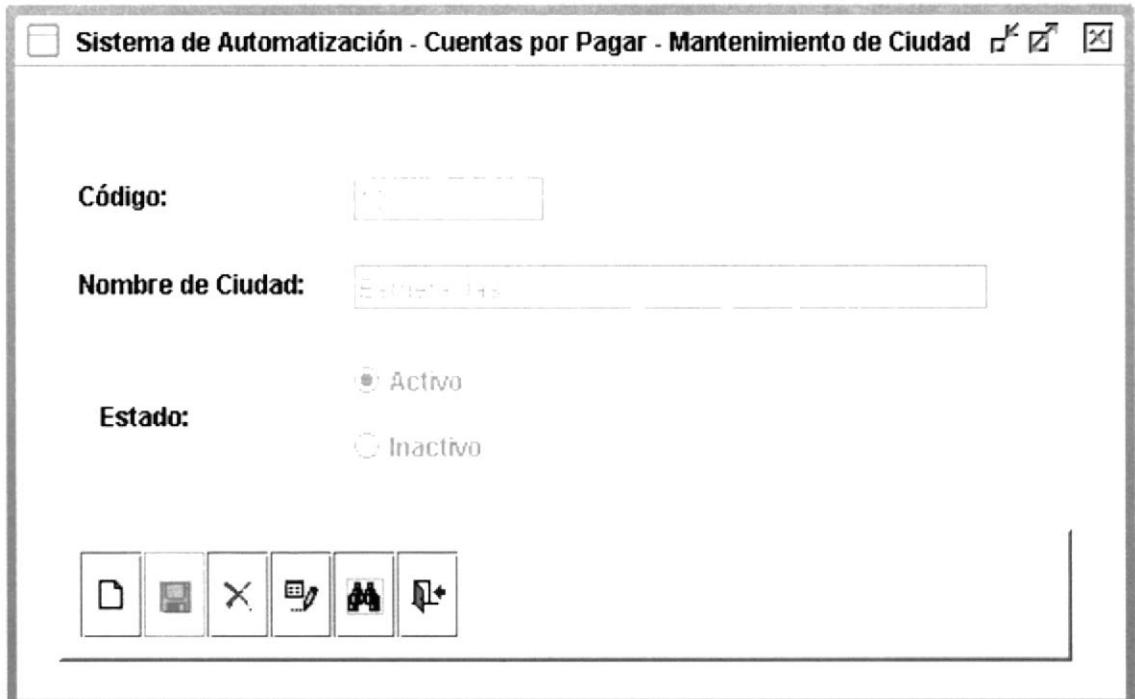

Figura 4.75. Pantalla Mantenimiento de Ciudad (con datos)

### 4.6. MENÚ CONSULTAS / REPORTES.

En esta pantalla encontraremos diferentes consultas y reportes los cuales nos ayudarán a llevar una estadística de toda nuestra empresa.

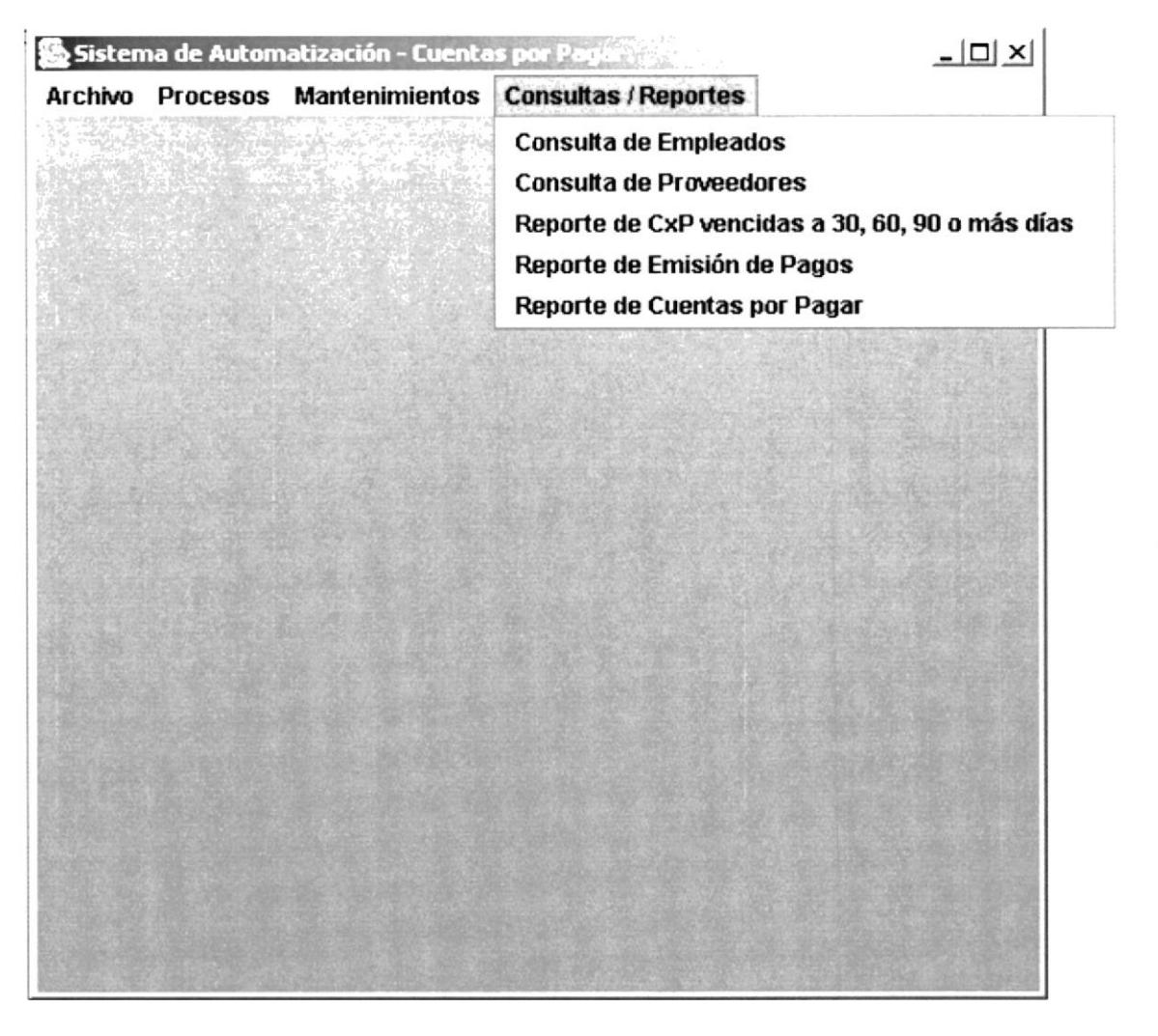

Figura 4.76. Menú de Consulta / Reportes

Si escogemos la opción Consulta de Empleados aparecerá una pantalla, la cual presentara los datos principales de todos los empleados que están registrados en la base de datos.

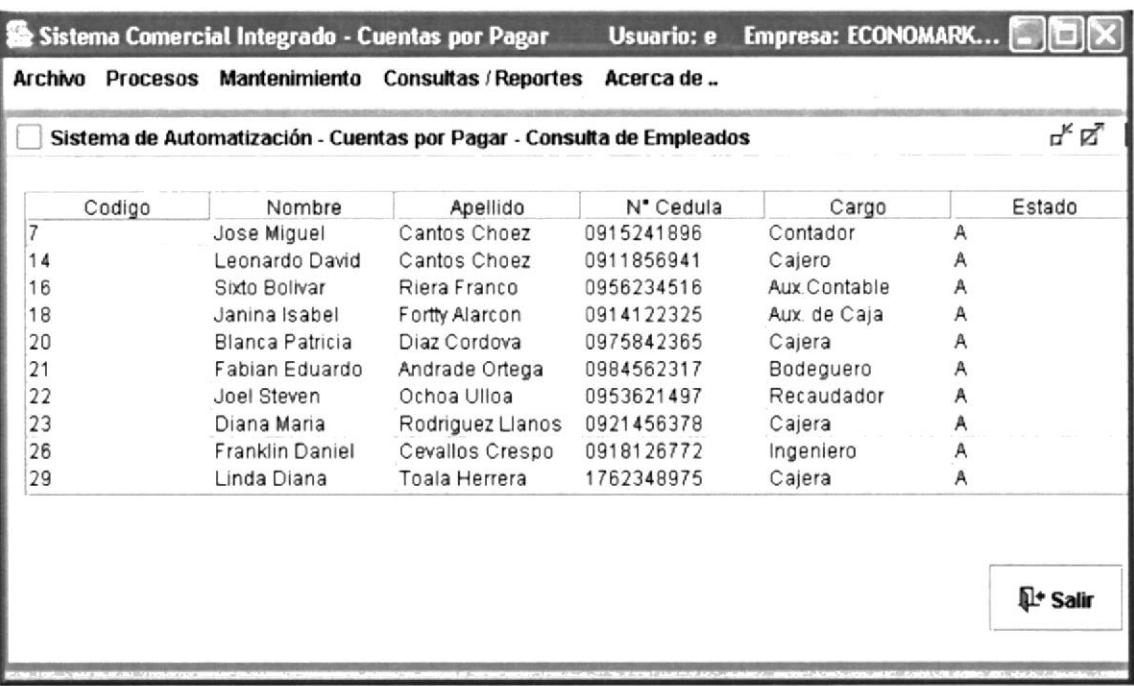

#### Figura 4.77. Consulta de Empleados

Si escogemos la opción consulta de proveedores aparecerá una pantalla, la cual presentará los datos principales de todos los proveedores que se encuentran registrados en la base de datos.

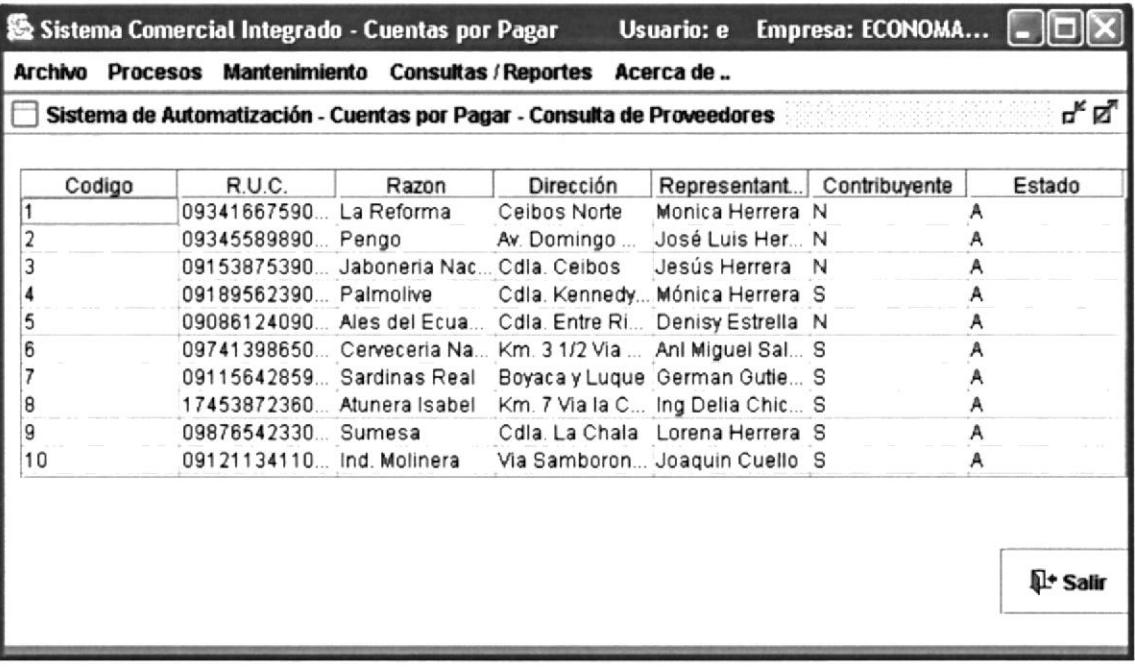

#### Figura 4.78. Consulta de Proveedores

Cuando escogemos la opción de consulta de Movimientos nos aparecerá una lista de todos los movimientos ingresados.

| Sistema Comercial Integrado - Cuentas por Pagar |        |                                                                                                    |                        |         | Empresa: ECONOMARKET S.A.<br>Usuario: e |           |         |             |                  |  |
|-------------------------------------------------|--------|----------------------------------------------------------------------------------------------------|------------------------|---------|-----------------------------------------|-----------|---------|-------------|------------------|--|
| Archivo                                         |        | Procesos Mantenimiento Consultas / Reportes Acerca de<br>Sistema de automatización - Cuentas por Pagar - Consulta de Movimientos de Cuentas por Pagar |                        |         |                                         |           |         |             |                  |  |
| Filtrado por:<br>• Proveedor                    |        | <b>Empleado</b>                                                                                                    |                        |         |                                         |           |         |             |                  |  |
| N° Mov.                                         | N° O/C |                                                                                                    | Beneficiario Documento | N° Doc. | Fecha Venc.                             | N° Letras | A Pagar | Observación | Estado           |  |
| 30                                              | 5      | La Reforma Factura                                                                                                    |                        | 2468    | 2004-03-28 2                            |           | 24237   | Nada        | P                |  |
| 33                                              |        | La Reforma Factura                                                                                                    |                        | 2456    | 2000-03-28 0                            |           | 336     |             |                  |  |
| 34                                              | 4      | Jaboneria  Factura                                                                                                    |                        | 1236    | 2001-03-05 0                            |           | 1512    |             |                  |  |
| 36                                              |        | Pengo                                                                                                    | Factura                | 1235    | 2003-12-26 0                            |           | 336     |             | Þ                |  |
|                                                 |        |                                                                                                    |                        |         |                                         |           |         |             |                  |  |
|                                                 |        |                                                                                                    |                        |         |                                         |           |         |             | <b>IL+ Salir</b> |  |

Figura 4.79. Consulta de Movimientos por Pagar

#### **4.7. REPORTES**

Aquí en la opción de Reportes tenemos todos los reportes generados por el sistema, lo cual nos va ayudar a saber cómo está la situación real de la empresa.

| <b>SR Vista Preliminar del Reporte</b><br>9.69<br><b>CONTRACTORY</b><br>PO1111 / SR ADIT 11108AL |                                  |            | Fecha:<br>Reporte de Cuentas por Pagar Vencidas | 03/03/02 |
|--------------------------------------------------------------------------------------------------|----------------------------------|------------|-------------------------------------------------|----------|
| N' Movimiento                                                                                    | <b>Beneficiario</b>              | N° O/C     | <b>Fecha Vencimiento</b>                        | A pagar  |
| 34                                                                                               | Jaboneria Nacional               |            | 03/05/01                                        | 1512.00  |
| 33                                                                                               | La Reforma                       |            | 03/28/00<br><b>JReport Evaluation Copy</b>      | 336,00   |
| $_{\rm obs}$ $-1$                                                                                | $\epsilon$<br>000<br>$\bigoplus$ | æ<br>Salir |                                                 |          |

Figura 4.80. Reporte Cuentas Vencidas

El reporte de cuentas por pagar vencidas nos informa las cuentas vencidas con su respectiva fecha.

El reporte de emisión de pago nos presenta todos los pagos que hemos realizado a los empleados de la empresa.

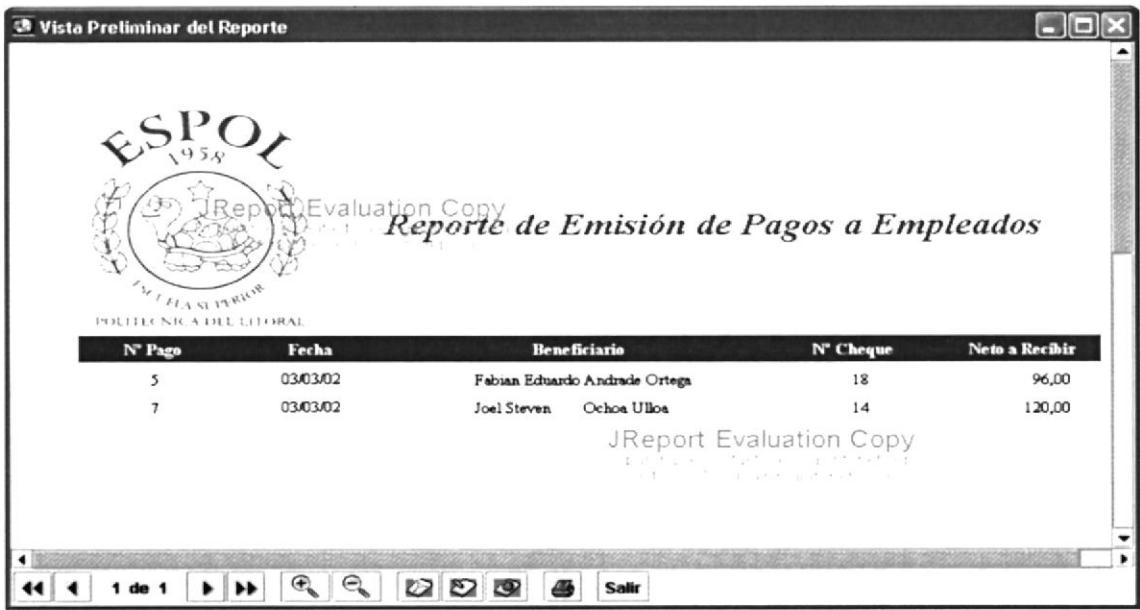

Figura 4.81. Reporte Emisión de Pagos a Empleados

Este reporte nos indica los pagos realizados a los proveedores.

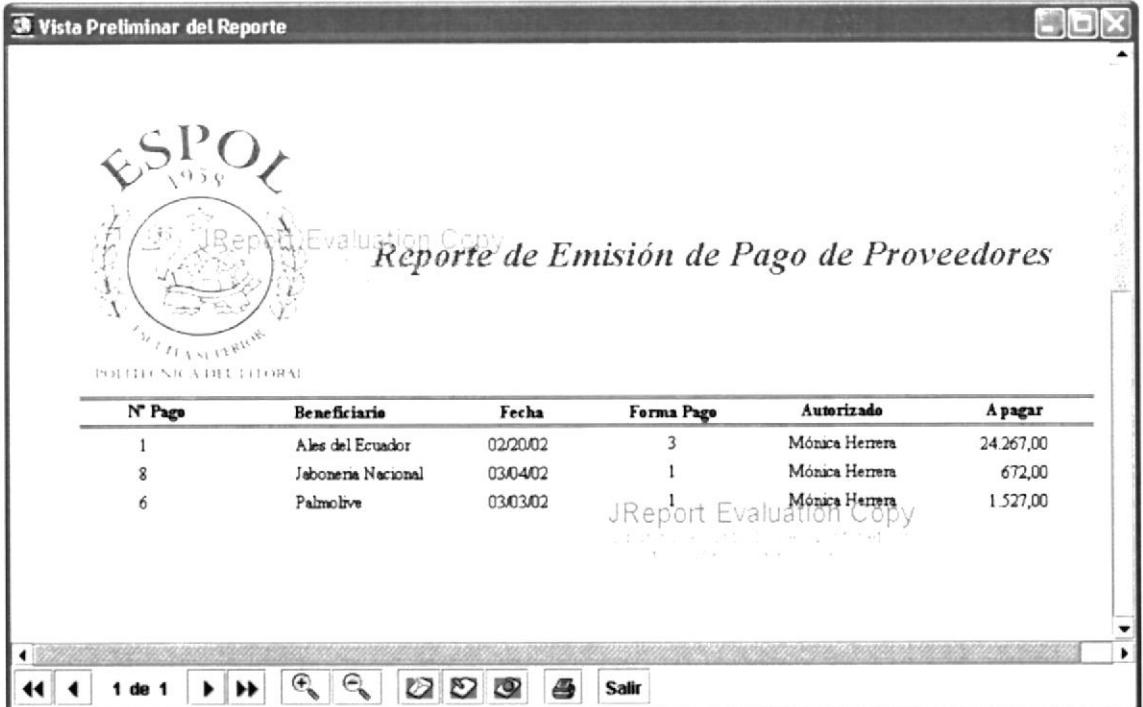

#### Figura 4.82. Reporte de Emisión de Pago Proveedores

En este reporte nos presenta un listado de las cuentas por pagar a empleados.

|                         | Vista Preliminar del Reporte |                        |               |                                                                                                    |                |
|-------------------------|------------------------------|------------------------|---------------|----------------------------------------------------------------------------------------------------|----------------|
|                         |                              |                        |               | Fecha:                                                                                                    | 03/03/02       |
|                         | ELA SLITERIOR                | <b>Evaluation Copy</b> |               | Reporte de Cuentas por Pagar a Empleados                                                                                                    |                |
| POLITECNICA DEL LITORAL |                              |                        |               |                                                                                                    |                |
| Código                  | <b>Beneficiario</b>          |                        | <b>Sueldo</b> | Anticipo                                                                                                    | Neto a Recibir |
| 21                      | Fabian Eduardo               | Andrade Ortega         | 160,00        | 64,00                                                                                                    | 96,00          |
| 22                      | Joel Steven                  | Ochoa Ulloa            | 120.00        | JReport Evaluation Copy<br>$\label{eq:2} \begin{split} \mathcal{C}^{(n)}(x) &= \mathcal{C}^{(n)}(x) + \mathcal{C}^{(n)}(x) + \mathcal{C}^{(n)}(x) + \mathcal{C}^{(n)}(x) + \mathcal{C}^{(n)}(x) + \mathcal{C}^{(n)}(x) + \mathcal{C}^{(n)}(x) + \mathcal{C}^{(n)}(x) + \mathcal{C}^{(n)}(x) + \mathcal{C}^{(n)}(x) + \mathcal{C}^{(n)}(x) + \mathcal{C}^{(n)}(x) + \mathcal{C}^{(n)}(x) + \mathcal{C}^{(n)}(x$ | 120,00         |
|                         |                              |                        |               |                                                                                                    |                |

Figura 4.83. Reporte de Cuentas por Pagar a Empleados

Este reporte nos presenta un listado de cuentas por pagar a los proveedores.

| Vista Preliminar del Reporte<br>83                                                                    |                         |              |           |        |          |  |  |
|----------------------------------------------------------------------------------------------------|-------------------------|--------------|-----------|--------|----------|--|--|
| Evaluation Copy<br>Reporte de Cuentas por Pagar a Proveedores<br>1111118100<br>POULTRY NR A DIT THORN |                         |              |           |        |          |  |  |
| <b>Beneficiario</b>                                                                                   | Nº O/C                  | Fecha Venc.  | Documento | N' Doc | A pagar  |  |  |
| Jaboneria Nacional                                                                                    |                         |              |           |        |          |  |  |
|                                                                                                    | 4                       | 03/05/01     | Factura   | 1236   | 1512,00  |  |  |
| La Reforma                                                                                            | JReport Evaluation Copy |              |           |        |          |  |  |
|                                                                                                    |                         | 0368/00      | Facture   | 2456   | 336,00   |  |  |
|                                                                                                    | 5                       | 03/28/04     | Factura   | 2468   | 24237,00 |  |  |
| Pengo                                                                                                 | 3                       | 12/26/03     | Factura   | 1235   | 336,00   |  |  |
| Q<br>ø<br>Ø<br>1 de 1                                                                                 | ্র<br>æ                 | <b>Salir</b> |           |        | ٠        |  |  |

Figura 4.84. Reporte de Cuentas por Pagar Proveedores

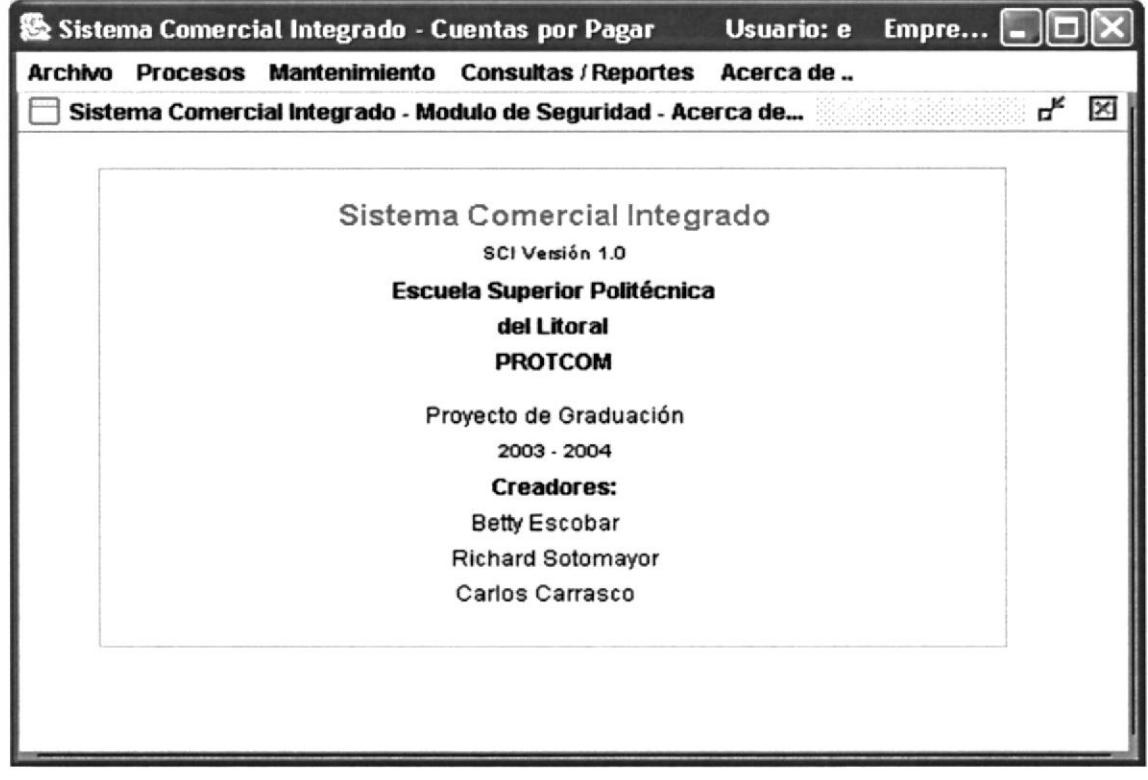

Figura 4.85. Pantalla Final del Sistema Comercial Integrado S.C.I.

**PROTCOM** 

# Anexo

## Glosario de Términos

En este Anexo podrá encontrar términos usados en este manual y que sean ajenos a los conocimientos del lector.

## **A. GLOSARIO DE TÉRMINOS**

- **D** Paquete. Es un mecanismo de propósito general para organizar elementos en un grupo, se utilizan para organizar los elementos de un modelado en partes mayores que se pueden manipular como grupo.
- $\square$  Diagrama de Clase. Me permiten crear una estructura de mi sistema.
- □ Diagrama de Objeto. Permite ejemplificar un diagrama de clases en un momento específico.
- $\Box$  Casos de Uso.\_ Se utilizan para diagramar los procesos de una empresa.
- □ Diagrama de Colaboración. Me permite ver como se comportan las diferentes entidades que pafticipan en un proceso durante la ejecución del mismo.
- $\Box$  Diagrama de Actividades. Es un caso especial de diagrama de estado que permite mostrar el flujo de las operaciones realizadas dentro del sistema.
- □ Objeto. Es el ente la característica o el comportamiento específico.
- $\Box$  Mensaje. Forma de comunicación entre objetos.
- $\Box$  Método. Es un proceso o tarea a ejecutarse en base a un mensaje.
- $\Box$  Propiedades. Características que definen al objeto.
- $\Box$  Clase Padre. Es un plano o un molde que permite generar objetos.
- $\Box$  **Atributos.** Característica de un grupo de objetos.
- $\Box$  Instancia. Una representación de una clase en un momento determinado.
- $\Box$  Sub Clase Hijo. Es una plantilla que depende de otra.
- □ Herencia.\_ Es permitir a una sub\_clase hacer uso de las operaciones de una super\_clase
- $\Box$  **Identidad.** Todo objeto es único a pesar de que tenga la misma característica.
- □ Clasificación.\_ Todo objeto debe tener capacidad de generar una plantilla que permita identificar a un grupo de objetos.
- □ Herencia Múltiples.\_ Varios padres, múltiples padres, un solo hijo.